## EPSON Aculaser CX28 Series User's Guide

NPD3982-00 EN

#### **Copyright Notice**

No part of this publication may be reproduced, stored in a retrieval system, or transmitted in any form or by any means, mechanical, photocopying, recording, or otherwise, without the prior written permission of Seiko Epson Corporation. No patent liability is assumed with respect to the use of the information contained herein. Neither is any liability assumed for damages resulting from the use of the information contained herein.

Neither Seiko Epson Corporation nor its affiliates shall be liable to the purchaser of this product or third parties for damages, losses, costs, or expenses incurred by purchaser or third parties as a result of: accident, misuse, or abuse of this product or unauthorized modifications, repairs, or alterations to this product, or (excluding the U.S.) failure to strictly comply with Seiko Epson Corporation's operating and maintenance instructions.

Seiko Epson Corporation and its affiliates shall not be liable against any damages or problems arising from the use of any options or any consumable products other than those designated as Original Epson Products or Epson Approved Products by Seiko Epson Corporation.

#### SOFTWARE LICENSE AGREEMENT

This package contains the following materials provided by Seiko Epson Corporation (Epson): software included as part of the printing system, the digitally-encoded machine-readable outline data encoded in the special format and in the encrypted form ("Font Programs"), other software which runs on a computer system for use in conjunction with the Printing Software ("Host Software"), and related explanatory written materials ("Documentation"). The term "Software" shall be used to describe Printing Software, Font Programs and/or Host Software and also include any upgrades, modified versions, additions, and copies of the Software.

The Software is being licensed to you under the terms of this Agreement.

Epson grants to you a non-exclusive sublicense to use the Software and Documentation, provided that you agree to the following:

- 1. You may use the Printing Software and accompanying Font Programs for imaging to the licensed output device(s), solely for your own internal business purposes.
- In addition to the license for Font Programs set forth in Section 1 ("Printing Software") above, you may use Roman Font Programs to reproduce weights, styles, and versions of letters, numerals, characters and symbols ("Typefaces") on the display or monitor for your own internal business purposes.
- 3. You may make one backup copy of the Host Software, provided your backup copy is not installed or used on any computer. Notwithstanding the above restrictions, you may install the Host Software on any number of computers solely for use with one or more printing systems running the Printing Software.
- 4. You may assign its rights under this Agreement to an assignee of all of Licensee's right and interest to such Software and Documentation ("Assignee") provided you transfer to Assignee all copies of such Software and Documentation Assignee agrees to be bound by all of the terms and conditions of this Agreement.
- 5. You agree not to modify, adapt or translate the Software and Documentation.
- 6. You agree that you will not attempt to alter, disassemble, decrypt, reverse engineer or decompile the Software.
- 7. Title to and ownership of the Software and Documentation and any reproductions thereof shall remain with Epson and its Licensor.
- Trademarks shall be used in accordance with accepted trademark practice, including identification of the trademark owner's name. Trademarks can only be used to identify printed output produced by the Software. Such use of any trademark does not give you any rights of ownership in that trademark.
- 9. You may not rent, lease, sublicense, lend or transfer versions or copies of the Software that the Licensee does not use, or Software contained on any unused media, except as part of the permanent transfer of all Software and Documentation as described above.
- 10. In no event will Epson or its licensor be liable to you for any consequential, incidental INDI-RECT, PUNITIVE or special damages, including any lost profits or lost saving, even if Epson has been advised of the possibility of such damages, or for any claim by any third party. Epson or its licensor disclaims all warranties with regard to the software, express or implied, including, without limitation implied warranties of merchantability, fitness for a particular purpose, title and non-infringement of third party rights. Some states or jurisdictions do not allow the exclusion or limitation of incidental, consequential or special damages, so the above limitations may not apply to you.

- 11. Notice to Government End Users: The Software is a "commercial item," as that term is defined at 48 C.F.R.2.101, consisting of "commercial computer software" and "commercial computer software documentation," as such terms are used in 48 C.F.R. 12.212. Consistent with 48 C.F.R. 12.212 and 48 C.F.R. 227.7202-1 through 227.7202-4, all U.S. Government End Users acquire the Software with only those rights set forth herein.
- 12. You agree that you will not export the Software in any form in violation of any applicable laws and regulations regarding export control of any countries.

#### Legal Restrictions on Copying

Certain types of documents must never be copied with the purpose or intent to pass copies of such documents off as the originals.

The following is not a complete list, but is meant to be used as a guide to responsible copying.

#### **Financial Instruments**

- Personal checks
- Traveler's checks
- Money orders
- Certificates of deposit
- Bonds or other certificates of indebtedness
- Stock certificates

#### Legal Documents

- Food stamps
- Postage stamps (canceled or uncanceled)
- Checks or drafts drawn by government agencies
- Internal revenue stamps (canceled or uncanceled)
- Passports
- Immigration papers
- Motor vehicle licenses and titles
- House and property titles and deeds

#### General

- Identification cards, badges, or insignias
- Copyrighted works without permission of the copyright owner

In addition, it is prohibited under any circumstances to copy domestic or foreign currencies, or works of art without permission of the copyright owner.

When in doubt about the nature of a document, consult with legal counsel.

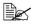

In order to prohibit the illegal reproduction of certain documents, such as paper currency, this machine is equipped with a counterfeit prevention feature.

Due to the counterfeit prevention feature that this machine is equipped with. images may be distorted.

#### For EU member states only

This symbol means: **Do not dispose of this product** together with your household waste!

Please contact the Local Authority for appropriate disposal instructions. In the case of a new device being purchased, the used one can also be given to our dealer for appropriate disposal. Recycling of this product will help to conserve natural resources and prevent potential negative consequences for the environment and human health caused by inappropriate waste handling.

This product complies with RoHS (2002/95/EC) directive.

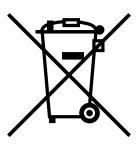

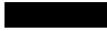

## Contents

| 1 | Introduction1                          |
|---|----------------------------------------|
|   | Getting Acquainted with Your Machine 2 |
|   | Space Requirements 2                   |
|   | Part Names 4                           |
|   | Front View 4                           |
|   | Rear View 6                            |
|   | Front View with Options 6              |
|   | Software CD-ROM 7                      |
|   | Printer Drivers (PostScript Drivers) 7 |
|   | Printer Drivers (PCL Drivers) 7        |
|   | Printer Drivers (PPD Files) 7          |
|   | Scanner Drivers 8                      |
|   | Documentation 8                        |
|   | System Requirements 10                 |
| 2 | Control Panel and Configuration Menu11 |
|   | About the Control Panel 12             |
|   | Control Panel Indicators and Keys 12   |
|   | Display Indications 14                 |
|   | Main Screen (Copy Mode) 14             |
|   |                                        |

Main Screen (Scan Mode) 17 Print Screen 21 Checking the Machine Status and Settings 22 TONER REMAINING 22 REPORT/STATUS Menu 22 TOTAL PRINT 23 SUPPLY STATUS 23 TX RESULT 24 **REPORT 24** Configuration Menu Overview 25 UTILITY Menu 25 MACHINE SETTING Menu 27 PAPER SETUP Menu 31 ADMIN, MANAGEMENT Menu 34 COPY SETTING Menu 48 ADDRESS REGISTER Menu 50 **REPORTING Menu 51** SCAN SETTING Menu 51 **DIRECT PRINT Menu 53** PS/PCL PRINT Menu 55 **PROOF/PRINT MENU 55** PAPER MENU 57 **QUALITY MENU 60** SYS DEFAULT MENU 80 MEMORY PRINT Menu 86 3 Media Handling ...... 89 Print Media 90 Specifications 90 Types 91 Plain Paper (Recycled Paper) 91 Thick Stock 92 Envelope 93 Label 94 Letterhead 95 Postcard 95 **Transparency 96** Glossv Media 97 Guaranteed Imageable (Printable) Area 99 Imageable Area—Envelopes 99 Page Margins 99 Loading Media 100 How do I load media? 100 Tray 1 (Manual Feed Tray) 100 Loading Plain Paper 100 Other Media 102

Loading Envelopes 103 Loading Label Sheets/Letterheads/Postcards/Thick Stock/Glossy Media and Transparencies 105 Trav 2 107 Loading Plain Paper 107 Trav 3 (Optional Lower Feeder Unit) 110 Loading Plain Paper 110 About Duplex Printing 113 How do I autoduplex? 113 Output Trav 115 Media Storage 116 Original Media 117 Specifications 117 Documents that can be placed on the original glass 117 Documents that can be loaded into the ADF 117 Loading a Document to be Copied 119 Placing a document on the original glass 119 Loading a document into the ADF 120 Selecting Printer Options/Defaults (for Windows) 122 Windows Vista/XP/Server 2003/2000 (PCL6, PS) 122 Uninstalling the Printer Driver (for Windows) 124 Windows Vista/XP/Server 2003/2000 (PCL6, PS) 124 Displaying Printer Driver Settings (for Windows) 125 Windows Vista 125 Windows XP/Server 2003 125 Windows 2000 125 Printer Driver Settings 126 Common Buttons 126 Advanced Tab (PostScript Printer Driver Only) 127 Basic Tab 127 Layout Tab 128 Cover Page Tab 128 Watermark/Overlay Tab 128 Quality Tab 129 Other Tab 130 Limitations on printer driver functions installed with Point and Print 130 Camera Direct 132 Printing Directly from a Digital Camera 132 Memory Direct 134 Printing From a Connected USB Memory Device 134

| 7 | Using the Copier                                                |
|---|-----------------------------------------------------------------|
|   | Basic Copy Operation 138                                        |
|   | Specifying the Copy Quality Setting 139                         |
|   | Selecting the Document Type 139                                 |
|   | Specifying the Copy Density 140                                 |
|   | Specifying the Zoom Ratio 140                                   |
|   | Selecting a Preset Zoom Ratio 140                               |
|   | Specifying a Custom Zoom Ratio 140                              |
|   | Selecting the Media Tray 141                                    |
|   | Making Advanced Copies 142                                      |
|   | Setting 2in1/4in1 Copying 142                                   |
|   | 2in1/4in1 Copying From the ADF 142                              |
|   | 2in1/4in1 Copying From the Original Glass 142                   |
|   | Setting a Copy Function 143                                     |
|   | ID Card Copying 144                                             |
|   | Repeat Copying 145                                              |
|   | Poster Copying 146                                              |
|   | Setting Duplex (Double-Sided) Copying 147                       |
|   | Duplex (Double-Sided) Copying From the ADF 147                  |
|   | Duplex (Double-Sided) Copying From the Original Glass 148       |
|   | Duplex (Double-Sided) Document Copying 149                      |
|   | Setting Collated (Sort) Copying 149                             |
|   | Collated (Sort) Copying From the ADF 149                        |
|   | Collated (Sort) Copying From the Original Glass 149             |
| 8 | Using the Scanner                                               |
|   | Scanning From a Computer Application 152                        |
|   | Basic Scanning Operation 152                                    |
|   | Windows TWAIN Driver Settings 153                               |
|   | Windows WIA Driver Settings 155                                 |
|   | Macintosh TWAIN Driver Settings 156                             |
|   | Scanning With the Machine 158                                   |
|   | Basic Scanning Operation 158                                    |
|   | Specifying the Data Location 159                                |
|   | Saving Data on a USB Memory Device (Scan to USB Memory) 160     |
|   | Specifying the Destination Address (Scan to E-mail/FTP/SMB) 161 |
|   | Directly Entering the E-mail Address 161                        |
|   | Selecting From the Favorite List 162                            |
|   | Selecting an Address Destination 162                            |
|   | Selecting a Group Destination 163                               |
|   | Selecting From the Address Book 164                             |
|   | Searching the Address Book 164                                  |
|   | Searching an LDAP Server 165                                    |
|   | Specifying Multiple Destination Addresses 167                   |
|   | Editing a Specified Destination Address 167                     |
|   |                                                                 |

|    | Deleting a Specified Destination Address 168<br>Registering/Editing Addresses 168<br>Registering in the Favorite List 169<br>Deleting From the Favorite List 169<br>Registering Address Destinations (Direct Input) 170<br>Registering Address Destinations (LDAP Search) 171<br>Editing/Deleting Address Destinations 173<br>Registering Group Destinations 174<br>Editing/Deleting Group Destinations 175<br>Selecting the Data Format 176<br>Selecting the Scan Quality Setting 176<br>Selecting the Resolution 176<br>Selecting the Scan Density 177<br>Setting Duplex (Double-Sided) Scanning 177<br>Setting the Scan Size 178<br>Setting the Scan Color 178<br>Specifying the Subject 178<br>Deleting a Queued Transmission Job 178 |
|----|----------------------------------------------------------------------------------------------------|
| 9  | Replacing Consumables181                                                                                                    |
|    | Replacing Consumables 182                                                                                                    |
|    | About Toner Cartridges 182                                                                                                    |
|    | Replacing a Toner Cartridge 184<br>Replacing an Imaging Unit 188                                                                                                    |
|    | Replacing the Waste Toner Bottle 194                                                                                                    |
|    |                                                                                                    |
| 10 | Maintenance 199                                                                                                    |
|    | Maintaining the Machine 200                                                                                                    |
|    | Cleaning the Machine 202                                                                                                    |
|    | Exterior 202                                                                                                    |
|    | Media Rollers 203<br>Cleaning the Media Feed Rollers (Manual Feed Tray) 203                                                                                                    |
|    | Cleaning the Media Feed Rollers (Tray 2/3) 205                                                                                                    |
|    | Cleaning the Media Transfer Rollers for Tray 3 206                                                                                                    |
|    | Cleaning the Media Feed Rollers for the ADF 207                                                                                                    |
|    | Cleaning the Media Feed Rollers for the Duplex 208                                                                                                    |
|    | Laser Lens 209                                                                                                    |
| 11 | Troubleshooting                                                                                                    |
|    | Unlocking the Scanner 214<br>Preventing Media Misfeeds 215<br>Understanding the Media Path 216<br>Clearing Media Misfeeds 216                                                                                                    |
|    |                                                                                                    |

Media Misfeed Messages and Clearing Procedures 217 Clearing a Media Misfeed from Trav 1 (Manual Feed Trav) and Transfer Roller 218 Clearing a Media Misfeed in Trav 2 221 Clearing a Media Misfeed in Tray 3 224 Clearing a Media Misfeed from the ADF 227 Clearing a Media Misfeed from the Duplex 229 Clearing a Media Misfeed from the Fuser Unit 230 Clearing a Media Misfeed from the Switchback 234 Clearing a Media Misfeed from the Horizontal Transport Area 236 Solving Problems with Media Misfeeds 238 Solving Other Problems 241 Solving Problems with Printing Quality 248 Status, Error, and Service Messages 254 Status Messages 254 Error Messages 255 Service Messages 263 Introduction 266 Antistatic Protection 267 Dual In-Line Memory Module (DIMM) 268 Installing a DIMM 268 Hard Disk Drive 271 Installing the Hard Disk drive 271 Trav 3 (Lower Feeder Unit) 275 Kit Contents 275 Installing Tray 3 276 **Technical Specifications 280** Entering Text 283 Key Operation 283 **Entering Names 283** Entering E-mail Addresses 284 Changing Input Mode 284 Inputting Example 284 Correcting Text and Input Precautions 286 Our Concern for Environmental Protection 287 What is an ENERGY STAR product? 287

# 

## Introduction

### **Getting Acquainted with Your Machine**

#### **Space Requirements**

To ensure easy operation, consumable replacement and maintenance, adhere to the recommended space requirements detailed below.

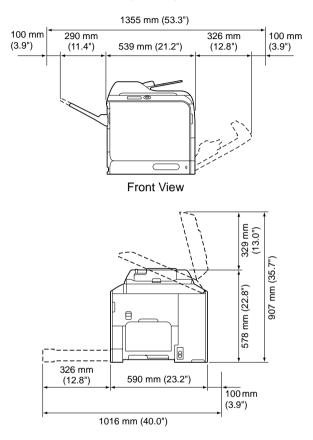

Side View

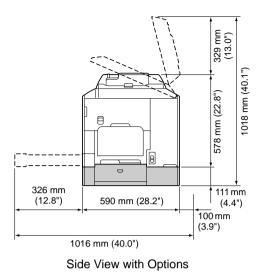

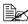

The option appears shaded in the above illustrations.

#### **Part Names**

The following drawings illustrate the parts of your machine referred to throughout this guide, so please take some time to become familiar with them.

#### **Front View**

- 1—Control panel
- 2—Automatic Document Feeder (ADF)
  - 2-a: ADF feed cover
  - 2-b: Document guide
  - 2-c: Document feed tray
  - 2-d: Document output tray
  - 2-e: Document stopper
- The ADF may appear as "document cover" in status and error messages.
- Lower the document stopper when scanning Legal-size paper with the ADF.
- 3—Tray 1 (Manual feed tray)
- 4-Tray 2
- 5-Output tray
- 6-Extension tray
- 7-Scanner lock lever
- 8-Original glass
- 9-Original cover pad
- 10—Scanner unit

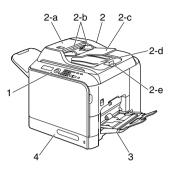

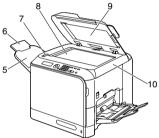

- 11—Fuser unit
- 12-Right door
- 13—Transfer roller
- 14-Transfer belt unit
- 15—Imaging unit(s)
- 16—Laser lens cleaning tool
- 17—Front cover
- 18-Waste toner bottle
- 19—Toner cartridge(s)
- 20—Ozone filter

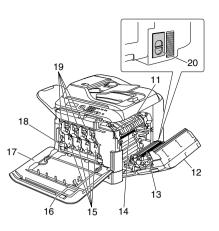

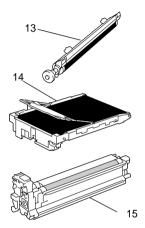

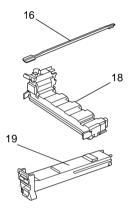

#### **Rear View**

- 1—Power switch
- 2—Power connection
- 3—10Base-T/100Base-TX/ 1000Base-T Ethernet Interface port
- 4-USB port
- 5-Rear cover
- 6-USB HOST port

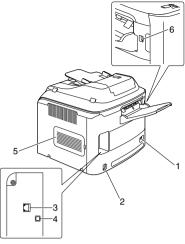

#### **Front View with Options**

1-Lower feeder unit (Tray 3)

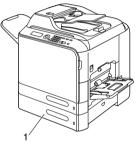

#### Printer Drivers (PostScript Drivers)

| Drivers                                | Use/Benefit                                                                                                    |
|----------------------------------------|----------------------------------------------------------------------------------------------------|
| Windows Vista/XP/Server 2003/<br>2000  | These drivers give you access to all of the printer features, including finishing                                  |
| Windows Vista/XP/Server 2003 for 64bit | and advanced layout. For details,<br>refer to "Displaying Printer Driver Set-<br>tings (for Windows)" on page 125. |

A specific PPD file has been prepared for applications (such as Page Maker and Corel Draw) that require that a PPD file be specified when printing.

When specifying a PPD file while printing on Windows Vista, XP, Server 2003 and 2000, use the specific PS file provided on the software CD-ROM.

#### **Printer Drivers (PCL Drivers)**

| Drivers                                | Use/Benefit                                                                                                    |
|----------------------------------------|----------------------------------------------------------------------------------------------------|
| Windows Vista/XP/Server 2003/<br>2000  | These drivers give you access to all of the printer features, including finishing                                  |
| Windows Vista/XP/Server 2003 for 64bit | and advanced layout. For details,<br>refer to "Displaying Printer Driver Set-<br>tings (for Windows)" on page 125. |

#### Printer Drivers (PPD Files)

| Drivers                                   | Use/Benefit                                                                                                    |
|-------------------------------------------|----------------------------------------------------------------------------------------------------|
| Macintosh OS X (10.2.8, 10.3, 10.4, 10.5) | These files are required in order to use the printer driver for each operat-                                           |
| Red Hat Linux 9.0, SuSE Linux 8.2         | ing system.                                                                                                    |
|                                           | For details of the Macintosh and<br>Linux printer driver, refer to the Refer-<br>ence Guide on the software<br>CD-ROM. |

#### Scanner Drivers

| Drivers                                                | Use/Benefit                                                                                         |
|--------------------------------------------------------|----------------------------------------------------------------------------------------------------|
| TWAIN Driver for Windows Vista/XP/<br>Server 2003/2000 | These drivers enable you to set scan-<br>ning functions, such as the color set-                     |
|                                                        | ting and size adjustments.<br>For details, refer to "Windows TWAIN<br>Driver Settings" on page 153. |
| WIA Driver for Windows Vista/XP                        | This driver enables you to set scan-                                                                |
| WIA Driver for Windows Vista/XP for 64bit              | ning functions, such as the color set-<br>ting and size adjustments.                                |
|                                                        | For details, refer to "Windows WIA Driver Settings" on page 155.                                    |

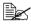

For details of the Windows drivers, refer to the Setup Guide on the software CD-ROM.

For details of the Macintosh and Linux drivers, refer to the Reference Guide on the software CD-ROM.

Windows TWAIN driver does not correspond to 64-bit applications though it corresponds to 32-bit applications on 64-bit OS.

#### Documentation

| Documentation              | Use/Benefit                                                                                                    |
|----------------------------|----------------------------------------------------------------------------------------------------|
| Setup Guide                | This manual provides installation<br>details that must be performed in<br>order to use this machine, such as<br>setting up the machine and installing<br>the drivers. |
| User's Guide (this manual) | This manual provides details on gen-<br>eral daily operations, such as using<br>the drivers and control panel and<br>replacing consumables.                           |

| Documentation            | Use/Benefit                                                                                                    |
|--------------------------|----------------------------------------------------------------------------------------------------|
| Reference Guide          | This manual provides details on<br>installing the Macintosh and Linux<br>drivers and on specifying settings for<br>the network.            |
| Safety Information Guide | This guide provides details on operat-<br>ing conditions and precautions. Be<br>sure to read this information before<br>using the machine. |

#### System Requirements

- Personal computer
  - Pentium II: 400MHz or higher
  - PowerPC G3 or later (G4 or later is recommended)
  - Macintosh equipped with an Intel processor
- Operating System
  - Microsoft Windows Vista Home Basic/Home Premium/Ultimate/Busi-\_ ness/Enterprise, Windows Vista Home Basic/Home Premium/ Ultimate/Business/Enterprise x64 Edition. Windows XP Home Edition/ Professional (Service Pack 2 or later), Windows XP Professional x64 Edition, Windows Server 2008 Standard/Enterprise, Windows Server 2008 Standard/Enterprise x64 Edition. Windows Server 2003. Windows Server 2003 x64 Edition, Windows 2000 (Service Pack 4 or later)
  - Mac OS X (10.2.8 or later; We recommend installing the latest patch) \_
  - Red Hat Linux 9.0, SuSE Linux 8.2
- Free hard disk space 256 MB or more
- RAM 128 MB or more
- CD drive
- I/O interface
  - 10Base-T/100Base-TX/1000Base-T (IEEE 802.3) Ethernet interface \_ port
  - USB Revision 2.0 and USB Revision 1.1 compliant port

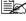

H The Ethernet cable and USB cable are not included with the machine.

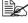

For details of the Macintosh and Linux drivers, refer to the Reference Guide on the software CD-ROM.

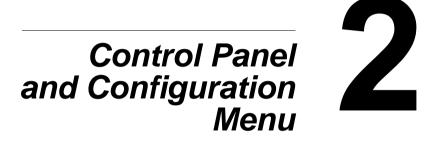

#### **About the Control Panel**

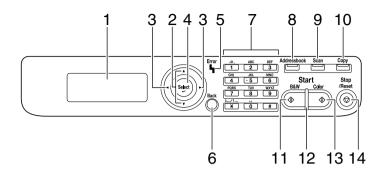

#### **Control Panel Indicators and Keys**

| No. | Name                | Function                                                                                               |
|-----|---------------------|----------------------------------------------------------------------------------------------------|
| 1   | Message win-<br>dow | Displays settings, menus, and messages.                                                                |
| 2   | <b>▲</b> /▼ keys    | Moves up and down through menus, options, or choices.                                                  |
| 3   | ✓/▶ keys            | Moves left and right through menus, options, or choices.                                               |
| 4   | Select key          | Press to select the setting that is currently displayed.                                               |
| 5   | Error indicator     | Indicates an error condition.                                                                          |
| 6   | Back key            | Clears the specified number of copies and entered text.                                                |
|     |                     | Press to return to the previous screen.                                                                |
|     |                     | Press to cancel the setting that is currently dis-<br>played.                                          |
| 7   | Keypad              | Enters desired number of copies. Enters mail addresses and names of recipients.                        |
| 8   | Addressbook<br>key  | Displays the information registered in the favorite list, address destinations and group destinations. |

| No. | Name              | Function                                                                                                    |
|-----|-------------------|----------------------------------------------------------------------------------------------------|
| 9   | Scan key/LED      | Enters Scan mode. (Scan to E-mail, Scan to FTP,<br>Scan to a shared folder on a computer, or Scan to<br>USB Memory) |
|     |                   | Lights up in green to indicate that the machine is in Scan mode.                                                    |
|     |                   | For details on the Scanner functions, refer to chapter 6, "Using the Scanner"                                       |
| 10  | Copy key/LED      | Enters Copy mode.                                                                                                   |
|     |                   | Lights up in green to indicate that the machine is in Copy mode.                                                    |
|     |                   | For details on the Copy functions, refer to chapter 5,<br>"Using the Copier".                                       |
| 11  | Start (B&W) key   | Starts monochrome copying or scanning.                                                                              |
| 12  | Start indicator   | Lights up in blue when copying is possible.                                                                         |
|     |                   | Lights up in orange when copying is not possible, for example, during warm-up or if an error has occurred.          |
| 13  | Start (Color) key | Starts color copying or scanning.                                                                                   |
| 14  | Stop/Reset key    | Returns the settings to their defaults and stops func-<br>tions.                                                    |
|     |                   | To stop a job, press the ◀ key before pressing the <b>Stop/Reset</b> key.                                           |

#### **Display Indications**

#### Main Screen (Copy Mode)

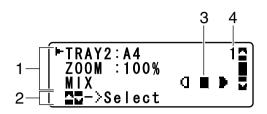

| No. | Indication       | Description                                                                                                    |
|-----|------------------|----------------------------------------------------------------------------------------------------|
| 1   | Copy settings    | Allows the current settings to be checked and the various settings to be changed. For details, refer to "Copy settings" on page 15. |
| 2   | Status           | Depending on the situation, the machine status or an error message may appear.                                                      |
| 3   | Copy density     | Indicates the copy density.<br>AUTO appears when DENSITY is set to AUTO and<br>the TEXT copy mode is selected.                      |
| 4   | Number of copies | Indicates the number of copies.                                                                                                    |

Copy settings

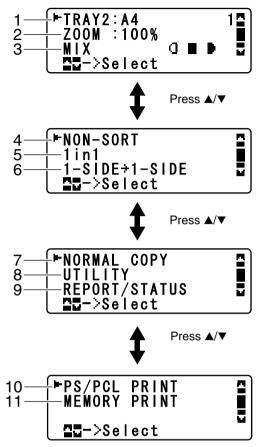

| No. | Indication   | Description                                                                                                    |
|-----|--------------|----------------------------------------------------------------------------------------------------|
| 1   | Media tray   | Indicates the media tray that is selected. For details<br>on selecting the media tray, refer to "Selecting the<br>Media Tray" on page 141.                |
| 2   | Zoom ratio   | Indicates the zoom ratio that is specified. For details<br>on specifying the zoom ratio, refer to "Specifying the<br>Zoom Ratio" on page 140.             |
| 3   | Copy quality | Indicates the copy quality that is selected. For details<br>on selecting the copy quality, refer to "Specifying the<br>Copy Quality Setting" on page 139. |

| No. | Indication                               | Description                                                                                                    |
|-----|------------------------------------------|----------------------------------------------------------------------------------------------------|
| 4   | Collated (Sort) copying                  | Indicates whether or not collated (Sort) copying is<br>selected. For details on selecting collated (Sort)<br>copying, refer to "Setting Collated (Sort) Copying" on<br>page 149.                                      |
| 5   | 2in1/4in1 copy-<br>ing                   | Indicates whether or not 2in1/4in1 copying is selected. For details on selecting 2in1/4in1 copying, refer to "Setting 2in1/4in1 Copying" on page 142.                                                                 |
| 6   | Double-sided/<br>single-sided<br>copying | Indicates whether double-sided copying or sin-<br>gle-sided copying is selected. For details on select-<br>ing double-sided/single-sided copying, refer to<br>"Setting Duplex (Double-Sided) Copying" on page<br>147. |
| 7   | Copy function                            | Indicates the copy function that is set. For details on setting a copy function, refer to "Setting a Copy Function" on page 143.                                                                                      |
| 8   | UTILITY                                  | Select this menu item to change the various machine settings. For details, refer to "UTILITY Menu" on page 25.                                                                                                    |
| 9   | REPORT/STA-<br>TUS                       | Select this menu item to view the total number of pages printed by this machine as well as to print the reports. For details, refer to "REPORT/STATUS Menu" on page 22.                                               |
| 10  | PS/PCL<br>PRINT                          | Select this menu item to print or delete jobs stored<br>on the machine's hard disk (optional) and to change<br>the settings related to PS/PCL printing. For details,<br>refer to "PS/PCL PRINT Menu" on page 55.      |
| 11  | MEMORY<br>PRINT                          | Select this menu item to perform memory direct printing operations and to specify settings for these operations. For details, refer to "MEMORY PRINT Menu" on page 86.                                                |
|     |                                          | hard disk drive is installed.                                                                                                    |

#### Main Screen (Scan Mode)

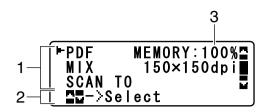

| No. | Indication            | Description                                                                                                    |
|-----|-----------------------|----------------------------------------------------------------------------------------------------|
| 1   | Scan settings         | Allows the current settings to be checked and the various settings to be changed. For details, refer to "Scan settings" on page 18. |
| 2   | Status                | Depending on the situation, the machine status or an error message may appear.                                                      |
| 3   | Available mem-<br>ory | Indicates the percentage of memory available for scanning operations.                                                               |

Scan settings

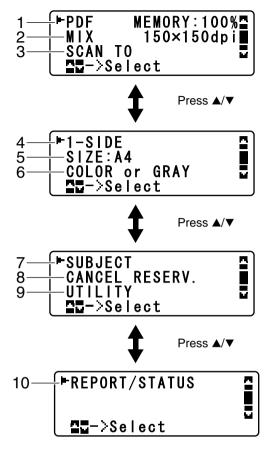

| No. | Indication   | Description                                                                                                    |
|-----|--------------|----------------------------------------------------------------------------------------------------|
| 1   | Data format  | Indicates the data format that is selected. For details<br>on selecting the data format, refer to "Selecting the<br>Data Format" on page 176.            |
| 2   | Scan quality | Indicates the scan quality that is selected. For details<br>on selecting the scan quality, refer to "Selecting the<br>Scan Quality Setting" on page 176. |

| No. | Indication                                | Description                                                                                                    |
|-----|-------------------------------------------|----------------------------------------------------------------------------------------------------|
| 3   | Scan data desti-<br>nation                | Indicates the specified destination for the scan data.<br>For details on specifying the destination of the data,<br>refer to "Specifying the Data Location" on page 159<br>and "Specifying the Destination Address (Scan to<br>E-mail/FTP/SMB)" on page 161. |
|     |                                           | If no destination has been specified, SCAN TO appears.                                                                                                    |
| 4   | Single-sided/<br>double-sided<br>scanning | Indicates whether double-sided scanning or sin-<br>gle-sided scanning is selected. For details on select-<br>ing double-sided/single-sided scanning, refer to<br>"Setting Duplex (Double-Sided) Scanning" on page<br>177.                                    |
| 5   | Scan size                                 | Indicates the scan size that is selected. For details<br>on selecting the scan size, refer to "Setting the Scan<br>Size" on page 178.                                                                                                    |
| 6   | Scan color                                | Indicates the scan color that is selected. For details<br>on selecting the scan color, refer to "Setting the Scan<br>Color" on page 178.                                                                                                    |
| 7   | SUBJECT                                   | Select this menu item to specify the subject. For details on specifying the subject, refer to "Specifying the Subject" on page 178.                                                                                                    |
|     |                                           | This menu item does not appear if an FTP address or SMB address was specified as the destination.                                                                                                    |
| 8   | CANCEL<br>RESERV.                         | Select this menu item to display the list of jobs<br>queued for transmission and to delete a job. For<br>details, refer to "Deleting a Queued Transmission<br>Job" on page 178.                                                                              |
|     |                                           | This menu item does not appear if an e-mail address, FTP address or SMB address was specified as the destination.                                                                                                    |

| No. | Indication         | Description                                                                                                    |
|-----|--------------------|----------------------------------------------------------------------------------------------------|
| 9   | UTILITY            | Select this menu item to change the various machine settings. For details, refer to "UTILITY Menu" on page 25.                                                          |
|     |                    | This menu item does not appear if an e-mail address, FTP address or SMB address was specified as the destination.                                                       |
| 10  | REPORT/STA-<br>TUS | Select this menu item to view the total number of pages printed by this machine as well as to print the reports. For details, refer to "REPORT/STATUS Menu" on page 22. |
|     |                    | This menu item does not appear if an e-mail address, FTP address or SMB address was specified as the destination.                                                       |

#### **Print Screen**

When a print job is received, PRINTER: Printing appears in the status section of the main screen. To display the print screen (as shown below), press the  $\blacktriangleleft$  key while PRINTER: Printing is displayed.

To cancel printing, press the **Stop/Reset** key when the print screen appears. Press the **Select** key to select YES.

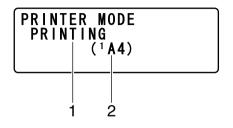

| No. | Indication                | Description                                               |
|-----|---------------------------|-----------------------------------------------------------|
| 1   | Status                    | Displays messages indicating operations such as printing. |
| 2   | Media tray/<br>media size | Indicates the media tray and media size that is selected. |

#### Checking the Machine Status and Settings

#### TONER REMAINING

With the main screen displayed, press the < key to display the TONER REMAINING screen. From this screen, a general estimate of the amount of toner remaining in the toner cartridges can be viewed.

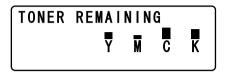

To return to the main screen, press the **Back** key.

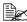

If the **Select** key is held down for at least 2 seconds while the screen described above is displayed, the configuration page will be printed.

#### **REPORT/STATUS Menu**

To display the REPORT/STATUS screen, select REPORT/STATUS in the main screen, and then press the Select key. From this menu, the total number of pages printed by this machine can be viewed. In addition, the reports can be printed. The REPORT/STATUS menu is structured as shown below.

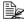

To return to the previous screen, press the **Back** key. To display the main screen, press the Stop/Reset key.

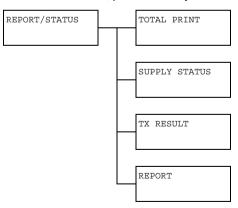

#### TOTAL PRINT

The total number of pages for each of the following can be checked.

| TOTAL PRINT | This counter shows the total number of pages printed.                    |
|-------------|--------------------------------------------------------------------------|
| MONO COPY   | This counter shows the total number of pages copied in black-and-white.  |
| COLOR COPY  | This counter shows the total number of pages copied in color.            |
| MONO PRINT  | This counter shows the total number of pages printed in black-and-white. |
| COLOR PRINT | This counter shows the total number of pages printed in color.           |
| TOTAL SCAN  | This counter shows the total number of document pages that were scanned. |

#### SUPPLY STATUS

The remaining amount of toner in the toner cartridges and the remaining service life of the imaging units can be displayed as a percentage.

| C TONER  | Displays the remaining amount of toner in the cyan (C) toner cartridge as a percentage.    |
|----------|--------------------------------------------------------------------------------------------|
| M TONER  | Displays the remaining amount of toner in the magenta (M) toner cartridge as a percentage. |
| Y TONER  | Displays the remaining amount of toner in the yellow (Y) toner cartridge as a percentage.  |
| K TONER  | Displays the remaining amount of toner in the black (K) toner cartridge as a percentage.   |
| C I-UNIT | Displays the remaining service life of the cyan (C) imaging unit as a percentage.          |
| M I-UNIT | Displays the remaining service life of the magenta (M) imaging unit as a percentage.       |
| Y I-UNIT | Displays the remaining service life of the yellow (Y) imaging unit as a percentage.        |
| K I-UNIT | Displays the remaining service life of the black (K) imaging unit as a percentage.         |

#### TX RESULT

The transmission history of Scan To E-mail, Scan To SMB, and Scan To FTP can be displayed.

For details, refer to "Specifying the Destination Address (Scan to E-mail/FTP/ SMB)" on page 161.

#### REPORT

The machine settings, lists and reports related to scanning can be printed.

|                    | Deinte the monoilt of the latest seen               |
|--------------------|-----------------------------------------------------|
| TX RESULT REPORT   | Prints the result of the latest scan.               |
| FAVORITE LIST      | Prints a list of the destinations registered in the |
|                    | favorite list.                                      |
| ADDRESS LIST       | Prints a list of the address destinations.          |
| GROUP LIST         | Prints a list of the group destinations.            |
| UTILITY MAP        | Prints the UTILITY menu and its settings.           |
| PS/PCL MENU MAP    | Prints PS/PCL PRINT menu and its settings.          |
| CONFIGURATION PAGE | · · ·                                               |
|                    | remaining and the settings, information and sta-    |
|                    | tus of this machine.                                |
| PS FONT LIST       | Prints the PostScript font list.                    |
| PCL FONT LIST      | Prints the PCL font list.                           |
| DIRECTORY LIST     | Prints the directory list of the hard disk.         |

## **Configuration Menu Overview**

To display the settings menu for this machine, select UTILITY in the main screen, and then press the Select key. From the UTILITY menu, settings for the various machine functions can be changed.

In addition, Copy mode settings can be specified for PS/PCL printing and memory direct printing. For details, refer to "PS/PCL PRINT Menu" on page 55 and "MEMORY PRINT Menu" on page 86.

## **UTILITY Menu**

From this menu, various machine settings can be changed. The UTILITY menu is structured as shown below.

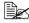

To return to the previous screen in the UTILITY menu, press the **Back** key. (If the **Back** key is pressed while settings are being specified. those settings are not saved.)

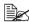

The ADMIN. MANAGEMENT menu is accessible only by the administrator. To display the settings for this menu, select ADMIN. MANAGE-MENT, use the keypad to type in the 6-digit administrator access code (default: 000000), and then press the Select key.

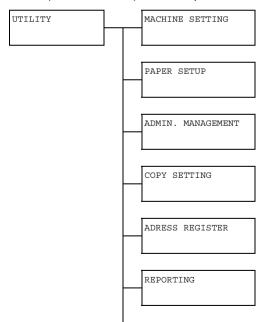

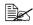

• This menu item appears when ADMIN. MANAGEMENT/CAMERA DIRECT is set to ENABLE.

## **MACHINE SETTING Menu**

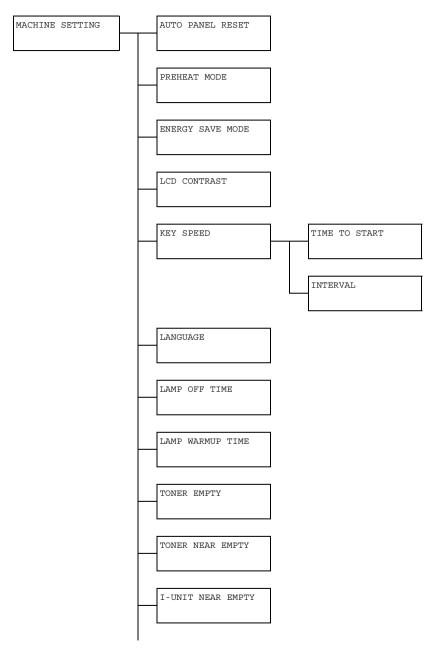

| AUTO  | CONTINUE |  |
|-------|----------|--|
|       |          |  |
|       |          |  |
| CALIE | BRATION  |  |
|       |          |  |

| AUTO PANEL RESET | Setting                                                                                                    | OFF/30sec/ <b>1min</b> /2min/<br>3min/4min/5min                                                                                                    |  |  |
|------------------|----------------------------------------------------------------------------------------------------|----------------------------------------------------------------------------------------------------|--|--|
|                  | have not be<br>ber of copie                                                                                                    | length of time until all settings that<br>en programmed, such as the num-<br>is, are cleared and return to their<br>ngs when no operation is performed. |  |  |
|                  | To set the machine to perform the auto panel<br>reset operation, select from 30sec, 1min, 2min,<br>3min, 4min or 5min for the length of time until<br>the auto panel reset operation is performed.               |                                                                                                    |  |  |
| PREHEAT MODE     | Setting                                                                                                    | 1 to 120 min (Default: 1 min)                                                                                                    |  |  |
|                  | Enters Preheat mode (first stage of the energy<br>save mode) in order to conserve energy when<br>no operation is performed. Specify the length of<br>time in minutes until the machine enters Pre-<br>heat mode. |                                                                                                    |  |  |
| ENERGY SAVE MODE | Setting                                                                                                    | 3 to 120 min (Default: 3 min)                                                                                                    |  |  |
|                  | Enters Energy Save mode in order to conserve<br>energy when no operation is performed. Specify<br>the length of time in minutes until the machine<br>enters Energy Save mode.                                    |                                                                                                    |  |  |
| LCD CONTRAST     | Setting (LIGHT) (DARK)                                                                                                    |                                                                                                    |  |  |
|                  | Specify the brightness of the message window.                                                                                                    |                                                                                                    |  |  |

|          |          | <b>A</b>                                                                      |                                                             |  |  |  |
|----------|----------|-------------------------------------------------------------------------------|-------------------------------------------------------------|--|--|--|
| KEY      | TIME TO  | Setting                                                                       | 0.1sec/0.3sec/0.5sec/                                       |  |  |  |
| SPEED    | START    |                                                                               | <b>1.0sec</b> /1.5sec/2.0sec/                               |  |  |  |
|          |          |                                                                               | 2.5sec/3.0sec                                               |  |  |  |
|          |          | Specify the                                                                   | Specify the length of time until the cursor begins          |  |  |  |
|          |          | to move cor                                                                   | ntinuously when a key is held down.                         |  |  |  |
|          | INTERVAL | Setting                                                                       | 0.1sec/0.3sec/0.5sec/                                       |  |  |  |
|          |          |                                                                               | 1.0sec/1.5sec/2.0sec/                                       |  |  |  |
|          |          |                                                                               | 2.5sec/3.0sec                                               |  |  |  |
|          |          | Specify the                                                                   | length of time until the cursor contin-                     |  |  |  |
|          |          | uously mov                                                                    | es between settings or characters.                          |  |  |  |
| LANGUAGE |          | Setting                                                                       | ENGLISH / FRENCH / GERMAN /                                 |  |  |  |
|          |          |                                                                               | ITALIAN/SPANISH/PORTU-                                      |  |  |  |
|          |          |                                                                               | GUESE / RUSSIAN / CZECH /                                   |  |  |  |
|          |          |                                                                               | SLOVAK/HUNGARIAN/POLISH                                     |  |  |  |
|          |          |                                                                               | / JAPANESE                                                  |  |  |  |
|          |          | Select the language of the menus and mes-                                     |                                                             |  |  |  |
|          |          | sages that a                                                                  | appear in the message window.                               |  |  |  |
| LAMP OFF | TIME     | Setting                                                                       | MODE1/MODE2                                                 |  |  |  |
|          |          | Select the length of time until the scanner unit                              |                                                             |  |  |  |
|          |          | lamp goes off when no operation is performed.                                 |                                                             |  |  |  |
|          |          | If MODE1 is selected, the lamp goes off when the machine enters Preheat mode. |                                                             |  |  |  |
|          |          |                                                                               |                                                             |  |  |  |
|          |          |                                                                               | selected, the lamp goes off when e enters Energy Save mode. |  |  |  |

| LAMP WARMUP TIME  | Setting                                                                                     | AUTO/FIX                                                                    |  |  |
|-------------------|---------------------------------------------------------------------------------------------|-----------------------------------------------------------------------------|--|--|
|                   | Specify the warm-up time for the lamp of the                                                |                                                                             |  |  |
|                   | scanner unit.                                                                               |                                                                             |  |  |
|                   |                                                                                             | selected, the length of time to                                             |  |  |
|                   |                                                                                             | n Energy Save mode when the<br>turned on is adjusted according to           |  |  |
|                   | the room te                                                                                 | mperature. Since the machine can-<br>until its condition is completely sta- |  |  |
|                   | bilized, sele                                                                               | ct this setting, for example, if you                                        |  |  |
|                   | wish to scar<br>first page.                                                                 | n at a high image quality from the                                          |  |  |
|                   |                                                                                             | lected, the machine can be used<br>varm-up is finished. With a low room     |  |  |
|                   | temperature                                                                                 | e, the quality of the first page of a                                       |  |  |
|                   | copy or sca                                                                                 | nned image may not be as good as selected.                                  |  |  |
| TONER EMPTY       | Setting                                                                                     | STOP/BW CONTINUE                                                            |  |  |
|                   | Select whet                                                                                 | her or not printing and copying stop                                        |  |  |
|                   | when the to                                                                                 | ner has run out.                                                            |  |  |
|                   |                                                                                             | selected, printing and copying stop ner runs out.                           |  |  |
|                   |                                                                                             | TINUE is selected, monochrome                                               |  |  |
|                   | printing and monochrome copying can continue<br>when one or more color toners run out while |                                                                             |  |  |
|                   | black toner                                                                                 | still remains.                                                              |  |  |
| TONER NEAR EMPTY  | Setting                                                                                     | <b>ON</b> /OFF                                                              |  |  |
|                   | When the to message ap                                                                      | oner is nearly run out, a warning opears.                                   |  |  |
| I-UNIT NEAR EMPTY | Setting                                                                                     | <b>on</b> / Off                                                             |  |  |
|                   | When the in message ap                                                                      | naging unit is nearly run out, warning opears.                              |  |  |
| AUTO CONTINUE     | Setting ON / OFF                                                                            |                                                                             |  |  |
|                   | Select whether or not printing continues when a size error occurs during printing.          |                                                                             |  |  |
| CALIBRATION       | Setting                                                                                     | on / off                                                                    |  |  |
|                   |                                                                                             | her or not to perform image stabili-<br>is selected, image stabilization is |  |  |

## PAPER SETUP Menu

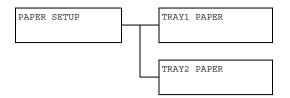

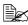

|       |       |                                | . 1                                                                                                    |  |  |
|-------|-------|--------------------------------|----------------------------------------------------------------------------------------------------|--|--|
| TRAY1 | PAPER | Media type                     | PLAIN PAPER / THICK PAPER /<br>THICK PAPER2 / TRANSPARENCY /<br>LABELS / LETTERHEAD / GLOSSY /<br>GLOSSY2 / ENVELOPE / POSTCARD                                     |  |  |
|       |       | Paper size                     | When a setting other than ENVELOPE<br>or POSTCARD is selected: A4 / A5 / B5<br>/ LEGAL / LETTER / G LETTER /<br>STATEMENT / EXECUTIVE / FOLIO /<br>G LEGAL / CUSTOM |  |  |
|       |       |                                | When ENVELOPE is selected: COM10/<br>C6/DL/MONARCH/CHOU#3/CUS-<br>TOM                                                                                               |  |  |
|       |       |                                | When POSTCARD is selected:<br>J-POSTCARD 100x148/D-POST-<br>CARD 148x200/CUSTOM                                                                                     |  |  |
|       |       | 1. If CUSTOM                   | e and size of the media loaded into Tray<br>is selected as the paper size, specify<br>ENGTH and WIDTH separately.                                                   |  |  |
|       |       | The Setting ra                 | ange for LENGTH is 148 to 356 mm.                                                                                                    |  |  |
|       |       | The default se                 | etting is <b>297</b> mm.                                                                                                    |  |  |
|       |       | The Setting ra                 | ange for WIDTH is 92 to 216 mm.                                                                                                    |  |  |
|       |       | The default setting is 210 mm. |                                                                                                    |  |  |
|       |       | showing the a                  | a type is selected, a screen appears,<br>available media sizes. The available<br>liffer depending on the selected media                                             |  |  |
|       |       | metric                         | <i>tting for</i> CUSTOM <i>is displayed in</i><br>( <i>mm) even if ADMIN</i> . <i>MANAGEMENT/</i><br>SETTING/PRESET ZOOM <i>is set to</i>                           |  |  |

| TRAY2 | PAPER | Paper size         A4 / A5 / B5 / LETTER / G LETTE           STATEMENT / EXECUTIVE / CUST                                                         |                                                                                                    |  |  |
|-------|-------|----------------------------------------------------------------------------------------------------|----------------------------------------------------------------------------------------------------|--|--|
|       |       | Select the size of the media loaded into Tray 2. If<br>CUSTOM is selected as the paper size, specify settings<br>for LENGTH and WIDTH separately. |                                                                                                    |  |  |
|       |       | The Setting r                                                                                                    | ange for LENGTH is 148 to 297 mm.                                                                     |  |  |
|       |       | The default s                                                                                                    | etting is <b>297</b> mm.                                                                              |  |  |
|       |       | The Setting range for WIDTH is 92 to 216 mm.                                                                                                    |                                                                                                    |  |  |
|       |       | The default setting is <b>210</b> mm.                                                                                                    |                                                                                                    |  |  |
|       |       | Only plain paper can be loaded into Tray 2.                                                                                                    |                                                                                                    |  |  |
|       |       | metric                                                                                                    | etting for CUSTOM is displayed in<br>(mm) even if ADMIN. MANAGEMENT/<br>SETTING/PRESET ZOOM is set to |  |  |

#### ADMIN, MANAGEMENT Menu

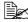

The ADMIN. MANAGEMENT menu is accessible only by the administrator. To display the settings for this menu, select ADMIN. MANAGE-MENT, use the keypad to type in the 6-digit administrator access code (default: 000000), and then press the Select key.

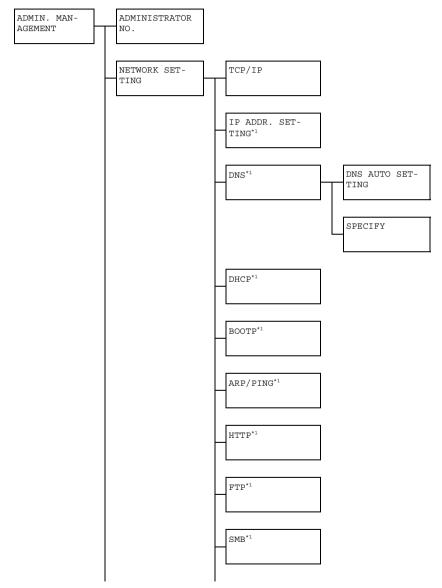

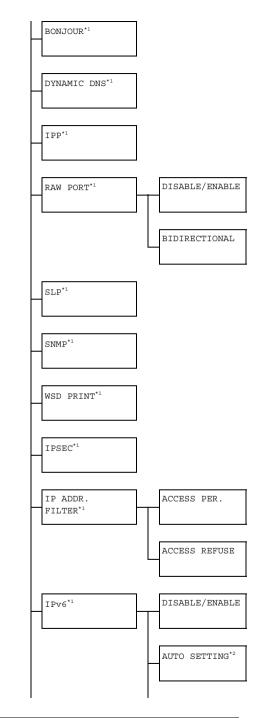

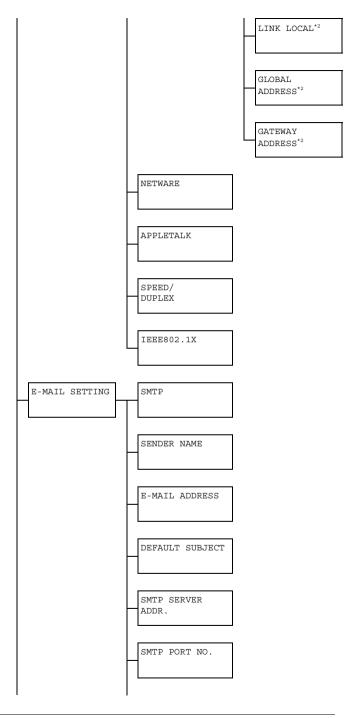

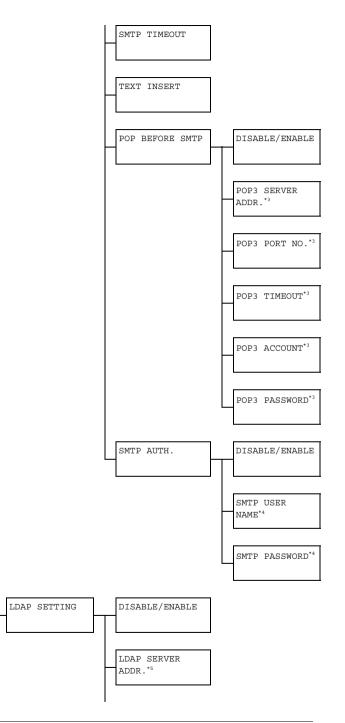

|               | LDAP                         |
|---------------|------------------------------|
|               | PORT NO.*5                   |
|               | FORT NO.                     |
|               |                              |
|               | SSL SETTING*5                |
|               | SSL SEITING                  |
|               |                              |
|               |                              |
|               | SEARCH BASE <sup>*5</sup>    |
|               |                              |
|               |                              |
|               |                              |
|               | ATTRIBUTE <sup>*5</sup>      |
|               |                              |
|               |                              |
|               |                              |
|               | SEARCH                       |
|               | METHOD <sup>*5</sup>         |
|               |                              |
|               |                              |
|               | LDAP                         |
|               | TIMEOUT <sup>*5</sup>        |
|               |                              |
|               |                              |
|               | MAX.SEARCH                   |
|               | RESULTS <sup>*5</sup>        |
|               |                              |
|               |                              |
|               | AUTHENTICATION <sup>*5</sup> |
|               | AUTIENTICATION               |
|               |                              |
|               |                              |
|               | LDAP ACCOUNT <sup>*5</sup>   |
|               | IDIN NCCOUNT                 |
|               |                              |
|               |                              |
|               | LDAP PASSWORD*5              |
|               |                              |
|               |                              |
|               |                              |
|               | DOMAIN NAME*5                |
|               |                              |
|               |                              |
|               |                              |
| CAMERA DIRECT |                              |
| 1             |                              |
|               |                              |
|               |                              |
| USER SETTING  | COUNTRY SETTING              |
| ן ⊢           |                              |
|               |                              |
|               |                              |

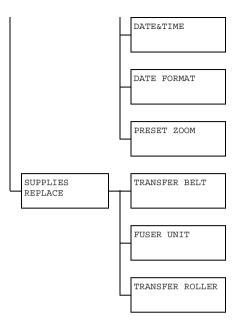

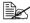

🖹 🗹 '' This menu item appears when ADMIN. MANAGEMENT/NET-WORK SETTING/TCP/IP is set to ENABLE.

<sup>2</sup> This menu item appears when ADMIN. MANAGEMENT/NETWORK SETTING/IPv6/DISABLE/ENABLE is set to ENABLE.

<sup>\*3</sup> This menu item appears when ADMIN. MANAGEMENT/E-MAIL SETTING/POP BEFORE SMTP/DISABLE/ENABLE is set to ENABLE.

<sup>\*4</sup> This menu item appears when ADMIN. MANAGEMENT/E-MAIL SETTING/SMTP AUTH./DISABLE/ENABLE is set to ENABLE. \*5 This menu item appears when ADMIN. MANAGEMENT/LDAP SETTING/DISABLE/ENABLE is set to ENABLE.

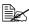

| ADMINISTRATOR NO. |         |                      | Specify the new administrator access code.                                          |                                                                                                    |
|-------------------|---------|----------------------|-------------------------------------------------------------------------------------|----------------------------------------------------------------------------------------------------|
| NETWORK           | TCP/IP  |                      | Setting                                                                             | DISABLE / ENABLE                                                                                                   |
| SETTING           |         |                      | Select the setting for connecting to this machine through a network.                |                                                                                                    |
|                   | IP ADDR | . SET-               | Setting                                                                             | AUTO/SPECIFY                                                                                                    |
|                   | TING    |                      | Set the IP network.                                                                 | address of this printer on the                                                                                     |
|                   |         |                      |                                                                                     | selected, the IP address will d automatically.                                                                     |
|                   |         |                      | ify settings                                                                        | Y is selected, manually spec-<br>for IP ADDRESS, SUB-<br>K and GATEWAY.                                            |
|                   | DNS     | DNS                  | Setting                                                                             | DISABLE / ENABLE                                                                                                   |
|                   |         | AUTO<br>SET-<br>TING |                                                                                     | ther or not the DNS server<br>automatically assigned by<br>server.                                                 |
|                   |         | SPEC-<br>IFY         | Specify the DNS server address (up to three addresses).                             |                                                                                                    |
|                   |         |                      | The default                                                                         | setting is " <b>0.0.0.0</b> ".                                                                                     |
|                   | DHCP    |                      | Setting                                                                             | DISABLE / ENABLE                                                                                                   |
|                   |         |                      | work, speci<br>and other n                                                          | DHCP server on the net-<br>fy whether the IP address<br>etwork information is auto-<br>ssigned by the DHCP server. |
|                   | BOOTP   |                      | Setting                                                                             | <b>DISABLE /</b> ENABLE                                                                                            |
|                   |         |                      | work, speci<br>and other n                                                          | BOOTP server on the net-<br>fy whether the IP address<br>etwork information is auto-<br>ssigned by the BOOTP       |
|                   | ARP/PIN | G                    | Setting                                                                             | DISABLE / ENABLE                                                                                                   |
|                   |         |                      | Select whether or not the ARP/PING command is used when the IP address is assigned. |                                                                                                    |

|  |                    |                 | 1                                             | []                                                |  |
|--|--------------------|-----------------|-----------------------------------------------|---------------------------------------------------|--|
|  | НТТР               |                 | Setting                                       | DISABLE / ENABLE                                  |  |
|  |                    |                 | Select whet                                   | her or not to enable HTTP.                        |  |
|  | FTP                |                 | Setting                                       | DISABLE / ENABLE                                  |  |
|  |                    |                 | Select whet server.                           | her or not to enable the FTP                      |  |
|  | SMB                |                 | Setting                                       | DISABLE / ENABLE                                  |  |
|  |                    |                 | Select whet                                   | her or not to enable SMB.                         |  |
|  | BONJOUR            |                 | Setting                                       | DISABLE / ENABLE                                  |  |
|  |                    |                 | Select whet                                   | her or not to enable Bonjour.                     |  |
|  | DYNAMIC            | DNS             | Setting                                       | <b>DISABLE /</b> ENABLE                           |  |
|  |                    |                 |                                               | Select whether or not to enable Dynamic DNS.      |  |
|  | IPP                |                 | Setting                                       | DISABLE / ENABLE                                  |  |
|  |                    |                 | Select whet                                   | her or not to enable IPP.                         |  |
|  |                    |                 | If HTTP is set to DISABLE, IPP cannot be set. |                                                   |  |
|  | RAW                | DIS-            | Setting                                       | DISABLE / ENABLE                                  |  |
|  | PORT               | ABLE/<br>ENABLE | Select whether or not to enable the raw port. |                                                   |  |
|  |                    | BIDI-           | Setting                                       | <b>DISABLE /</b> ENABLE                           |  |
|  |                    | REC-<br>TIONAL  |                                               | her or not to enable raw port<br>I communication. |  |
|  | SLP                |                 | Setting                                       | DISABLE / ENABLE                                  |  |
|  |                    |                 | Select whether or not to enable SLP.          |                                                   |  |
|  | SNMP               |                 | Setting                                       | DISABLE / ENABLE                                  |  |
|  | WSD PRINT<br>IPSEC |                 | Select whet                                   | her or not to enable SNMP.                        |  |
|  |                    |                 | Setting                                       | DISABLE / ENABLE                                  |  |
|  |                    |                 | Select whet<br>printing.                      | her or not to enable WSD                          |  |
|  |                    |                 | Setting                                       | <b>DISABLE /</b> ENABLE                           |  |
|  |                    |                 | Select whet                                   | her or not to enable IPsec.                       |  |
|  |                    |                 |                                               |                                                   |  |

| -               |                             |                              |                                                                                                    |
|-----------------|-----------------------------|------------------------------|----------------------------------------------------------------------------------------------------|
| IP              | ACCESS                      | Setting                      | <b>DISABLE /</b> ENABLE                                                                                 |
| ADDR.<br>FILTER | PER.                        | Specify acc<br>address filte | ess permissions for IP<br>ering.                                                                        |
|                 | ACCESS                      | Setting                      | <b>disable /</b> Enable                                                                                 |
|                 | REFUSE                      | Specify according filtering. | ess blocking for IP address                                                                             |
| IPv6            | DIS-                        | Setting                      | DISABLE / ENABLE                                                                                        |
|                 | ABLE/<br>ENABLE             | Select whet                  | her or not to enable IPv6.                                                                              |
|                 | AUTO                        | Setting                      | YES/NO                                                                                                  |
|                 | SET-<br>TING                | Select whet auto setting     | her or not to enable the IPv6                                                                           |
|                 | LINK<br>LOCAL               | Displays the                 | e link-local address.                                                                                   |
|                 | GLOBAL<br>ADDRES<br>S       | Displays the                 | e global address.                                                                                       |
|                 | GATE-<br>WAY<br>ADDRES<br>S | Displays the                 | e gateway address.                                                                                      |
| NETWARE         |                             | Setting                      | <b>DISABLE /</b> ENABLE                                                                                 |
|                 |                             | Select whet Ware.            | her or not to enable Net-                                                                               |
| APPLETA         | LK                          | Setting                      | DISABLE / ENABLE                                                                                        |
|                 |                             | Select whet<br>Talk.         | her or not to enable Apple-                                                                             |
| SPEED/DUPLEX    |                             | Setting                      | AUTO / 10BASE-T<br>FULL / 10BASE-T<br>HALF / 100BASE-TX<br>FULL / 100BASE-TX<br>HALF / 1000BASE<br>FULL |
|                 |                             | network and                  | e transmission speed for the<br>d the transmission method<br>onal transmission.                         |

|                      | IEEE802.1X           | Setting                                                                                    | DISABLE / ENABLE                                                                       |
|----------------------|----------------------|--------------------------------------------------------------------------------------------|----------------------------------------------------------------------------------------|
|                      |                      | Select whether or not to enable IEEE802.1X.                                                |                                                                                        |
| E-MAIL               | SMTP                 | Setting                                                                                    | DISABLE / ENABLE                                                                       |
| SETTING              |                      | Select whether to enable or disable<br>e-mail transmission operations for this<br>machine. |                                                                                        |
|                      | SENDER NAME          |                                                                                            | name of the E-mail sender<br>naracters) used for network                               |
|                      |                      | The default AL-CX28".                                                                      | setting is "EPSON                                                                      |
|                      | E-MAIL ADDRESS       | characters) of the E-mail sender us<br>for network scanning.                               |                                                                                        |
|                      | DEFAULT SUB-<br>JECT |                                                                                            |                                                                                        |
|                      |                      | The default AL-CX28".                                                                      | setting is "from EPSON                                                                 |
|                      | SMTP SERVER<br>ADDR. | to 64 chara                                                                                | IP address or host name (up cters) for the SMTP server. setting is " <b>0.0.0.0</b> ". |
|                      | SMTP PORT NO.        | Setting                                                                                    | 1 to 65535 (Default: 25)                                                               |
|                      |                      | Specify the with the SM                                                                    | port number communicating<br>ITP server.                                               |
| SMTP TIMEOUT Setting |                      | Setting                                                                                    | 30 to 300 sec (Default:<br>60 sec)                                                     |
|                      |                      |                                                                                            | amount of time (in seconds)<br>nnection with the SMTP<br>s out.                        |
| Selec                |                      | Setting                                                                                    | OFF / ON                                                                               |
|                      |                      |                                                                                            | ther or not the specified text<br>into the E-mail message.                             |

| POP            | DIS-                    | Setting                                                                      | <b>DISABLE /</b> ENABLE                                                     |
|----------------|-------------------------|------------------------------------------------------------------------------|-----------------------------------------------------------------------------|
| BEFORE<br>SMTP | ABLE/<br>ENABLE         | •                                                                            | her or not to enable POP                                                    |
|                | (between 0              | is selected, specify the time<br>and 60 seconds). The<br>ng is <b>1sec</b> . |                                                                             |
|                | POP3<br>SERVER<br>ADDR. | the POP3 se                                                                  | host name or IP address for<br>erver used for authentication<br>efore SMTP. |
|                |                         | The default                                                                  | setting is " <b>0.0.0.0</b> ".                                              |
|                | POP3                    | Setting                                                                      | 1 to 65535 (Default: 110)                                                   |
|                | PORT<br>NO.             |                                                                              | port number used for com-<br>with the POP3 server.                          |
|                | POP3<br>TIME-           | Setting                                                                      | 30 to 300 sec (Default:<br>30 sec)                                          |
|                | OUT                     |                                                                              | mount of time (in seconds)<br>nection with the POP3<br>s out.               |
|                | POP3<br>ACCOUNT         |                                                                              | user name (up to 63 charac-<br>or authentication with POP3                  |
|                | POP3<br>PASS-<br>WORD   |                                                                              | password (up to 15 charac-<br>or authentication with POP3                   |
| SMTP           | DIS-                    | Setting                                                                      | <b>DISABLE /</b> ENABLE                                                     |
| AUTH.          | ABLE/<br>ENABLE         | Select whet authenticati                                                     | her or not to enable SMTP on.                                               |
|                | SMTP<br>USER-<br>NAME   |                                                                              | user name (up to 63 charac-<br>or SMTP authentication.                      |
|                | SMTP<br>PASS-<br>WORD   |                                                                              | password (up to 15 charac-<br>or SMTP authentication.                       |

| LDAP    | DISABLE/ENABLE       | Setting                                                                              | DISABLE / ENABLE                                                                        |  |
|---------|----------------------|--------------------------------------------------------------------------------------|-----------------------------------------------------------------------------------------|--|
| SETTING |                      | Select whether or not to enable the LDAP function.                                   |                                                                                         |  |
|         | LDAP SERVER<br>ADDR. | Specify the address (up to 64 charac-<br>ters) of the LDAP server.                   |                                                                                         |  |
|         |                      | The default setting is "0.0.0.0".                                                    |                                                                                         |  |
|         | LDAP PORT NO.        | Setting                                                                              | 1 to 65535 (Default: 389)                                                               |  |
|         |                      | Specify the port number of the LDAP server.                                          |                                                                                         |  |
|         | SSL SETTING          | Setting                                                                              | <b>DISABLE /</b> ENABLE                                                                 |  |
|         |                      | Select when                                                                          | ther or not to enable SSL.                                                              |  |
|         | SEARCH BASE          | 64 characte                                                                          | search starting point (up to<br>ers) in a hierarchical structure<br>in the LDAP server. |  |
|         | ATTRIBUTE            |                                                                                      | ons for searches can be<br>s a name or e-mail address<br>naracters).                    |  |
|         |                      | The default setting is " <b>cn</b> ".                                                |                                                                                         |  |
|         | SEARCH METHOD        | Setting                                                                              | BEGIN / CONTAIN / END                                                                   |  |
|         |                      | The specified characters can be searched for at the beginning, within or at the end. |                                                                                         |  |
|         | LDAP TIMEOUT         | Setting                                                                              | 5 to 300 sec (Default:<br>60 sec)                                                       |  |
|         |                      | Specify the maximum wait time during a search.                                       |                                                                                         |  |
|         | MAX.SEARCH           | Setting                                                                              | 5 to 100 (Default: 100)                                                                 |  |
|         | RESULTS              | Specify the maximum number of destinations displayed after a search.                 |                                                                                         |  |
|         | AUTHENTICATION       | Setting                                                                              | <b>ANONYMOUS</b> / SIMPLE /<br>DIGEST-MD5 /<br>GSS-SPNEGO                               |  |
|         |                      | Select the authentication method used for logging on to the LDAP server.             |                                                                                         |  |
|         | LDAP ACCOUNT         |                                                                                      | account (up to 64 charac-<br>o connect to the LDAP                                      |  |

|                 | LDAP PASSWORD        |                         | password (up to 32 charac-<br>o connect to the LDAP                                                                                                    |  |  |
|-----------------|----------------------|-------------------------|----------------------------------------------------------------------------------------------------|--|--|
|                 | DOMAIN NAME          |                         | Specify the domain name (up to 64 characters) used to connect to the LDAP server.                                                                                                    |  |  |
| CAMERA D        | IRECT                | Setting                 | DISABLE / ENABLE                                                                                                    |  |  |
| USER<br>SETTING | COUNTRY SET-<br>TING | Setting<br>Select the c | ARGENTINA / AUSTRA-<br>LIA / AUSTRIA / BEL-<br>GIUM / BRAZIL /<br>CANADA / CHINA /<br>CZECH / DENMARK /<br>EUROPE / FINLAND /<br>FRANCE / GERMANY /<br>GREECE / HONG KONG /<br>HUNGARY / IRELAND /<br>ISRAEL / ITALY /<br>JAPAN / KOREA /<br>MALAYSIA / MEXICO /<br>THE NETHERLANDS /<br>NEW ZEALAND / NORWAY<br>/ PHILIPPINES /<br>POLAND / PORTUGAL /<br>RUSSIA / SAUDI ARA-<br>BIA / SINGAPORE /<br>SLOVAKIA / SOUTH<br>AFRICA / SPAIN / SWE-<br>DEN / SWITZERLAND /<br>TAIWAN / TURKEY /<br>U.S.A / UNITED KING-<br>DOM / VIETNAM |  |  |
|                 |                      | is installed.           |                                                                                                    |  |  |

|               | DATE&TIME          | Setting                                                     | TIME: 00:00-23:59<br>(Default: 00:00)<br>DATE: '00/01/01-'99/12/31<br>(Default: '09/01/01)<br>ZONE:<br>GMT+12:00-GMT-12:00 (in<br>30-minute intervals)<br>(Default: GMT+00:00) |
|---------------|--------------------|-------------------------------------------------------------|----------------------------------------------------------------------------------------------------|
|               |                    |                                                             | pad to specify the current and time zone.                                                                                                    |
|               | DATE FORMAT        | Setting                                                     | <b>MM/DD/YY</b> /DD/MM/YY/<br>YY/MM/DD                                                                                                    |
|               |                    | Select the c<br>lists.                                      | lisplay format for reports and                                                                                                    |
|               | PRESET ZOOM        | Setting                                                     | INCH/METRIC                                                                                                    |
|               |                    | Select the r<br>preset zoor                                 | neasurement units for the n ratios.                                                                                                    |
| SUP-<br>PLIES | TRANSFER BELT      |                                                             | e counter when the transfer replaced with new one.                                                                                                    |
| REPLACE       | FUSER UNIT         | Replace the counter when the fuse is replaced with new one. |                                                                                                    |
|               | TRANSFER<br>ROLLER |                                                             | e counter when the transfer laced with new one.                                                                                                    |

## **COPY SETTING Menu**

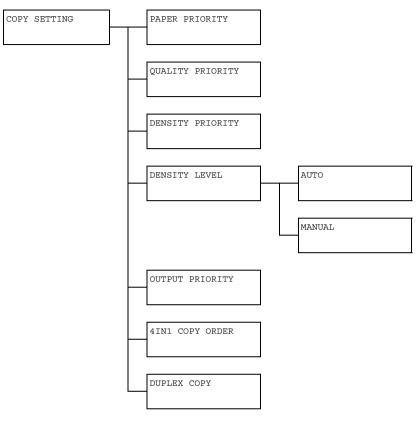

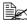

| PAPER PRIOR-          | Setting                                   | TRAY1 / <b>TRAY2</b> / TRAY3                                                                        |  |
|-----------------------|-------------------------------------------|----------------------------------------------------------------------------------------------------|--|
| ITY                   | Specify the pa                            | aper tray that is normally used.                                                                    |  |
|                       |                                           | otional lower feeder unit is not installed,<br>3 does not appear.                                   |  |
| QUALITY PRI-<br>ORITY | Setting                                   | MIX, TEXT, PHOTO, FINE/MIX,<br>FINE/TEXT, FINE/PHOTO                                                |  |
|                       | Select the type of document being copied. |                                                                                                    |  |
|                       |                                           | NE/MIX is selected, select either AUTO<br>OFF for the auto segmentation (The den-<br>ed for text.). |  |

| _                     |        | <b>0</b> :                                                                                                    |                                                                                                    |  |
|-----------------------|--------|----------------------------------------------------------------------------------------------------|----------------------------------------------------------------------------------------------------|--|
| DENSITY PRI-<br>ORITY |        | Setting                                                                                                    | AUTO / MANUAL                                                                                                    |  |
|                       |        | Select the density that is normally used.                                                                                        |                                                                                                    |  |
| DEN-                  | AUTO   | Setting                                                                                                    |                                                                                                    |  |
| SITY                  |        | Adjust the de                                                                                                    | nsity of the background color.                                                                                                    |  |
| LEVEL                 | MANUAL | Setting                                                                                                    | (LIGHT) degeneration (DARK)                                                                                                    |  |
|                       |        | Specify the de                                                                                                    | efault copy density.                                                                                                    |  |
| OUTPUT                | PRIOR- | Setting                                                                                                    | NON-SORT / SORT                                                                                                    |  |
| ITY                   |        | Select whethe                                                                                                    | er or not to sort copies by sets.                                                                                                    |  |
| 4IN1 CC               | DPY    | Setting                                                                                                    | SIDEWISE / DOWNWARD                                                                                                    |  |
| ORDER                 |        | Select the arrangement of scanned documents with 4in1 copying.                                                                   |                                                                                                    |  |
| DUPLEX COPY           |        | Setting                                                                                                    | OFF/LONG EDGE/SHORT EDGE                                                                                                    |  |
|                       |        | copying.<br>If OFF is sele<br>not performed<br>If LONG EDG<br>copying is pe<br>fed out with the<br>If SHORT EDG<br>copying is pe | fault setting for duplex (double-sided)<br>acted, duplex (double-sided) copying is<br>d as a default.<br>GE is selected, duplex (double-sided)<br>rformed as a default, and the pages are<br>he binding along the long side.<br>DGE is selected, duplex (double-sided)<br>rformed as a default, and the pages are<br>he binding along the short side. |  |

## ADDRESS REGISTER Menu

| ADDRESS REGISTER |  | FAVORITE |
|------------------|--|----------|
|                  |  |          |
|                  |  | 1        |
|                  |  | ADDRESS  |
|                  |  |          |
|                  |  | GROUP    |
|                  |  |          |

| FAVORITE | Register frequently used e-mail addresses in the favorite list. Instead of being entered manually, e-mail addresses can simply be recalled to ensure that destination information is registered correctly.                |
|----------|----------------------------------------------------------------------------------------------------|
|          | A maximum of 20 destinations can be registered in the favorite list.                                                                                                    |
| ADDRESS  | Register frequently used e-mail addresses as<br>address destinations. Instead of being entered<br>manually, e-mail addresses can simply be recalled<br>to ensure that destination information is registered<br>correctly. |
|          | A maximum of 250 address destinations can be registered.                                                                                                    |
|          | For details, refer to and "Registering Address Des-<br>tinations (Direct Input)" on page 170 and "Register-<br>ing Address Destinations (LDAP Search)" on page<br>171.                                                    |
| GROUP    | Register frequently used broadcast destinations as<br>a group destination. Multiple destinations can be<br>recalled simply by selecting a registered group.                                                               |
|          | A maximum of 50 destinations can be registered with one group destination.                                                                                                    |
|          | A maximum of 9 group destinations can be regis-<br>tered.                                                                                                    |
|          | For details, refer to "Registering Group Destina-<br>tions" on page 174.                                                                                                    |

#### **REPORTING Menu**

REPORTING

TX RESULT REPORT

Manufacturer's default settings appear in bold.

| TX RESULT | Setting                                                                                                    | ON / ON (ERROR) / OFF                                     |  |
|-----------|----------------------------------------------------------------------------------------------------|-----------------------------------------------------------|--|
| REPORT    | Select whether the report showing the result of a trans-<br>mission is printed automatically after the transmission<br>is finished. |                                                           |  |
|           | ON: Prints the report after each transmission.                                                                                      |                                                           |  |
|           | ON (ERROR) : Prints the report after a transmission only if an error occurred.                                                      |                                                           |  |
|           | OFF: Does not print the report after each transmission, even if an error has occurred.                                              |                                                           |  |
|           | The transmise<br>a broadcast to                                                                                                    | sion result report is normally printed after ransmission. |  |

#### SCAN SETTING Menu

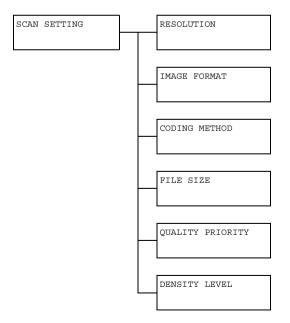

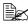

| RESOLUTION    | E-mail operat                                                                                                    | using the ADF to scan in color or<br>ale, 300×300dpi is automatically<br>ed, even if the resolution was set to<br>500dpi.                                                                                                    |  |
|---------------|----------------------------------------------------------------------------------------------------|----------------------------------------------------------------------------------------------------|--|
| IMAGE FORMAT  | Setting                                                                                                    | TIFF/ <b>PDF</b> /JPEG                                                                                                    |  |
|               | Select the de<br>E-mail operat                                                                                                    | fault format for saving files with scan to ions.                                                                                                    |  |
|               | PDF data can be opened in Adobe Acrobat Reader.                                                                                                    |                                                                                                    |  |
|               | with the<br>opened<br>Viewer<br>standa<br>with im                                                                                                    | les of images that have been scanned<br>e Color or Gray setting cannot be<br>d with the Windows Picture and FAX<br>; which is included with Windows XP as a<br>rd component. These files can be opened<br>bage-processing applications such as<br>Shop, Microsoft Office Document Imaging<br>Osee. |  |
| CODING METHOD | Setting MH / MR / MMR                                                                                                    |                                                                                                    |  |
|               | Select the default compression method for scan to<br>E-mail operations.<br>The compression ratio for these methods increases in<br>the following order: MH > MR > MMR.<br>These settings are available only if BW Only<br>was selected for the color setting during the<br>e-mail transmission. |                                                                                                    |  |
|               |                                                                                                    |                                                                                                    |  |
|               |                                                                                                    |                                                                                                    |  |

| FILE SIZE     | Setting NO SPLIT / SPLIT                                                                                                    |                                                                                                    |  |  |
|---------------|----------------------------------------------------------------------------------------------------|----------------------------------------------------------------------------------------------------|--|--|
|               | Select whether or not to limit the size for scan data sent as e-mail attachments.                                                                                                    |                                                                                                    |  |  |
|               | If SPLIT is selected, specify the maximum size between 1 and 10 Mb. If the data to be sent exceeds the maximum size allowed, the data is divided and sent as multiple attached files. |                                                                                                    |  |  |
|               | e-mail                                                                                                    | er to receive multiple file attachments, an application compatible with divided issions is required. |  |  |
| QUALITY PRI-  | Setting MIX / TEXT / PHOTO                                                                                                    |                                                                                                    |  |  |
| ORITY         | Select the scan data quality that is used as a c                                                                                                    |                                                                                                    |  |  |
| DENSITY LEVEL | Setting (LIGHT)                                                                                                    |                                                                                                    |  |  |
|               | Select the scan data density that is used as a default.                                                                                                    |                                                                                                    |  |  |

#### **DIRECT PRINT Menu**

**This menu item appears when** UTILITY/ADMIN. MANAGEMENT/ CAMERA DIRECT is set to ENABLE.

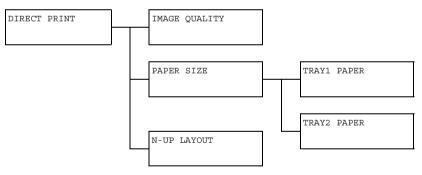

|         | -                                                          | NORMAL / FINE |  |
|---------|------------------------------------------------------------|---------------|--|
| QUALITY | Select the image quality used with camera direct printing. |               |  |

| <b>D</b> 7 <b>D D D D D D D D D D</b> | mp a 1/1                                                                                       | Madia                                                                                                    |                                         |  |  |
|---------------------------------------|------------------------------------------------------------------------------------------------|----------------------------------------------------------------------------------------------------|-----------------------------------------|--|--|
| PAPER                                 | TRAY1                                                                                          | Media                                                                                                    | PLAIN PAPER / THICK PAPER /             |  |  |
| SIZE                                  | PAPER                                                                                          | type                                                                                                    | THICK PAPER2 / LABELS / POST-           |  |  |
|                                       |                                                                                                |                                                                                                    | CARD / GLOSSY / GLOSSY2                 |  |  |
|                                       |                                                                                                | Paper       When a setting other than POST-         size       CARD is selected: LETTER / A4 /         A5 / STATEMENT / B5 |                                         |  |  |
|                                       |                                                                                                |                                                                                                    |                                         |  |  |
|                                       |                                                                                                |                                                                                                    |                                         |  |  |
|                                       |                                                                                                |                                                                                                    |                                         |  |  |
|                                       |                                                                                                |                                                                                                    | When POSTCARD is selected: LET-         |  |  |
|                                       |                                                                                                |                                                                                                    | ter / <b>A4</b> / A5 / statement / B5 / |  |  |
|                                       |                                                                                                |                                                                                                    | J-POSTCARD 100×148                      |  |  |
|                                       |                                                                                                |                                                                                                    | When GLOSSY or GLOSSY2 is               |  |  |
|                                       |                                                                                                |                                                                                                    | selected: LETTER / A4 / A5 /            |  |  |
|                                       |                                                                                                |                                                                                                    | STATEMENT / B5 / PHOTO SIZE             |  |  |
|                                       |                                                                                                |                                                                                                    | 4x6/PHOTO SIZE 10x15 / LTR              |  |  |
|                                       |                                                                                                |                                                                                                    | 2UP SPL/A4 4UP SPL/A4 2UP               |  |  |
|                                       |                                                                                                |                                                                                                    | SPL                                     |  |  |
|                                       |                                                                                                | Select the media type and paper size when using<br>Tray 1 with camera direct printing.                                     |                                         |  |  |
|                                       |                                                                                                |                                                                                                    |                                         |  |  |
|                                       |                                                                                                | When a                                                                                                    | media type is selected, a screen        |  |  |
|                                       |                                                                                                | appears, showing the available media sizes. The                                                                            |                                         |  |  |
|                                       |                                                                                                | availabl                                                                                                    | e media sizes differ depending on the   |  |  |
|                                       |                                                                                                | selected                                                                                                    | d media type.                           |  |  |
|                                       | TRAY2                                                                                          | Paper                                                                                                    | LETTER / <b>A4</b>                      |  |  |
|                                       | PAPER                                                                                          | size                                                                                                    |                                         |  |  |
|                                       |                                                                                                | Select t                                                                                                    | he paper size when using Tray 2 with    |  |  |
|                                       |                                                                                                | camera direct printing.                                                                                                    |                                         |  |  |
|                                       |                                                                                                | Only pla                                                                                                    | blain paper can be loaded into Tray 2.  |  |  |
| N-UP                                  | Setting                                                                                        |                                                                                                    | <b>1</b> /2/3/4/6/8                     |  |  |
| LAYOUT                                | Select the number of images that will be printed on a single page with camera direct printing. |                                                                                                    |                                         |  |  |
|                                       |                                                                                                |                                                                                                    |                                         |  |  |
|                                       |                                                                                                |                                                                                                    |                                         |  |  |

# **PS/PCL PRINT Menu**

To display the PS/PCL PRINT menu. select PS/PCL PRINT in the main screen (Copy mode), and then press the Select key. From this menu, jobs stored on the machine's hard disk (optional) can be printed or deleted, and various PS/PCL printing settings can be changed.

The PS/PCL PRINT menu is structured as shown below.

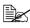

To return to the previous screen in the PS/PCL PRINT menu, press the **Back** key. (If the **Back** key is pressed while settings are being specified, those settings are not saved.)

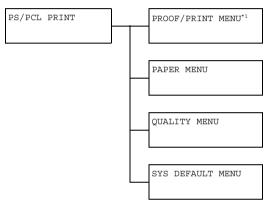

K \*1 This menu item appears only if an optional hard disk drive is installed.

#### **PROOF/PRINT MENU**

From this menu, jobs stored on the machine's hard disk (optional) can be printed or deleted.

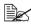

 ${ig egin{array}{c} ig eta \end{array}}$  This menu item appears only if an optional hard disk drive is installed.

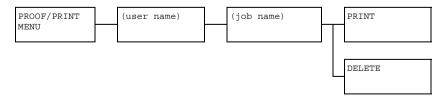

If no jobs have been stored on the hard disk, the message NO STORED JOB appears when PROOF/PRINT MENU is selected.

| PRINT  | Follow the procedure described below to print the selected job.                                                                                |  |  |
|--------|----------------------------------------------------------------------------------------------------|--|--|
|        | <ol> <li>If a password has been specified for the<br/>selected job, type in the password, and then<br/>press the <b>Select</b> key.</li> </ol> |  |  |
|        | <ol> <li>Specify the number of copies (1 to 9999),<br/>and then press the <b>Select</b> key.</li> </ol>                                        |  |  |
|        | <ol> <li>To print color copies, press the Start-Color<br/>key. To print monochrome copies, press the<br/>Start-B&amp;W key.</li> </ol>         |  |  |
| DELETE | Follow the procedure described below to delete the selected job.                                                                               |  |  |
|        | <ol> <li>If a password has been specified for the<br/>selected job, type in the password, and then<br/>press the <b>Select</b> key.</li> </ol> |  |  |
|        | 2. Select ${\tt YES},$ and then press the Select key.                                                                                          |  |  |

## PAPER MENU

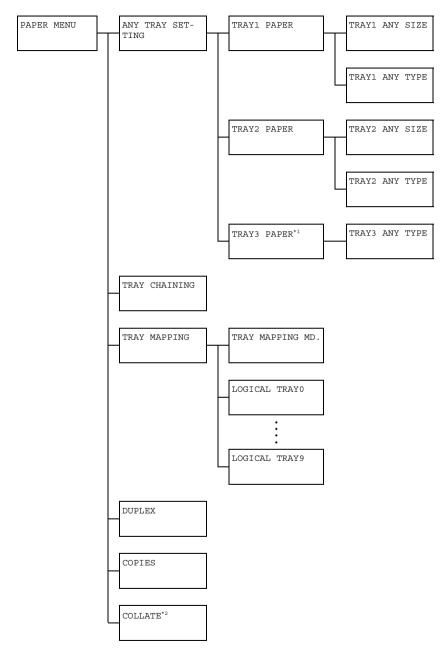

This menu item appears only if an optional lower feeder unit is installed. <sup>2</sup> This menu item appears only if an optional hard disk drive is installed.

| ANY TRAY | TRAY1       | TRAY1       | Setting                                                                     | on / off                                            |  |  |  |
|----------|-------------|-------------|-----------------------------------------------------------------------------|-----------------------------------------------------|--|--|--|
| SETTING  | PAPER       | ANY<br>SIZE | Select whether or not the Any Paper<br>Size setting is selected for Tray 1. |                                                     |  |  |  |
|          |             | TRAY1       | Setting                                                                     | on / <b>off</b>                                     |  |  |  |
|          |             | ANY<br>TYPE | Select whether or not the Any Media<br>Type setting is selected for Tray 1. |                                                     |  |  |  |
|          | TRAY2       | TRAY2       | Setting                                                                     | on / off                                            |  |  |  |
| PAPER    | ANY<br>SIZE |             | her or not the Any Paper<br>is selected for Tray 2.                         |                                                     |  |  |  |
|          |             | TRAY2       | Setting                                                                     | on / <b>off</b>                                     |  |  |  |
|          |             | ANY<br>TYPE |                                                                             | her or not the Any Media<br>is selected for Tray 2. |  |  |  |

TRAY3

ANY

TYPE

Setting

Setting

continue.

ON / OFF

Select whether or not the Any Media

Type setting is selected for Tray 3.

**ON** / OFF If ON is selected and the specified tray runs out of paper during printing, a tray loaded with paper of the same size is automatically selected so printing can

If OFF is selected and the specified tray runs out of paper, printing stops.

Manufacturer's default settings appear in bold.

TRAY3

PAPER

TRAY CHAINING

| TRAY    | TRAY MAPPING        | Setting                                                                                                    | ON / OFF                                               |  |
|---------|---------------------|----------------------------------------------------------------------------------------------------|--------------------------------------------------------|--|
| MAPPING | MD.                 | Select whether or not the Tray Mapping function is used.                                                                 |                                                        |  |
|         | LOGICAL TRAY<br>0-9 | Setting                                                                                                    | PHYSICAL TRAY1 /<br>PHYSICAL TRAY2 /<br>PHYSICAL TRAY3 |  |
|         |                     | Select the tray that is used for printing<br>when a print job is received from<br>another manufacturer's printer driver. |                                                        |  |
|         |                     | The default settings are <b>PHYSICAL</b><br><b>TRAY1</b> for LOGICAL TRAY1 and<br><b>PHYSICAL TRAY2</b> for other trays. |                                                        |  |
|         |                     | PHYSICAL TRAY3 appears<br>only if an optional lower feeder<br>unit is installed.                                         |                                                        |  |
| DUPLEX  |                     | Setting                                                                                                    | <b>OFF</b> / LONG EDGE /<br>SHORT EDGE                 |  |
|         |                     | If LONG EDGE is selected, the pages<br>will be printed on both sides of the<br>paper for long-edge binding.              |                                                        |  |
|         |                     | If SHORT EDGE is selected, the pages will be printed on both sides of the paper for short-edge binding.                  |                                                        |  |
|         |                     | The setting specified in the printer driver will override this menu setting.                                             |                                                        |  |
| COPIES  |                     | Setting                                                                                                    | 1 to 9999 (Default: 1)                                 |  |
|         |                     | Specify the printed.                                                                                                    | number of copies to be                                 |  |
|         |                     | The setting specified in the printer driver will override this menu setting.                                             |                                                        |  |
| COLLATE |                     | Setting                                                                                                    | ON / OFF                                               |  |
|         |                     | Select whether or not to enable collated (sort) printing.                                                                |                                                        |  |
|         |                     | The setting specified in the printer driver will override this menu setting.                                             |                                                        |  |

## QUALITY MENU

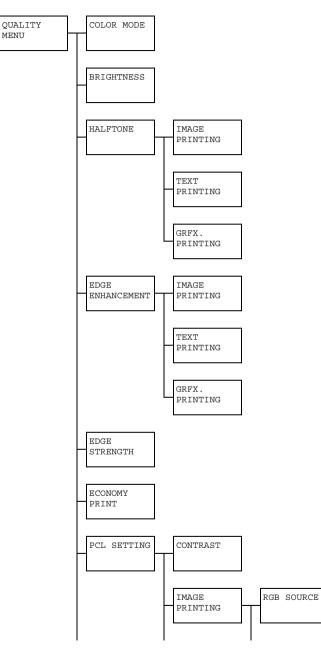

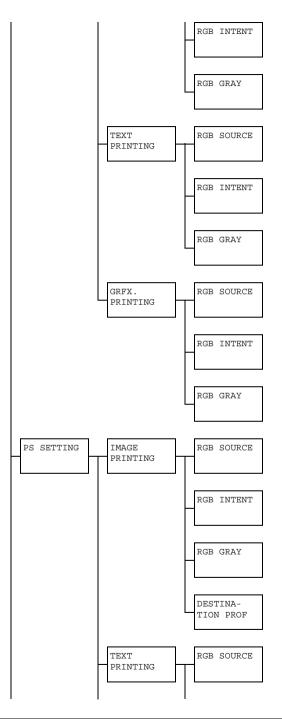

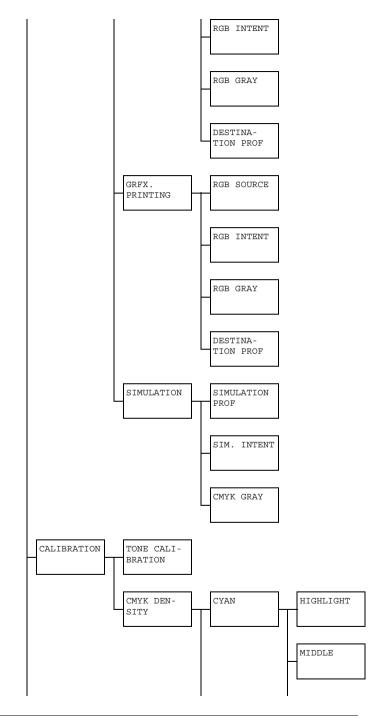

PS/PCL PRINT Menu

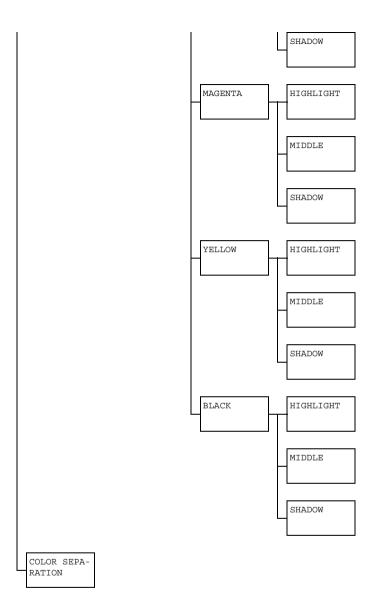

Manufacturer's default settings appear in bold.

| COLOR    | Setting                                                             | ng COLOR/GRAYSCALE                                                                                                    |                               |  |  |
|----------|---------------------------------------------------------------------|----------------------------------------------------------------------------------------------------|-------------------------------|--|--|
| MODE     | If COLOR is selected, the pages are printed in full color.          |                                                                                                    |                               |  |  |
|          | If GRAYSCALE is selected, the pages are printed in black and white. |                                                                                                    |                               |  |  |
| BRIGHT-  | Setting                                                             | /                                                                                                    | L0%/+5%/ <b>0%</b> /-5%/-10%/ |  |  |
| NESS     |                                                                     | -15%                                                                                                    |                               |  |  |
|          | The brightness o                                                    | e brightness of the printed image can be adjusted.                                                                                                    |                               |  |  |
| HALFTONE | IMAGE                                                               | Setting                                                                                                    | LINE ART/ <b>DETAIL</b> /     |  |  |
|          | PRINTING                                                            | SMOOTH                                                                                                    |                               |  |  |
|          |                                                                     | Select hove                                                                                                    | w halftones in images are     |  |  |
|          |                                                                     | If LINE ART is selected, halftones are<br>reproduced with high precision.<br>If DETAIL is selected, halftones are<br>reproduced with detail.<br>If SMOOTH is selected, halftones are<br>reproduced with smoothness. |                               |  |  |
|          |                                                                     |                                                                                                    |                               |  |  |
|          |                                                                     |                                                                                                    |                               |  |  |

|                  |                   | 1                                                                      | 1                                                         |  |  |
|------------------|-------------------|------------------------------------------------------------------------|-----------------------------------------------------------|--|--|
|                  | TEXT              | Setting                                                                | LINE ART/DETAIL/                                          |  |  |
|                  | PRINTING          |                                                                        | SMOOTH                                                    |  |  |
|                  |                   | Select how halftones in text are reproduced.                           |                                                           |  |  |
|                  |                   |                                                                        | ART is selected, halftones are<br>ad with high precision. |  |  |
|                  |                   |                                                                        | L is selected, halftones are<br>d with detail.            |  |  |
|                  |                   |                                                                        | H is selected, halftones are ed with smoothness.          |  |  |
|                  | GRFX.<br>PRINTING | Setting                                                                | LINE ART/ <b>DETAIL</b> /<br>SMOOTH                       |  |  |
|                  |                   | Select how halftones in graphics are reproduced.                       |                                                           |  |  |
|                  |                   | If LINE ART is selected, halftones are reproduced with high precision. |                                                           |  |  |
|                  |                   | If DETAIL is selected, halftones are reproduced with detail.           |                                                           |  |  |
|                  |                   |                                                                        | H is selected, halftones are advised with smoothness.     |  |  |
| EDGE             | IMAGE             | Setting                                                                | ON/OFF                                                    |  |  |
| ENHANCE-<br>MENT | PRINTING          | Select wh<br>emphasize                                                 | ether image edges are<br>ed.                              |  |  |
|                  |                   | If ON is selected, the edges are emphasized.                           |                                                           |  |  |
|                  |                   | If OFF is selected, the edges are not emphasized.                      |                                                           |  |  |
|                  |                   | If E<br>the                                                            | CONOMY PRINT is set to ON, edges cannot be emphasized.    |  |  |

|          | TEXT                                                                                                    | Setting                                           | <b>ON</b> /OFF                                         |  |  |
|----------|----------------------------------------------------------------------------------------------------|---------------------------------------------------|--------------------------------------------------------|--|--|
|          | PRINTING                                                                                                    | Select whether text edges are emphasized.         |                                                        |  |  |
|          |                                                                                                    | If ON is se<br>sized.                             | elected, the edges are empha-                          |  |  |
|          |                                                                                                    | If OFF is selected, the edges are not emphasized. |                                                        |  |  |
|          | GRFX.                                                                                                    | Setting                                           | <b>on</b> /Off                                         |  |  |
|          | PRINTING                                                                                                    | Select wh emphasiz                                | ether graphic edges are ed.                            |  |  |
|          |                                                                                                    | If ON is se<br>sized.                             | elected, the edges are empha-                          |  |  |
|          |                                                                                                    | If OFF is s<br>emphasiz                           | selected, the edges are not<br>ed.                     |  |  |
|          |                                                                                                    |                                                   | CONOMY PRINT is set to ON, edges cannot be emphasized. |  |  |
| EDGE     | Setting                                                                                                    | OFF/LOW                                           | N/MIDDLE/HIGH                                          |  |  |
| STRENGTH | Select the desire                                                                                           | d amount t                                        | hat edges are emphasized.                              |  |  |
|          | If OFF is selected                                                                                          | d, the edge                                       | s are not emphasized.                                  |  |  |
|          | If LOW is selected                                                                                          | d, the edge                                       | s are slightly emphasized.                             |  |  |
|          | If MIDDLE is selected, the edges are emphasized by an average amount.                                       |                                                   |                                                        |  |  |
|          | If HIGH is selected, the edges are highly emphasized.                                                       |                                                   |                                                        |  |  |
|          | If OFF is selected, the edges are not emphasized,<br>even if an EDGE ENHANCEMENT menu item is set<br>to ON. |                                                   |                                                        |  |  |

| ECONOMY        | Setting                                                                                                    | ON/OFF                  |                                                                                                    |                                                                   |  |  |
|----------------|----------------------------------------------------------------------------------------------------|-------------------------|----------------------------------------------------------------------------------------------------|-------------------------------------------------------------------|--|--|
| PRINT          | Select whether to reducing the amo                                                                                                    |                         |                                                                                                    | reduced density by sed.                                           |  |  |
|                | If ON is selected, the amount of toner used is reduced when printing.<br>If OFF is selected, the amount of toner used is not reduced when printing. |                         |                                                                                                    |                                                                   |  |  |
|                |                                                                                                    |                         |                                                                                                    |                                                                   |  |  |
|                | IT IMAGE                                                                                                    | PRINTIN                 | IG <b>and</b> GRE                                                                                                    | not emphasized, even<br>FX. PRINTING of<br>nu item are set to ON. |  |  |
| PCL<br>SETTING | CONTRAST                                                                                                    | Setting                 | +15%/+1<br>-5%/-10                                                                                                    | LO%/+5%/ <b>0%</b> /<br>)%/ <b>-</b> 15%                          |  |  |
|                |                                                                                                    | The contra<br>adjusted. | ast of the ir                                                                                                    | mage can be                                                       |  |  |
|                | IMAGE<br>PRINTING                                                                                                    | RGB<br>SOURCE           | Setting                                                                                                    | DEVICE COLOR/<br><b>sRGB</b>                                      |  |  |
|                |                                                                                                    |                         | Specify th<br>RGB imag                                                                                                    | e color space for<br>ge data.                                     |  |  |
|                |                                                                                                    |                         | If DEVICE COLOR is<br>selected, no color space is<br>specified.<br>RGB source profiles<br>downloaded with the<br>Web-based EpsonNet config<br>are available as RGB<br>SOURCE.                                      |                                                                   |  |  |
|                |                                                                                                    |                         |                                                                                                    |                                                                   |  |  |
|                |                                                                                                    | RGB<br>INTENT           | Setting                                                                                                    | VIVID/<br>PHOTOGRAPHIC                                            |  |  |
|                |                                                                                                    |                         | Specify the characteristic<br>applied when converting RGB<br>image data to CMYK data.<br>If VIVID is selected, a vivid<br>output is produced.<br>If PHOTOGRAPHIC is<br>selected, a brighter output is<br>produced. |                                                                   |  |  |
|                |                                                                                                    |                         |                                                                                                    |                                                                   |  |  |
|                |                                                                                                    |                         |                                                                                                    |                                                                   |  |  |

| [ | 1                |               |                                                                            |                                                                |
|---|------------------|---------------|----------------------------------------------------------------------------|----------------------------------------------------------------|
|   |                  | RGB           | Setting                                                                    | COMPOSITE                                                      |
|   |                  | GRAY          |                                                                            | <b>BLACK</b> /BLACK                                            |
|   |                  |               |                                                                            | AND GRAY/                                                      |
|   |                  |               |                                                                            | BLACK ONLY                                                     |
|   |                  |               |                                                                            | bw black and grays<br>duced in RGB image                       |
|   |                  |               | If COMPOSITE BLACK is selected, black is reproduced using the CMYK colors. |                                                                |
|   |                  |               | selected,                                                                  | AND GRAY is<br>black and gray are<br>d using black only.       |
|   |                  |               | If BLACK ONLY is selected,<br>black is reproduced using only<br>black.     |                                                                |
|   | TEXT<br>PRINTING | RGB<br>SOURCE | Setting                                                                    | DEVICE COLOR/<br><b>sRGB</b>                                   |
|   |                  |               | Specify th<br>RGB text                                                     | e color space for data.                                        |
|   |                  |               | -                                                                          | E COLOR is<br>no color space is                                |
|   |                  |               | download<br>Web-base                                                       | ce profiles<br>ed with the<br>ed EpsonNet config<br>ble as RGB |

|                   | RGB           | Setting                                                                        | VIVID/                                                         |
|-------------------|---------------|--------------------------------------------------------------------------------|----------------------------------------------------------------|
|                   | INTENT        | <u> </u>                                                                       | PHOTOGRAPHIC                                                   |
|                   |               | Specify the characteristic applied when converting RG text data to CMYK data.  |                                                                |
|                   |               | If VIVID<br>output is p                                                        | is selected, a vivid<br>produced.                              |
|                   |               |                                                                                | GRAPHIC is<br>a brighter output is                             |
|                   | RGB<br>GRAY   | Setting                                                                        | COMPOSITE<br>BLACK/ <b>BLACK</b><br>AND GRAY/<br>BLACK ONLY    |
|                   |               |                                                                                | bw black and grays duced in RGB text                           |
|                   |               | If COMPOSITE BLACK is selected, black is reproduced using the CMYK colors.     |                                                                |
|                   |               | If BLACK AND GRAY is selected, black and gray are reproduced using black only. |                                                                |
|                   |               |                                                                                | ONLY is selected,<br>produced using only                       |
| GRFX.<br>PRINTING | RGB<br>SOURCE | Setting                                                                        | DEVICE COLOR/<br><b>sRGB</b>                                   |
|                   |               | Specify th<br>RGB grap                                                         | e color space for hics data.                                   |
|                   |               | If DEVICE COLOR is selected, no color space is specified.                      |                                                                |
|                   |               | download<br>Web-base                                                           | ce profiles<br>ed with the<br>ed EpsonNet config<br>ble as RGB |

| RGB<br>INTENT | Setting                                                                                                    | <b>VIVID</b> /<br>PHOTOGRAPHIC                              |
|---------------|----------------------------------------------------------------------------------------------------|-------------------------------------------------------------|
|               | Specify the characteristic<br>applied when converting RC<br>graphics data to CMYK data                                                                  |                                                             |
|               | If VIVID<br>output is p                                                                                                    | is selected, a vivid produced.                              |
|               |                                                                                                    | GRAPHIC is<br>a brighter output is                          |
| RGB<br>GRAY   | Setting                                                                                                    | COMPOSITE<br>BLACK/ <b>BLACK</b><br>AND GRAY/<br>BLACK ONLY |
|               | Specify how black and gray<br>are reproduced in RGB<br>graphics data.<br>If COMPOSITE BLACK is<br>selected, black is reproduc<br>using the CMYK colors. |                                                             |
|               |                                                                                                    |                                                             |
|               | selected,                                                                                                    | AND GRAY is<br>black and gray are<br>ed using black only.   |
|               |                                                                                                    | ONLY is selected,<br>produced using only                    |

| PS       | IMAGE    | RGB     | Setting                 | DEVICE COLOR/                                                  |
|----------|----------|---------|-------------------------|----------------------------------------------------------------|
| SETTINGS | PRINTING | SOURCE  | octang                  | sRGB/                                                          |
| SETTINGS | TIGHTING | DODICEL |                         | AppleRGB/                                                      |
|          |          |         |                         | AdobeRGB1998/                                                  |
|          |          |         |                         | ColorMatchRGB/                                                 |
|          |          |         |                         | BlueAdjustRGB                                                  |
|          |          |         | Creatify th             | -                                                              |
|          |          |         | RGB imag                | e color space for<br>je data.                                  |
|          |          |         | -                       | E COLOR is<br>no color space is                                |
|          |          |         | download<br>Web-base    | ce profiles<br>ed with the<br>ed EpsonNet config<br>ble as RGB |
|          |          | RGB     | Setting                 | VIVID/                                                         |
|          |          | INTENT  |                         | PHOTOGRAPHIC/                                                  |
|          |          |         |                         | RELATIVE                                                       |
|          |          |         |                         | COLOR/                                                         |
|          |          |         |                         | ABSOLUTE                                                       |
|          |          |         |                         | COLOR                                                          |
|          |          |         | applied wi              | e characteristic<br>nen converting RGB<br>a to CMYK data.      |
|          |          |         | If VIVID<br>output is p | is selected, a vivid<br>produced.                              |
|          |          |         |                         | GRAPHIC is<br>a brighter output is                             |
|          |          |         | selected,               | IVE COLOR is<br>relative color is<br>the RGB source            |
|          |          |         | selected,               | UTE COLOR is absolute color is the RGB source                  |

| RGB            | Setting                                                                                                    | COMPOSITE                                                             |
|----------------|----------------------------------------------------------------------------------------------------|-----------------------------------------------------------------------|
|                | Setting                                                                                                    |                                                                       |
| GRAY           |                                                                                                    | BLACK/BLACK                                                           |
|                |                                                                                                    | AND GRAY/                                                             |
|                |                                                                                                    | BLACK ONLY                                                            |
|                |                                                                                                    | ow black and grays<br>duced in RGB image                              |
|                | selected,                                                                                                    | SITE BLACK is<br>black is reproduced<br>CMYK colors.                  |
|                | selected,                                                                                                    | AND GRAY is<br>black and gray are<br>ed using black only.             |
|                |                                                                                                    | ONLY is selected, produced using only                                 |
| DESTI-         | Setting                                                                                                    | AUTO                                                                  |
| NATION<br>PROF | Specify th                                                                                                    | e destination profile.                                                |
|                | If AUTO is selected, a<br>destination profile that the<br>machine automatically ada<br>is selected based on a<br>combination of the specifie<br>color matching, halftones a<br>other profiles. |                                                                       |
|                | Web-base                                                                                                    | n profiles<br>ed with the<br>ed EpsonNet config<br>ble as DESTINATION |

| [ | mevm     | DCD    | Setting                 | DEVICE COLOD /                                                 |
|---|----------|--------|-------------------------|----------------------------------------------------------------|
|   | TEXT     | RGB    | Setting                 | DEVICE COLOR/                                                  |
|   | PRINTING | SOURCE |                         | sRGB/                                                          |
|   |          |        |                         | AppleRGB/                                                      |
|   |          |        |                         | AdobeRGB1998/                                                  |
|   |          |        |                         | ColorMatchRGB/                                                 |
|   |          |        |                         | BlueAdjustRGB                                                  |
|   |          |        | Specify the RGB text    | e color space for<br>data.                                     |
|   |          |        | -                       | E COLOR is<br>no color space is                                |
|   |          |        | download<br>Web-base    | ce profiles<br>ed with the<br>ed EpsonNet config<br>ble as RGB |
|   |          | RGB    | Setting                 | VIVID/                                                         |
|   |          | INTENT | _                       | PHOTOGRAPHIC/                                                  |
|   |          |        |                         | RELATIVE                                                       |
|   |          |        |                         | COLOR/                                                         |
|   |          |        |                         | ABSOLUTE                                                       |
|   |          |        |                         | COLOR                                                          |
|   |          |        | applied wi              | e characteristic<br>nen converting RGB<br>o CMYK data.         |
|   |          |        | If VIVID<br>output is p | is selected, a vivid produced.                                 |
|   |          |        |                         | GRAPHIC is<br>a brighter output is                             |
|   |          |        | selected,               | IVE COLOR is<br>relative color is<br>the RGB source            |
|   |          |        | selected,               | JTE COLOR is<br>absolute color is<br>the RGB source            |

| RGB            | Setting                                             | COMPOSITE                                                                                                    |
|----------------|-----------------------------------------------------|----------------------------------------------------------------------------------------------------|
| GRAY           |                                                     | BLACK/ <b>BLACK</b>                                                                                                    |
|                |                                                     | AND GRAY/                                                                                                    |
|                |                                                     | BLACK ONLY                                                                                                    |
|                |                                                     |                                                                                                    |
|                |                                                     | ow black and grays<br>duced in RGB text                                                                                             |
|                | selected,                                           | SITE BLACK is<br>black is reproduced<br>CMYK colors.                                                                                |
|                | selected,                                           | AND GRAY is<br>black and gray are<br>ed using black only.                                                                           |
|                |                                                     | ONLY is selected,<br>produced using only                                                                                            |
| DESTI-         | Setting                                             | AUTO                                                                                                    |
| NATION<br>PROF | Specify th                                          | e destination profile.                                                                                                    |
|                | destinatio<br>machine a<br>is selected<br>combinati | s selected, a<br>n profile that the<br>automatically adapts<br>d based on a<br>on of the specified<br>ching, halftones and<br>iles. |
|                | Web-base                                            | on profiles<br>ed with the<br>ed EpsonNet config<br>ble as DESTINATION                                                              |

| GRFX.    | RGB           | Setting                 | DEVICE COLOR/                                                  |
|----------|---------------|-------------------------|----------------------------------------------------------------|
| PRINTING | RGB<br>SOURCE | Setting                 | srgb/                                                          |
| PRINIING | SOURCE        |                         | AppleRGB/                                                      |
|          |               |                         | AdobeRGB1998/                                                  |
|          |               |                         | ColorMatchRGB/                                                 |
|          |               |                         | BlueAdjustRGB                                                  |
|          |               |                         | 2                                                              |
|          |               | Specify the RGB grap    | e color space for<br>hics data.                                |
|          |               |                         | E COLOR is<br>no color space is                                |
|          |               | download<br>Web-base    | ce profiles<br>ed with the<br>ed EpsonNet config<br>ble as RGB |
|          | RGB           | Setting                 | VIVID/                                                         |
|          | INTENT        | -                       | PHOTOGRAPHIC/                                                  |
|          |               |                         | RELATIVE                                                       |
|          |               |                         | COLOR/                                                         |
|          |               |                         | ABSOLUTE                                                       |
|          |               |                         | COLOR                                                          |
|          |               | applied wi              | e characteristic<br>nen converting RGB<br>lata to CMYK data.   |
|          |               | If VIVID<br>output is p | is selected, a vivid<br>produced.                              |
|          |               |                         | GRAPHIC is<br>a brighter output is                             |
|          |               | selected,               | IVE COLOR is<br>relative color is<br>the RGB source            |
|          |               | selected,               | UTE COLOR is absolute color is the RGB source                  |

| _              | <b>.</b>                                            |                                                                                                    |
|----------------|-----------------------------------------------------|----------------------------------------------------------------------------------------------------|
| RGB            | Setting                                             | COMPOSITE                                                                                                    |
| GRAY           |                                                     | BLACK/ <b>BLACK</b>                                                                                                    |
|                |                                                     | AND GRAY/                                                                                                    |
|                |                                                     | BLACK ONLY                                                                                                    |
|                |                                                     | bw black and grays<br>duced in RGB<br>data.                                                                                         |
|                | selected,                                           | SITE BLACK is<br>black is reproduced<br>CMYK colors.                                                                                |
|                | selected,                                           | AND GRAY is<br>black and gray are<br>ed using black only.                                                                           |
|                |                                                     | ONLY is selected,<br>produced using only                                                                                            |
| DESTI-         | Setting                                             | AUTO                                                                                                    |
| NATION<br>PROF | Specify th                                          | e destination profile.                                                                                                    |
|                | destinatio<br>machine a<br>is selected<br>combinati | s selected, a<br>n profile that the<br>automatically adapts<br>d based on a<br>on of the specified<br>ching, halftones and<br>iles. |
|                | Web-base                                            | on profiles<br>ed with the<br>ed EpsonNet config<br>ble as DESTINATION                                                              |

| SIMULATION | SIMU-  | Setting                | NONE/SWOP/                                                               |
|------------|--------|------------------------|--------------------------------------------------------------------------|
|            | LATION |                        | Euroscale/                                                               |
|            | PROF   |                        | CommercialPre                                                            |
|            |        |                        | ss/TOYO/DIC                                                              |
|            |        | Specify th             | e simulation profile.                                                    |
|            |        | If NONE is             | selected, no                                                             |
|            |        | simulation             | profile is specified.                                                    |
|            |        | with the W config are  | n profiles downloaded<br>/eb-based EpsonNet<br>available as<br>ION PROF. |
|            | SIM.   | Setting                | RELATIVE                                                                 |
|            | INTENT |                        | COLOR/                                                                   |
|            |        |                        | ABSOLUTE                                                                 |
|            |        |                        | COLOR                                                                    |
|            |        | Specify the simulation | e characteristic of the<br>profile.                                      |
|            |        | selected,              | IVE COLOR is relative color is the simulation                            |
|            |        | selected,              | UTE COLOR is<br>absolute color is<br>the simulation                      |

|          |             | СМҮК                      | Setting                    | COMPOSITE                                                 |
|----------|-------------|---------------------------|----------------------------|-----------------------------------------------------------|
|          |             | GRAY                      | C C                        | <b>BLACK</b> /BLACK                                       |
|          |             |                           |                            | AND GRAY/                                                 |
|          |             |                           |                            | BLACK ONLY                                                |
|          |             |                           |                            | bw black and grays<br>duced using the four<br>lors.       |
|          |             |                           | selected,                  | SITE BLACK is<br>black is reproduced<br>CMYK colors.      |
|          |             |                           | selected,                  | AND GRAY is<br>black and gray are<br>ed using black only. |
|          |             |                           |                            | ONLY is selected,<br>produced using only                  |
| CALIBRA- | TONE        | Setting                   | $\mathbf{ON}/\mathrm{OFF}$ |                                                           |
| TION     | CALIBRATION | If ON is se<br>applied.   | lected, ima                | age adjustments are                                       |
|          |             | If OFF is s<br>not applie |                            | nage adjustments are                                      |

|         |                                                                                                    |            |            | 1                      | ,                        |
|---------|----------------------------------------------------------------------------------------------------|------------|------------|------------------------|--------------------------|
|         | СМҮК                                                                                                | CYAN/      | HIGH-      | Setting                | +3/+2/                   |
|         | DENSITY                                                                                             | MAGENTA/   | LIGHT      |                        | +1/0/                    |
|         |                                                                                                    | YELLOW/    |            |                        | -1/-2/                   |
|         |                                                                                                    | BLACK      |            |                        | -3                       |
|         |                                                                                                    |            |            | The densi              | ty of the                |
|         |                                                                                                    |            |            | highlight o            |                          |
|         |                                                                                                    |            |            | images ca              | an be                    |
|         |                                                                                                    |            |            | adjusted.              |                          |
|         |                                                                                                    |            | MIDDLE     | Setting                | +3/+2/                   |
|         |                                                                                                    |            |            |                        | +1/0/                    |
|         |                                                                                                    |            |            |                        | -1/-2/                   |
|         |                                                                                                    |            |            |                        | -3                       |
|         |                                                                                                    |            |            | The densi              |                          |
|         |                                                                                                    |            |            | middle co              |                          |
|         |                                                                                                    |            |            | images ca<br>adjusted. | an be                    |
|         |                                                                                                    |            |            | -                      |                          |
|         |                                                                                                    |            | SHADOW     | Setting                | +3/+2/                   |
|         |                                                                                                    |            |            |                        | +1/ <b>0</b> /<br>-1/-2/ |
|         |                                                                                                    |            |            |                        | -1/-2/<br>-3             |
|         |                                                                                                    |            |            |                        | -                        |
|         |                                                                                                    |            |            | The densi shadow c     | -                        |
|         |                                                                                                    |            |            | images ca              |                          |
|         |                                                                                                    |            |            | adjusted.              |                          |
| COLOR   | Setting                                                                                             | ON/OFF     |            | <u> </u>               |                          |
| SEPARA- | If ON is selected,                                                                                  | color sepa | ration are | performed.             | The                      |
| TION    | contents of a color page is separated into the color pages                                          |            |            |                        |                          |
|         | for yellow, magenta, cyan and black, and each is printed                                            |            |            |                        |                          |
|         | with black gradations as individual pages. The printing order is yellow, magenta, cyan, then black. |            |            |                        |                          |
|         | If OFF is selected, color separation is not performed. A                                            |            |            |                        | ned. A                   |
| 1       | normal color separation is performed.                                                               |            |            |                        |                          |

# SYS DEFAULT MENU

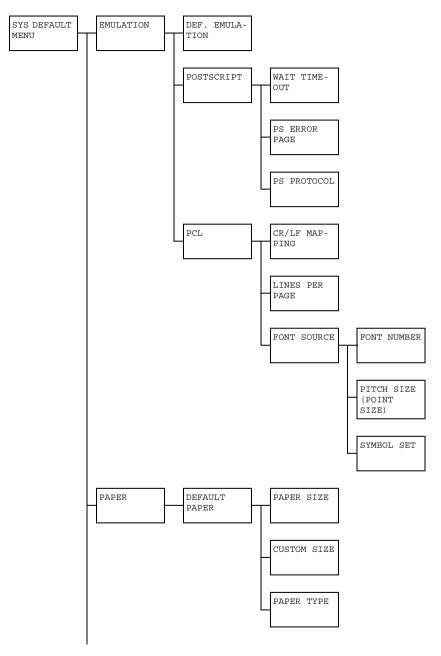

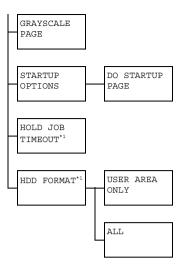

This menu item appears only if an optional hard disk drive is installed.

Manufacturer's default settings appear in bold.

| EMULA- | DEF.           | Setting                                                                                                    | AUTO/PC    | STSCRIPT/PCL                                                               |
|--------|----------------|----------------------------------------------------------------------------------------------------|------------|----------------------------------------------------------------------------|
| TION   | EMULA-<br>TION | If AUTO is selected, the machine automatically selects the machine emulation language from the data stream. |            |                                                                            |
|        |                |                                                                                                    |            |                                                                            |
|        | POST-          | WAIT                                                                                                    | Setting    | 0 to 300 (Default: 0)                                                      |
|        | SCRIPT         | TIME<br>OUT                                                                                                 |            | e time until an error is<br>d to be a PostScript error.                    |
|        |                | If 0 is selected, no timeout is performed                                                                   |            |                                                                            |
|        |                | PS                                                                                                    | Setting    | ON/ <b>OFF</b>                                                             |
|        |                | ERROR<br>PAGE                                                                                               |            | ether or not an error page is<br>en a Postscript error occurs.             |
|        |                | PS                                                                                                    | Setting    | AUTO/NORMAL/BINARY                                                         |
|        |                | PROTO-<br>COL                                                                                               |            | e protocol for data transmissions<br>tScript data stream.                  |
|        |                |                                                                                                    | automatica | selected, the machine<br>ally selects an applicable<br>om the data stream. |

|  |                |                | <b>A</b>                         |                       | ,                                            |  |                                                                                                    |                                                                                                    |
|--|----------------|----------------|----------------------------------|-----------------------|----------------------------------------------|--|----------------------------------------------------------------------------------------------------|----------------------------------------------------------------------------------------------------|
|  | PCL            | CR/LF          | Setting                          |                       | <b>JF=LF</b> /CR=CRLF                        |  |                                                                                                    |                                                                                                    |
|  |                | MAP-           |                                  | LF=LF/C               | -                                            |  |                                                                                                    |                                                                                                    |
|  |                | PING           |                                  | -                     | R/CR=CRLF                                    |  |                                                                                                    |                                                                                                    |
|  |                |                |                                  | LF=LFCF               | R                                            |  |                                                                                                    |                                                                                                    |
|  |                |                | Select the                       | definitions           | of the CR/LF codes                           |  |                                                                                                    |                                                                                                    |
|  |                |                | in the PCL                       | language.             |                                              |  |                                                                                                    |                                                                                                    |
|  | PE<br>PA<br>FC | LINES          | Setting                          | 5 <b>to</b> 128       | (Default: 60)                                |  |                                                                                                    |                                                                                                    |
|  |                | PER<br>PAGE    | Specify the PCL langu            |                       | f lines per page in the                      |  |                                                                                                    |                                                                                                    |
|  |                | FONT<br>SOURCE | FONT<br>NUMBER                   | Setting               | 0 to 102 (Default:<br>0)                     |  |                                                                                                    |                                                                                                    |
|  |                |                |                                  | Specify the PCL langu | e default font in the lage.                  |  |                                                                                                    |                                                                                                    |
|  |                |                |                                  |                       |                                              |  | The font numbers that appear<br>correspond to the PCL font lis<br>For details on printing the font<br>list, refer to "REPORT" on pag<br>24. |                                                                                                    |
|  |                |                | PITCH<br>SIZE<br>(POINT<br>SIZE) | Setting               | 0.44 to 99.99<br>(Default: <b>10.00</b> )    |  |                                                                                                    |                                                                                                    |
|  |                |                |                                  |                       | (4.00 to 999.75<br>(Default: <b>12.00</b> )) |  |                                                                                                    |                                                                                                    |
|  |                |                |                                  |                       | Specify the font size in the PC language.    |  |                                                                                                    |                                                                                                    |
|  |                |                |                                  |                       |                                              |  | is for a bit<br>SIZE app<br>FONT NU<br>outline for<br>appears.                                                                              | cted FONT NUMBER<br>map font, PITCH<br>pears. If the selected<br>JMBER is for an<br>ht, POINT SIZE |
|  |                |                |                                  |                       | SYMBOL<br>SET                                |  | e symbol set used<br>CL language.                                                                                                    |                                                                                                    |
|  |                |                |                                  | The defau             | It setting is <b>PC8</b> .                   |  |                                                                                                    |                                                                                                    |

| PAPER | DEFAULT<br>PAPER | PAPER<br>SIZE  | Setting                    | LETTER/LEGAL/EXECU-<br>TIVE/ <b>A4</b> /A5/A6/<br>B5(JIS)/B6(JIS)/GOVT<br>LETTER/STATEMENT/<br>FOLIO/SP FOLIO/UK<br>QUARTO/FOOLSCAP/GOVT<br>LEGAL/16K/PHOTO 4×6/<br>KAI 16/KAI 32/ENV C6/<br>ENV DL/ENV MONARCH/<br>ENV CHOU#3/ENV<br>CHOU#4/B5(ISO)/ENV<br>#10/JPOST 100x148/ |
|-------|------------------|----------------|----------------------------|----------------------------------------------------------------------------------------------------|
|       |                  |                |                            | JPOST-D 148x200/CUS-<br>TOM                                                                                                    |
|       |                  |                | Select the used.           | size of media that is normally                                                                                                    |
|       |                  |                | for i<br>MAI<br>SEI<br>PHO | Dending on the setting selected<br>UTILITY / ADMIN.<br>NAGEMENT / USER<br>TTING / PRESET ZOOM,<br>DTO 4×6 may change to<br>DTO 10×15.                                                                                                    |
|       |                  | CUSTOM<br>SIZE | SIZE is s                  | e media size when PAPER<br>et to CUSTOM The Setting range<br>H is 3.63 to 8.50 inches (92<br>n).                                                                                                    |
|       |                  |                | The defau<br>mm).          | It setting is 8.27 inches (210                                                                                                    |
|       |                  |                |                            | g range for LENGTH is 5.83 to nches (148 to 356 mm).                                                                                                    |
|       |                  |                | The defau<br>mm).          | It setting is 11.69 inches (297                                                                                                    |

|                    |                      | PAPER<br>TYPE                                                                                                    | Setting<br>Select the<br>used. | PLAIN PAPER/<br>RECYCLED/THICK 1/<br>THICK 2/LABEL/<br>TRANSPARENCY/<br>ENVELOPE/POSTCARD/<br>LETTERHEAD/GLOSSY 1/<br>GLOSSY 2<br>type of media that is normally |  |
|--------------------|----------------------|----------------------------------------------------------------------------------------------------|--------------------------------|----------------------------------------------------------------------------------------------------|--|
| GRAY-              | Setting              | AUTO/GI                                                                                                    | RAYSCALE                       | C PRINT/COLOR PRINT                                                                                                    |  |
| SCALE<br>PAGE      | • •                  | e operation to be performed for black-and-white<br>a job specified for color printing.                                            |                                |                                                                                                    |  |
|                    |                      | ○ is selected, printing is automatically performed accord-<br>the first page of the job.                                          |                                |                                                                                                    |  |
|                    |                      | YSCALE PRINT is selected, black-and-white printing is atically performed depending on each page.                                  |                                |                                                                                                    |  |
|                    |                      | PRINT is                                                                                                    |                                | color printing is performed, even                                                                                                    |  |
| STARTUP            | -                    | Setting                                                                                                    | ON/OFF                         |                                                                                                    |  |
| OPTIONS            | START-<br>UP<br>PAGE |                                                                                                    | ether or no<br>ne is turne     | t a startup page is printed when<br>d on.                                                                                                    |  |
| HOLD               | Setting              | DISABLE                                                                                                    | <b>z</b> /1 hour               | :/4 hours/1 day/1 week                                                                                                    |  |
| JOB<br>TIME<br>OUT | • •                  | ne length of time until print jobs saved on the hard disk<br>ed. If DISABLE is selected, print jobs are not deleted<br>ific time. |                                |                                                                                                    |  |
| HDD<br>FORMAT      | USER<br>AREA<br>ONLY |                                                                                                    |                                | a of the hard disk. When this<br>d, the machine is automatically                                                                                                 |  |
|                    | ALL                  |                                                                                                    |                                | k. When this menu item is e is automatically restarted.                                                                                                    |  |

# MEMORY PRINT Menu

To display the MEMORY PRINT menu, select MEMORY PRINT in the main screen (Copy mode), and then press the Select key. From this menu, memory direct printing operations can be performed, and various memory direct printing settings can be specified.

The MEMORY PRINT menu is structured as shown below.

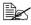

This menu item appears only if an optional hard disk drive is installed. In addition this menu item does not appear if public user access has not been permitted through authentication settings. For details on the authentication settings, refer to the Reference Guide on the software CD-ROM.

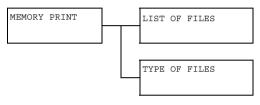

Manufacturer's default settings appear in bold

| LIST<br>OF | Select the fi key.                 | le that you                   | wish to output, and then press the Select                                                                                                    |  |  |
|------------|------------------------------------|-------------------------------|----------------------------------------------------------------------------------------------------|--|--|
| FILES      | If the file to press the <b>Se</b> |                               | is in a folder, select the folder, and then                                                                                                    |  |  |
|            | PAPER<br>SELECT                    | Setting                       | LETTER/LEGAL/EXECUTIVE/ <b>A4</b> /<br>A5/A6/B5(JIS)/B6(JIS)/GOVT<br>LETTER/STATEMENT/FOLIO/SP<br>FOLIO/UK QUARTO/FOOLSCAP/<br>GOVT LEGAL/16K/PHOTO 4×6/<br>KAI 16/KAI 32/ENV C6/ENV<br>DL/ENV MONARCH/ENV CHOU#3/<br>ENV CHOU#4/B5(ISO)/ENV #10/<br>JPOST 100×148/JPOST-D<br>148×200/CUSTOM |  |  |
|            |                                    | Change the size of the paper. |                                                                                                    |  |  |
|            |                                    | UT<br>US<br>PH<br>10          | Dending on the setting selected for<br>ILITY / ADMIN. MANAGEMENT /<br>ER SETTING / PRESET ZOOM,<br>OTO 4×6 may change to PHOTO<br>×15.<br>S menu item does not appear if the                                                                                                    |  |  |
|            |                                    | sele                          | ected file is PDF file.                                                                                                    |  |  |
|            | SIMPLEX/                           | Setting                       | 1-SIDE/2-SIDE                                                                                                    |  |  |
|            | DUPLEX                             | lf 2-SID                      | E is selected, you can get duplex printing.                                                                                                    |  |  |
|            |                                    |                               | EDGE is selected, the page will be printed des of the paper for long edge binding.                                                                                                    |  |  |
|            |                                    |                               | EDGE is selected, the page will be both sides of the paper for short edge                                                                                                    |  |  |
|            |                                    | If OFF is s                   | selected, duplex printing is not performed.                                                                                                    |  |  |

.

| LIST        | COPY          | Setting                                                  | 1 to 9999 (Default: 1)                                                 |  |  |
|-------------|---------------|----------------------------------------------------------|------------------------------------------------------------------------|--|--|
| OF<br>FILES | QUANTITY      | Specify the 1 and 99                                     | e number of copies to be printed (between 99).                         |  |  |
|             | COPY          | Setting                                                  | NON-SORT/SORT                                                          |  |  |
|             | FINISHIN<br>G | Select wh                                                | ether to collate the copies.                                           |  |  |
|             | G             | If NON-SORT is selected, collated printing is performed. |                                                                        |  |  |
|             |               | If SORT is                                               | s selected, collated printing is performed.                            |  |  |
|             |               |                                                          | s menu item appears only if the optional<br>d disk drive is installed. |  |  |
| TYPE        | Setting       | PDF,JPE                                                  | EG,TIFF/PDF                                                            |  |  |
| OF<br>FILES | Select the ty | pe of files                                              | to be displayed.                                                       |  |  |

# Media Handling

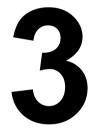

# **Print Media**

# **Specifications**

| Media                                                                                                    | Media Size   | •                 | Tray*   | Duplex  | Сору | Print |
|----------------------------------------------------------------------------------------------------|--------------|-------------------|---------|---------|------|-------|
|                                                                                                    | Inch         | Millimeter        |         |         |      |       |
| A4                                                                                                    | 8.2 x 11.7   | 210.0 x 297.0     | 1/2/3   | Yes     | Yes  | Yes   |
| B5 (JIS)                                                                                                    | 7.2 x 10.1   | 182.0 x 257.0     | 1/2/3   | Yes     | Yes  | Yes   |
| A5                                                                                                    | 5.9 x 8.3    | 148.0 x 210.0     | 1/2     | No      | Yes  | Yes   |
| B6                                                                                                    | 7.2 x 5.0    | 182.0 x 128.0     | 1/2     | No      | No   | Yes   |
| A6                                                                                                    | 10.1 x 4.1   | 257.0 x 105.0     | 1/2     | No      | No   | Yes   |
| Legal                                                                                                    | 8.5 x 14.0   | 215.9 x 355.6     | 1/3     | Yes     | Yes  | Yes   |
| Letter                                                                                                    | 8.5 x 11.0   | 215.9 x 279.4     | 1/2/3   | Yes     | Yes  | Yes   |
| Statement                                                                                                    | 5.5 x 8.5    | 139.7 x 215.9     | 1/2     | No      | Yes  | Yes   |
| Executive                                                                                                    | 7.25 x 10.5  | 184.2 x 266.7     | 1/2/3   | Yes     | Yes  | Yes   |
| Folio                                                                                                    | 8.25 x 13.0  | 210.0 x 330.0     | 1       | Yes     | Yes  | Yes   |
| Letter Plus                                                                                                    | 8.5 x 12.69  | 215.9 x 322.3     | 1       | Yes     | No   | Yes   |
| UK Quarto                                                                                                    | 8.0 x 10.0   | 203.2 x 254.0     | 1/2     | No      | No   | Yes   |
| Foolscap                                                                                                    | 8.0 x 13.0   | 203.2 x 330.2     | 1       | Yes     | No   | Yes   |
| Government Legal                                                                                                    | 8.5 x 13.0   | 215.9 x 330.2     | 1/3     | Yes     | Yes  | Yes   |
| Kai 16                                                                                                    | 7.3 x 10.2   | 185.0 x 260.0     | 1/2     | Yes     | No   | Yes   |
| Kai 32                                                                                                    | 5.1 x 7.3    | 130.0 x 185.0     | 1/2     | No      | No   | Yes   |
| Government letter                                                                                                    | 8.0 x 10.5   | 203.2 x 266.7     | 1/2     | Yes     | Yes  | Yes   |
| 16 K                                                                                                    | 7.7 x 10.6   | 195.0 x 270.0     | 1/2     | Yes     | No   | Yes   |
| Oficio**                                                                                                    | 8.5 x 13.5   | 215.9 x 342.9     | 1       | Yes     | Yes  | Yes   |
| Photo size 4x6"                                                                                                    | 4.0 x 6.0    | 101.6 x 152.4     | 1/2     | No      | No   | Yes   |
| Photo size 10x15                                                                                                    | 3.9 x 5.9    | 100.0 x 150.0     | 1/2     | No      | No   | Yes   |
| J-Postcard                                                                                                    | 3.9 x 5.8    | 100.0 x 148.0     | 1       | No      | Yes  | Yes   |
| Double Postcard                                                                                                    | 5.8 x 7.9    | 148.0 x 200.0     | 1       | No      | Yes  | Yes   |
| B5 (ISO)                                                                                                    | 6.9 x 9.8    | 176.0 x 250.0     | 1       | No      | No   | Yes   |
| Envelope Com10                                                                                                    | 4.125 x 9.5  | 104.8 x 241.3     | 1       | No      | Yes  | Yes   |
| Envelope DL                                                                                                    | 8.7 x 4.3    | 220.0 x 110.0     | 1       | No      | Yes  | Yes   |
| Envelope Monarch                                                                                                    | 7.5 x 3.875  | 190.5 x 98.4      | 1       | No      | Yes  | Yes   |
| Envelope C6                                                                                                    | 6.4 x 4.5    | 162.0 x 114.0     | 1       | No      | Yes  | Yes   |
| Envelope Chou #3                                                                                                    | 4.7 x 9.2    | 120.0 x 235.0     | 1       | No      | Yes  | Yes   |
| Envelope You #6                                                                                                    | 7.5 x 3.875  | 190.5 x 98.4      | 1       | No      | No   | Yes   |
| Custom,<br>Minimum                                                                                                    | 3.6 x 5.9    | 92.0 x 148.0      | 1/2     | Yes**** | Yes  | Yes   |
| Custom,<br>Maximum                                                                                                    | ,            |                   |         |         |      |       |
| Thick Stock—Only                                                                                                    | supported fo | r letter, A4, and | smaller | media.  |      |       |
| Notes: *Tray 1 = Multipurpose<br>Tray 2/3 = Plain paper only<br>**Oficio = Mexico only<br>***Tray 2 = 216.0 x 297.0<br>****182.0 x 257.0 |              |                   |         |         |      |       |

# Types

Before purchasing a large quantity of special media, do a trial print with the same media and check the print quality.

Keep media on a flat, level surface in its original wrapper until it is time to load it.

| Capacity             | Tray 1                                       | Up to 100 sheets, depending on the media weight |  |
|----------------------|----------------------------------------------|-------------------------------------------------|--|
|                      | Tray 2                                       | Up to 250 sheets, depending on the media weight |  |
|                      | Tray 3                                       | Up to 500 sheets, depending on the media weight |  |
| Orientation          | Tray 1                                       | Face down                                       |  |
|                      | Tray 2/3                                     | Face up                                         |  |
| Driver<br>Media Type | Plain Paper (Recycled)                       |                                                 |  |
| Weight               | 60 to 90 g/m <sup>2</sup> (16 to 24 lb bond) |                                                 |  |
| Duplexing            | Refer to "Specif                             | ications" on page 90.                           |  |

# Plain Paper (Recycled Paper)

### Use plain paper that is

 Suitable for plain paper printers and copiers, such as standard or recycled office paper.

### Note

Do not use the media types listed below. These could cause poor print quality, media misfeeds, or damage to the machine.

### DO NOT use media that is

- Coated with a processed surface (such as carbon paper and colored paper that has been treated)
- Carbon backed
- Unapproved iron-on transfer media (such as heat-sensitive paper, heat-pressure paper, and heat-press transfer paper)
- Cold-water-transfer paper
- Pressure sensitive

- Designed specifically for inkiet printers (such as superfine paper, glossy film, and postcards)
- Already been printed on by another printer or copier
- Dusty
- Wet (or damp)

Keep media between 15% and 85% relative humidity. Toner does not adhere well to moist or wet media.

- Layered
- Adhesive
- Folded, creased, curled, embossed, warped, or wrinkled
- Perforated, three-hole punched, or torn
- Too slick, too coarse, or too textured
- Different in texture (roughness) on the front and back
- Too thin or too thick
- Stuck together with static electricity
- Composed of foil or ailt: too luminous
- Heat sensitive or cannot withstand the fusing temperature (205°C [401°F])
- Irregularly shaped (not rectangular or not cut at right angles)
- Attached with glue, tape, paper clips, staples, ribbons, hooks, or buttons
- Acidic
- Any other media that is not approved

# Thick Stock

Paper thicker than 90 g/m<sup>2</sup> (24 lb bond) is referred to as thick stock. Test all thick stock to ensure acceptable performance and to ensure that the image does not shift.

You can print continuously with thick stock. However, this could affect the media feed, depending on the media guality and printing environment. If problems occur, stop the continuous printing and print one sheet at a time.

| Capacity    | Tray 1    | Up to 20 sheets, depending on their thick-<br>ness |
|-------------|-----------|----------------------------------------------------|
|             | Tray 2/3  | Not supported                                      |
| Orientation | Face down |                                                    |

| Driver     | Thick Stock 1                                   |  |
|------------|-------------------------------------------------|--|
| Media Type | Thick Stock 2                                   |  |
| Weight     | 91 to 210 g/m <sup>2</sup> (25 to 55.9 lb bond) |  |
| Duplexing  | Not supported                                   |  |

### DO NOT use thick stock that is

Mixed with any other media in the trays (as this will cause media misfeed-ing)

# Envelope

Print on the front (address) side only. Some parts of the envelope consist of three layers of paper-the front, back, and flap. Anything printed in these layered regions may be lost or faded.

You can print continuously with envelope. However, this could affect the media feed, depending on the media quality and printing environment. If problems occur, stop the continuous printing and print one sheet at a time.

| Capacity             | Tray 1                                        | Up to 10 sheets, depending on their thickness |
|----------------------|-----------------------------------------------|-----------------------------------------------|
|                      | Tray 2/3                                      | Not supported                                 |
| Orientation          | Face down                                     |                                               |
| Driver<br>Media Type | Envelope                                      |                                               |
| Weight               | 91 to 163 g/m <sup>2</sup> (25 to 43 lb bond) |                                               |
| Duplexing            | Not supported                                 |                                               |

#### Use envelopes that are

 Common office envelopes approved for laser printing with diagonal joints, sharp folds and edges, and ordinary gummed flaps

Because the envelopes pass through heated rollers, the gummed area on the flaps may seal. Using envelopes with emulsion-based glue avoids this problem.

- Approved for laser printing
- Dry

#### DO NOT use envelopes that have

- Sticky flaps
- Tape seals, metal clasps, paper clips, fasteners, or peel-off strips for sealing
- Transparent windows
- Too rough of a surface
- Material that will melt, vaporize, offset, discolor, or emit dangerous fumes
- Been presealed

### Label

A sheet of labels consists of a face sheet (the printing surface), adhesive, and a carrier sheet:

- The face sheet must follow the plain paper specification.
- The face sheet surface must cover the entire carrier sheet, and no adhesive should come through on the surface.

You can print continuously with label sheets. However, this could affect the media feed, depending on the media quality and printing environment. If problems occur, stop the continuous printing and print one sheet at a time.

Try printing your data on a sheet of plain paper first to check placement. Check your application documentation for more information on printing labels.

| Capacity             | Tray 1                                        | Up to 20 sheets, depending on their thick-<br>ness |
|----------------------|-----------------------------------------------|----------------------------------------------------|
|                      | Tray 2/3                                      | Not supported                                      |
| Orientation          | Face down                                     |                                                    |
| Driver<br>Media Type | Labels                                        |                                                    |
| Weight               | 60 to 163 g/m <sup>2</sup> (16 to 43 lb bond) |                                                    |
| Duplexing            | Not supported                                 |                                                    |

#### Use label sheets that are

Recommended for laser printing

### DO NOT use label sheets that

- Have labels that easily peel off or have parts of the label already removed
- Have backing sheets that have peeled away or have exposed adhesive

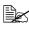

Labels may stick to the fuser, causing them to peel off and media misfeeds to occur.

Are precut or perforated

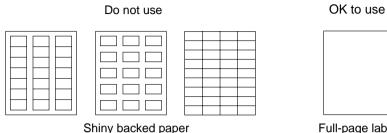

Full-page labels (uncut)

# Letterhead

You can print continuously with letterhead. However, this could affect the media feed, depending on the media quality and printing environment. If problems occur, stop the continuous printing and print one sheet at a time.

Try printing your data on a sheet of plain paper first to check placement.

| Capacity             | Tray 1                                       | Up to 20 sheets, depending on their size and thickness |
|----------------------|----------------------------------------------|--------------------------------------------------------|
|                      | Tray 2/3                                     | Not supported                                          |
| Orientation          | Face down                                    |                                                        |
| Driver<br>Media Type | Letterhead                                   |                                                        |
| Weight               | 60 to 90 g/m <sup>2</sup> (16 to 24 lb bond) |                                                        |
| Duplexing            | Refer to "Specifications" on page 90.        |                                                        |

## Postcard

You can print continuously with postcard. However, this could affect the media feed, depending on the media quality and printing environment. If problems occur, stop the continuous printing and print one sheet at a time.

Try printing your data on a sheet of plain paper first to check placement.

| Capacity | Tray 1   | Up to 20 sheets, depending on their thick-<br>ness |
|----------|----------|----------------------------------------------------|
|          | Tray 2/3 | Not supported                                      |

| Orientation          | Face down                                     |
|----------------------|-----------------------------------------------|
| Driver<br>Media Type | Postcard                                      |
| Weight               | 60 to 163 g/m <sup>2</sup> (16 to 43 lb bond) |
| Duplexing            | Not supported                                 |

#### Use postcards that are

Approved for laser printing

#### DO NOT use postcards that are

- Coated
- Designed for inkjet printers
- Precut or perforated
- Preprinted or multicolored

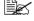

If the postcard is warped, press on the warped area before putting it in the tray.

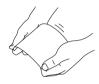

Folded or wrinkled

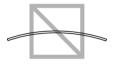

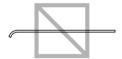

## Transparency

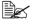

Do not fan transparencies before loading them. Resulting static electricity may cause printing errors.

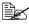

 $\mathbb{B}$  If you touch the face of the transparencies with your bare hands, print quality may be affected.

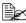

Keep the media path clean. Transparencies are especially sensitive to a dirty media path. If there are shadows on either the top or the bottom of the sheets, see chapter 10, "Maintenance".

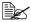

Remove transparencies as soon as possible from the output tray to avoid static buildup.

You can print continuously with transparencies. However, this could affect the media feed, depending on the media guality, static buildup, and printing environment.

Try printing your data on a sheet of plain paper first to check placement.

If you have problems feeding 20 sheets, try loading only 1–10 sheets at a time. Loading a large number of transparencies at one time may cause static buildup, causing feeding problems.

| Capacity             | Tray 1        | Up to 20 sheets, depending on their thick-<br>ness |
|----------------------|---------------|----------------------------------------------------|
|                      | Tray 2/3      | Not supported                                      |
| Orientation          | Face down     |                                                    |
| Driver<br>Media Type | Transparency  |                                                    |
| Duplexing            | Not supported |                                                    |

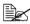

Always first test a small quantity of a particular type of transparency.

#### Use transparencies that are

Approved for laser printing

#### DO NOT use transparencies that

- Have static electricity that will cause them to stick together
- Are specified for inkiet printers only

#### **Glossy Media**

Test all glossy media to ensure acceptable performance and to ensure that the image does not shift.

You can print continuously with glossy media. However, this could affect the media feed, depending on the media quality and printing environment. If problems occur, stop the continuous printing and print one sheet at a time.

| Capacity    | Tray 1    | Up to 20 sheets, depending on their thick-<br>ness |
|-------------|-----------|----------------------------------------------------|
|             | Tray 2/3  | Not supported                                      |
| Orientation | Face down |                                                    |

| Driver     | Glossy 1      |
|------------|---------------|
| Media Type | Glossy 2      |
| Duplexing  | Not supported |

#### DO NOT use glossy media that is

- Mixed with any other media in the trays (as this will cause media misfeeding)
- Specified for inkjet printers only

#### **Guaranteed Imageable (Printable) Area**

The printable area on all media sizes is up to 4 mm (0.157") from the edges of the media.

Each media size has a specific imageable area, the maximum area on which the machine can print clearly and without distortion.

This area is subject to both hardware limits (the physical media size and the margins required by the machine) and software constraints (the amount of memory available for the full-page

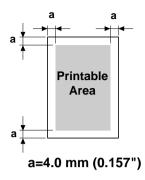

frame buffer). The guaranteed imageable (printable) area for all media sizes is the page size minus 4.0 mm (0.157") from all edges of the media.

#### Imageable Area—Envelopes

Envelopes have a nonguaranteed imageable area that varies with envelope type.

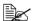

The envelope print orientation is determined by your application.

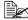

With the Envelope DL size (long edge

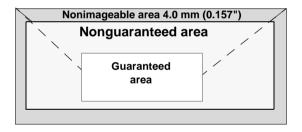

feeding), the nonimageable areas on the left and right sides are 6 mm.

## **Page Margins**

Margins are set through your application. Some applications allow you to set custom page sizes and margins while others have only standard page sizes and margins from which to choose. If you choose a standard format, you may lose part of your image (due to imageable area constraints). If you can custom-size your page in your application, use those sizes given for the imageable area for optimum results.

# **Loading Media**

## How do I load media?

Take off the top and bottom sheets of a ream of paper. Holding a stack of approximately 100 sheets at a time, fan the stack to prevent static buildup before inserting it in a tray.

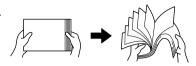

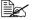

Do not fan transparencies.

#### Note

Although this machine was designed for printing on a wide range of media types, it is not intended to print exclusively on a single media type except plain paper. Continuous printing on media other than plain paper (such as envelopes, labels, thick stock, or transparencies) may adversely affect print quality or reduce engine life.

When refilling media, first remove any media remaining in the tray. Stack it with the new media, even the edges, then reload it.

## Tray 1 (Manual Feed Tray)

For details on the types and sizes of media that can be printed from Tray 1, refer to "Specifications" on page 90.

#### **Loading Plain Paper**

1 Open Tray 1.

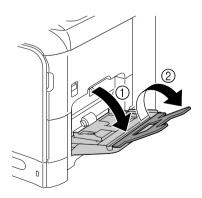

2 Slide the media guides to provide more space between them.

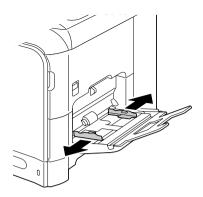

**3** Press down on the center of the paper-lifting plate until the left and right locking tabs (white) lock into place.

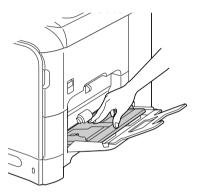

4 Load the paper face down in the tray.

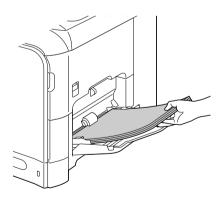

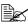

Do not load so much paper that the top of the stack is higher than the maximum limit guide. Up to 100 sheets ( $80 \text{ g/m}^2$ [22 lb]) of plain paper can be loaded into the trav at one time.

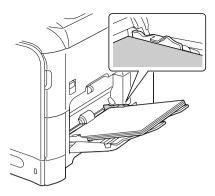

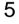

5 Slide the media guides against the edges of the paper.

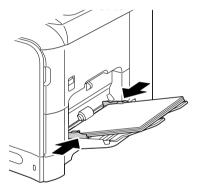

6 Select PAPER SETUP/TRAY1 PAPER in the UTILITY menu, and then select the settings for the size and type of paper that is loaded. See also "Specifications" on page 90.

#### Other Media

When loading media other than plain paper, set the media mode (Envelope, Label, Letterhead, Thick 1, Thick 2, Glossy 1, Glossy 2, or Transparency) in the driver for optimum print quality.

## Loading Envelopes

1 Open Tray 1.

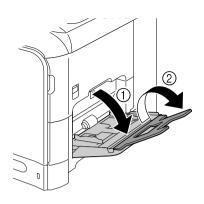

2 Slide the media guides to provide more space between them.

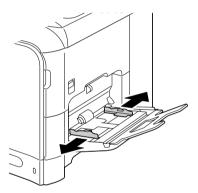

**3** Press down on the center of the paper-lifting plate until the left and right locking tabs (white) lock into place.

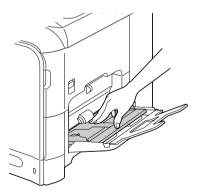

4 Load the envelopes flap side up in the tray.

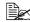

Before loading envelopes, press them down to make sure that all air is removed, and make sure that the folds of the flaps are firmly pressed; otherwise the envelopes may become wrinkled or a media misfeed may occur.

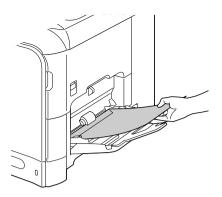

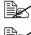

Up to 10 envelopes can be loaded into the tray at one time.

For envelopes with the flap along the long edge (Envelope Chou #3. Envelope C6, Envelope Monarch and Envelope DL), load the envelopes with the flap side inserted first.

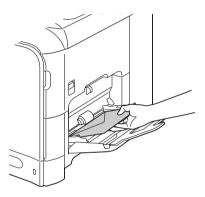

5 Slide the media guides against the edges of the envelopes.

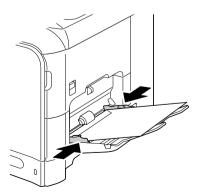

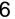

6 Select PAPER SETUP/TRAY1 PAPER in the UTILITY menu, and then select the settings for the size and type of media that is loaded. See also "Specifications" on page 90.

#### Loading Label Sheets/Letterheads/Postcards/Thick Stock/ **Glossy Media and Transparencies**

**1** Open Tray 1.

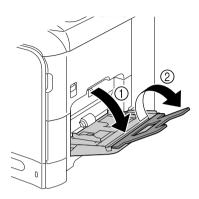

2 Slide the media guides to provide more space between them.

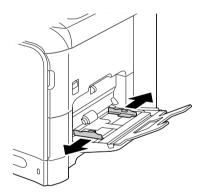

3 Press down on the center of the paper-lifting plate until the left and right locking tabs (white) lock into place.

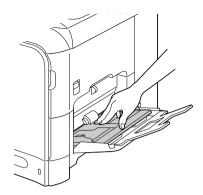

4 Load the media face down in the tray.

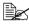

Up to 20 sheets can be loaded into the tray at one time.

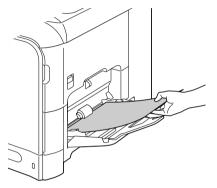

5 Slide the media guides against the edges of the media.

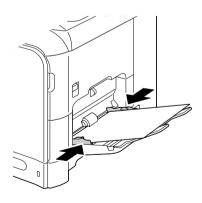

6 Select PAPER SETUP/TRAY1 PAPER in the UTILITY menu, and then select the settings for the size and type of media that is loaded. See also "Specifications" on page 90.

# Tray 2

Only plain paper can be loaded in Tray 2.

### Loading Plain Paper

1 Pull out Tray 2.

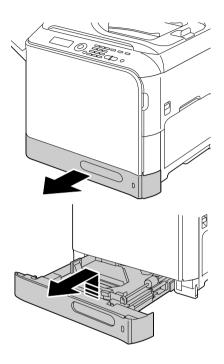

2 Press down the media pressure plate to lock it into place.

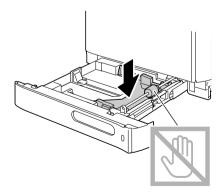

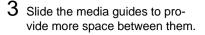

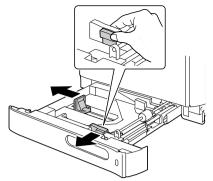

4 Load the paper face up in the tray.

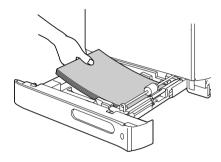

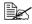

 $\bigcirc$  Do not load above the  $\checkmark$ mark. Up to 250 sheets (80 g/m<sup>2</sup> [22 lb]) of plain paper can be loaded into the tray at one time.

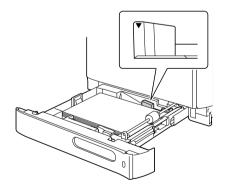

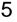

6 Close Tray 2.

5 Slide the media guides against the edges of the paper.

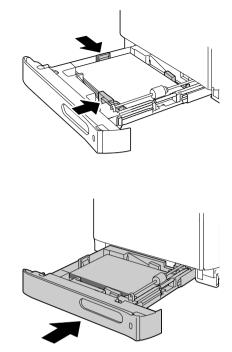

 $7\,$  Select <code>PAPER SETUP/TRAY2 PAPER</code> in the <code>UTILITY</code> menu, and then select the settings for the size of paper that is loaded. See also "Specifications" on page 90.

## Tray 3 (Optional Lower Feeder Unit)

Only plain paper can be loaded in Tray 3.

#### **Loading Plain Paper**

1 Pull out Tray 3.

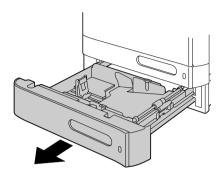

2 Press down the media pressure plate to lock it into place.

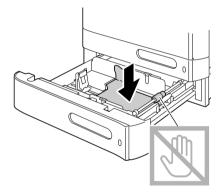

3 Slide the media guides to provide more space between them.

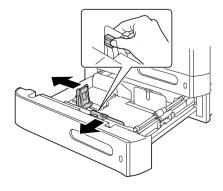

4 Load the paper face up in the tray.

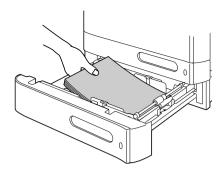

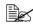

 $\frown$  Do not load above the  $\checkmark$ mark. Up to 500 sheets (80 g/m<sup>2</sup> [22 lb]) of plain paper can be loaded into the tray at one time.

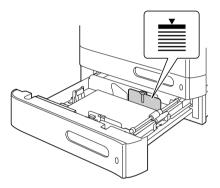

5 Slide the media guides against the edges of the paper.

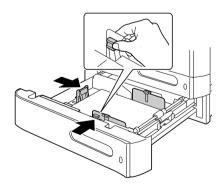

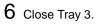

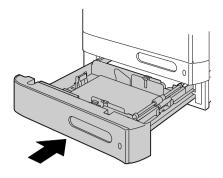

# **About Duplex Printing**

Duplex (double-sided) printing can be done with this printer, which has the duplex unit built in as a standard. If the paper has low opacity (high translucency), then the printed data from one side of the page will show through to the other side. Check your application for margin information. For best results, print a small quantity to make sure the opacity is acceptable.

#### Note

Only plain paper, 60–90 g/m<sup>2</sup> (16–24 lb bond) can be autoduplexed. See "Specifications" on page 90.

Duplexing envelopes, labels, letterheads, postcards, thick stock, glossy media or transparencies is not supported.

## How do I autoduplex?

Check your application to determine how to set your margins for duplex (double-sided) printing.

The following Binding Position settings are available.

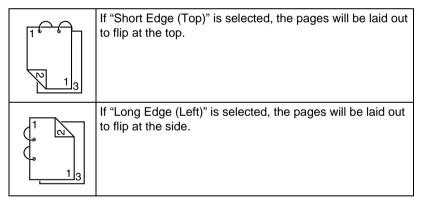

In addition, if "Combination" has been set to "Booklet", autoduplex printing is performed.

The following Order settings are available when "Booklet" is selected.

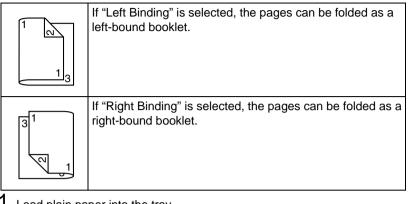

- 1 Load plain paper into the tray.
- 2 From the printer driver, specify duplex (double-sided) printing (Layout tab in Windows).
- 3 Click OK.

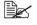

With autoduplexing, the back side is printed first, and then the front side is printed.

# **Output Tray**

All media is fed out facing down into the output tray on the left side of the machine. This tray has a capacity of approximately 250 sheets (A4/Letter) of 80 g/m<sup>2</sup> paper.

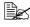

If the media is stacked too high in the output tray, your machine may experience media misfeeds, excessive media curl, or static buildup.

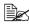

Remove transparencies as soon as possible from the output tray to avoid static buildup

The output tray can be pulled out to be extended. Adjust the output tray according to the size of paper to be printed on.

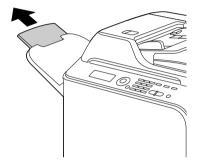

# **Media Storage**

Keep media on a flat, level surface in its original wrapper until it is time to load it.

Media that has been stored for a long time out of its packaging may dry up too much and cause misfeeding.

- If media has been removed from its wrapper, place it in its original packaging and store in a cool, dark place on a level surface.
- Avoid moisture, excessive humidity, direct sunlight, excessive heat (above 35°C [95°F]), and dust
- Avoid leaning against other objects or placing it in an upright position.

Before using stored media, do a trial print and check print quality.

# **Original Media**

## Specifications

#### Documents that can be placed on the original glass

The following types of documents can be placed on the original glass.

| Document type         | Sheets or books |
|-----------------------|-----------------|
| Maximum document size | Legal           |
| Maximum weight        | 3 kg (6.6 lb)   |

Observe the following precautions when placing a document on the original glass.

- Do not place objects weighing more than 3 kg (6.6 lb) on the original glass; otherwise the glass may be damaged.
- Do not press down extremely hard on a book spread on the original glass; otherwise the original glass may be damaged.

#### Documents that can be loaded into the ADF

The following types of documents can be loaded into the ADF.

| Document media type /<br>Weight | Plain paper / 50 to 128 g/m² (13 to 34 lb)     |
|---------------------------------|------------------------------------------------|
| Maximum document size           | Legal                                          |
| Media capacity                  | 50 sheets (media weight: 80 g/m <sup>2</sup> ) |

Do not load the following types of documents into the ADF.

- Documents containing pages of different sizes
- Wrinkled, folded, curled, or torn documents
- Highly translucent or transparent documents, such as overhead transparencies or diazo photosensitive paper
- Coated documents such as carbon-backed paper
- Documents printed on paper thicker than 128 g/m<sup>2</sup> (34 lb)
- Documents with pages bound together with paper clips or staples
- Documents that are bound in a book or booklet
- Documents with pages bound together with glue

- Documents with pages that have had cutouts removed or are cutouts
- Label sheets
- Offset printing masters
- Documents with binder holes

# Loading a Document to be Copied

## Placing a document on the original glass

1 Lift to open the ADF cover.

2 Position the document on the

original glass.

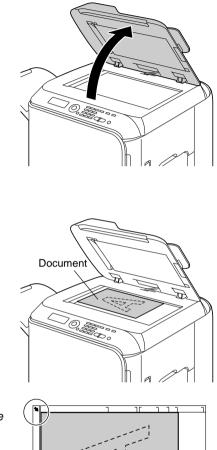

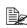

Align the document with the arrow on the left side toward the rear of the machine.

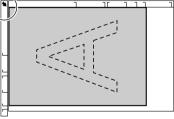

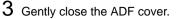

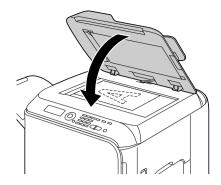

## Loading a document into the ADF

- 1 Put the document into the ADF document feed tray face up.
  - Before loading a document into the ADF, check that no document pages remain on the original glass.

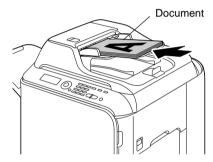

- Load the document pages so that the top of the document is toward the back or the right side of the machine.
- 2 Adjust the document guides to the document size.

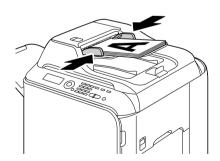

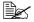

For details on copying the loaded document, refer to "Using the Copier" on page 137. For details on scanning, refer to "Using the Scanner" on page 151.

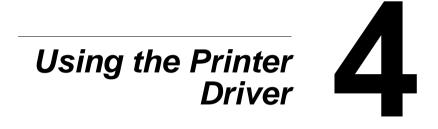

# **Selecting Printer Options/Defaults** (for Windows)

Before you start working with your machine, you are advised to verify/change the default driver settings. Also, in case you have options installed, you should "declare" the options in the driver.

#### Windows Vista/XP/Server 2003/2000 (PCL6, PS)

1 Choose the driver's properties as follows:

- (Windows Vista) From the Start menu, click Control Panel, then Hardware and Sound, and then click Printers to open the Printers directory. Right-click the EPSON CX28 P6 or EPSON CX28 PS printer icon, and then click **Properties**.
- (Windows XP/Server 2003) From the Start menu, choose Printers and Faxes to display the Printers and Faxes directory. Right-click the EPSON CX28 P6 or EPSON CX28 PS printer icon and choose Properties.
- (Windows 2000) From the **Start** menu, choose **Settings** and then **Printers** to display the **Printers** directory. Right-click the EPSON CX28 P6 or EPSON CX28 PS printer icon and choose Properties.
- 2 If you have installed options, proceed with the next step. Otherwise, skip to step 9.
- 3 Select the **Configure** tab.
- 4 Check that the installed options are correctly listed. If not, proceed with the next step. Otherwise, continue with step 8.
- 5 Click the **Refresh** to automatically configure installed options.

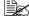

The **Refresh** is available only if bi-directional communication is available with the machine; otherwise it is grayed out.

6 From the **Device Options** list, select an option, one at a time, and then select Enable or Disable from the Settings menu.

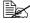

If Printer Memory is selected, select 256 MB, 512 MB or 768 MB according to the installed memory. The factory default setting is 256 MB.

7 Click Apply.

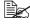

Bec Depending on the version of the operating system, **Apply** may not appear. If this is the case, continue with the next step.

8 Select the General tab.

9 Click Printing Preferences. Printing Preferences dialog box appears.

- 10 Select the default settings for your machine, such as the default media format you use, in the appropriate tabs.
- 11 Click Apply.
- 12 Click **ok** to exit from the Printing Preferences dialog box.
- $13 \ \ {\rm Click} \ {\rm ok} \ {\rm to} \ {\rm exit} \ {\rm from \ the \ Properties \ dialog \ box.}$

# Uninstalling the Printer Driver (for Windows)

This section describes how to uninstall the printer driver if necessary.

#### Windows Vista/XP/Server 2003/2000 (PCL6, PS)

- 1 Close all applications.
- 2 Choose the Uninstall Program as follows:
  - (Windows Vista/XP/Server 2003)
     From the Start menu, choose All programs, SEIKO EPSON,
     AL-CX28, and then Uninstall Printer Driver.
  - (Windows 2000)
     From the Start menu, choose Programs, SEIKO EPSON, AL-CX28, and then Uninstall Printer Driver.
- 3 When the Uninstall dialog box appears, select the name of the driver to be deleted, and then click the **Uninstall** button.
- 4 Click Uninstall.
- 5 Click **OK**, and restart your computer.
- 6 The printer driver will be uninstalled from your computer.

# **Displaying Printer Driver Settings** (for Windows)

#### Windows Vista

- 1 From the Start menu, click Control Panel, then Hardware and Sound, and then click Printers to open the Printers directory.
- 2 Right-click the EPSON CX28 P6, or EPSON CX28 PS printer icon, and then click **Printing Preferences**.

#### Windows XP/Server 2003

- 1 From the Start menu, choose Printers and Faxes to display the Printers and Faxes directory.
- 2 Right-click the EPSON CX28 P6 or EPSON CX28 PS printer icon and choose **Printing Preferences**.

#### Windows 2000

- 1 From the **Start** menu, point to **Settings**, and then click **Printers** to display the **Printers** directory.
- 2 Right-click the EPSON CX28 P6 or EPSON CX28 PS printer icon and choose **Printing Preferences**.

# Printer Driver Settings

#### Common Buttons

The buttons described below appear on each tab.

OK

Click to exit the Properties dialog box, saving any changes made.

Cancel

Click to exit the Properties dialog box without saving any changes made.

Apply

Click to save all changes without exiting the Properties dialog box.

Help

Click to view the help.

Favorite Setting

Click Add to save the current settings. Specify the following settings, and then click OK.

Name: Type in the name of the settings to be saved.

Icon: Select an icon from the icon list to easily identify the settings. The selected icon appears in the drop-down list.

Sharing: Specify whether or not the settings to be saved can be used by other users logged onto the computer.

**Comment:** Add a simple comment to the settings to be saved.

Afterward, the saved settings can be selected from the drop-down list. To change the registered settings, click Edit.

Select **Defaults** from the drop-down list to reset the functions in all tabs to their default values.

Paper View

Click the button to display a sample of the page layout in the figure area.

This button does not appear on the **Quality** tab.

Printer View

Click the button to display an image of the printer in the figure area.

Quality View

Click the button to display a sample of the settings selected in the Quality tab.

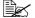

This button appears only when the **Quality** tab is selected.

#### Default

Click the button to reset the settings to their defaults.

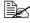

are reset to their defaults. The settings on other tabs are not changed.

## Advanced Tab (PostScript Printer Driver Only)

The Advanced Tab allows you to

- Select whether to enable or disable the settings for advanced printing functions (such as booklet printing)
- Specify the PostScript output method
- Specify whether or not the error messages of a print job are printed
- Print a mirror image
- Specify whether or not the application can directly output PostScript data

#### **Basic Tab**

The Basic Tab allows you to

- Specify the orientation of the media
- Specify the size of the original document
- Select the output media size
- Register/edit custom paper sizes
- Zoom (expand/reduce) documents
- Specify the paper source
- Specify the type of media
- Specify the number of copies
- Turn on/off job collation
- Save a print job on the machine and print it later (Job Retention)
- Save a confidential job on the machine and protect it with a password
- Print a single copy for proofing
- Specify user authentication settings
- Print on the back side of paper that has already been printed on

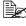

Use paper that has been printed on with this machine. In addition, the page printed with this setting is not guaranteed.

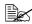

Do not use the following types of paper.

- Paper that has been printed on with an inkiet printer
- Paper that has been printed on with a monochrome/color laser printer/copier
- Paper that has been printed on with any other printer

## Layout Tab

The Layout Tab allows you to

- Print several pages of a document on the same page (N-up printing)
- Print a single copy for enlargement and print several pages (PCL printer) driver only)
- Rotate the print image 180 degrees
- Specify whether or not blank pages are printed (PCL printer driver only)
- Specify Double-Sided printing
- Specify booklet printing
- Specify the position on the paper where the document is to be printed
- Specify image shift settings (PCL printer driver only)
- Adjust the printing position (PCL printer driver only)

# **Cover Page Tab**

The Cover Page Tab allows you to

- Print front and back cover pages and separator pages
- Specify the tray that contains the paper for the front and back cover pages and separator pages

## Watermark/Overlay Tab

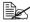

Be sure to use overlays with print jobs with a paper size and orientation that matches the overlay form. In addition, if settings have been specified for "N-up" or "Booklet" in the printer driver, the overlay form cannot be adjusted to match the specified settings.

The settings in the "Watermark" function of the Watermark/Overlay tab allows you to

- Select the watermark to be used
- Create, edit or delete watermarks
- Lighten the density of the watermark

- Print a frame around watermarks
- Print transparent (shaded) watermarks
- Print the watermark on only the first page
- Print the watermark repeatedly throughout the all pages

The settings in the "Overlay" function of the Watermark/Overlay tab allows you to

- Select the form to use
- Add or delete overlay files
- Create a form (PCL printer driver only)
- Specify that the document and form are printed overlapping (PCL printer driver only)
- Display the form information (PCL printer driver only)
- Print the form on All Pages, First Page, Even Pages and Odd Pages
- Place the form in back of the document or in front on the printed document (PCL printer driver only)

# Quality Tab

The Quality Tab allows you to

- Switch between color and grayscale printing
- Control the darkness of an image (Brightness)
- Control the tones of an image (Contrast) (PCL printer driver only)
- Specify the color settings (Quick Color)
- Specify the amount of details in graphic patterns (PCL printer driver only)
- Specify the image compression method (PCL printer driver only)
- Perform color separation
- Select whether or not economy printing is used
- Set the edge strength to Low, Middle or High
- Specify the format of fonts that are to be downloaded
- Print using the fonts
- Font substitution settings for TrueType fonts

# Other Tab

The Other Tab allows you to

- Select that Microsoft Excel sheets are not to be divided when printing
- Select that the white background of Microsoft PowerPoint data does not hide overlay files (PCL printer driver only)
- Send a notification by e-mail when printing is finished
- Prevent loss when printing fine lines (PCL printer driver only)
- Shows the version information for the printer driver

# Limitations on printer driver functions installed with Point and Print

If Point and Print is performed with the following server and client combinations, there are limitations on some printer driver functions.

- Server and client combinations
   Server: Windows Vista/XP/Server2003/2000
   Client: Windows Vista/XP/Server2003/2000
- Functions with limitations applied Booklet, Skip Blank Pages, Front Cover Page, Back Cover Page, Separator Page, Create Overlay, Print Overlay, Watermark
   \*JOBNAME, USERNAME, and HOSTNAME output of PJL

# **Camera Direct**

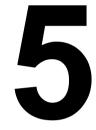

# **Camera Direct**

If a digital camera with PictBridge (1.0 or later) is connected to the machine through the USB HOST port, images stored on the digital camera can be printed directly from the machine.

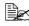

 $\mathbb{B}$  For details on using the digital camera, refer to your digital cameras manual.

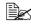

The following features are not supported with Camera Direct.

- DPOF AUTOPRINT image print
- Borderless
- Cable disconnect enable (printer status information)
- DPOF cable disconnect recoverv

## Printing Directly from a Digital Camera

**1** Select DIRECT PRINT in the UTILITY menu, and then specify settings for IMAGE QUALITY, PAPER SIZE and N-UP LAYOUT.

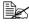

For details on the DIRECT PRINT menu, refer to "DIRECT PRINT Menu" on page 53.

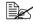

If the settings on the digital camera have been changed, the digital camera settings are given priority.

- 2 Connect the USB cable to the digital camera and to the USB HOST port.

A USB cable is not included with the machine and must be purchased separately, if not supplied with your digital camera.

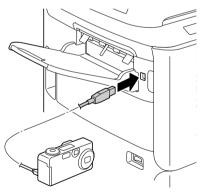

- **3** From the digital camera, specify the image that you wish to print and the desired number of copies.
- 4 Start printing from the digital camera.

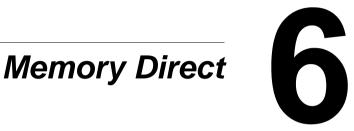

# **Memory Direct**

PDF. JPEG and TIFF files saved on USB memory devices can be printed by plugging the USB memory device into the machine.

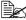

Memory direct can be used only if the optional hard disk drive is installed.

In order to perform collated printing with memory direct, the optional hard disk drive must be installed

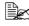

Ex For details on specifying settings with the control panel, refer to "MEM-ORY PRINT Menu" on page 86.

# Printing From a Connected USB Memory Device

1 Plug the USB memory device into the USB HOST port.

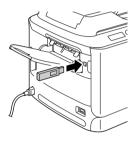

- 2 In the main screen, press the ▲ or ▼ key to select MEMORY PRINT, and then press the Select key.
- 3 Press the  $\blacktriangle$  or  $\checkmark$  key to select LIST OF FILES, and then press the Select kev.

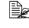

When all files (PDF, JPEG and TIFF) are displayed, select TypeOF FILES, and then press the Select key.

4 From the file list, select the file that you wish to print, and then press the Select kev.

If the file to be printed is in a folder, select the folder, and then press the Select kev.

A maximum of 99 folders and files can be displayed.

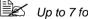

Up to 7 folder levels can be displayed.

5 Specify the desired print settings.

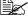

For details on memory direct, refer to "MEMORY PRINT Menu" on page 86.

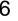

6 Press the Start-Color key or the Start-B&W key to begin printing.

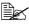

Do not unplug the USB memory device from the USB HOST port during memory direct printing.

# Using the Copier

7

# Making Basic Copies

This section contains descriptions of the basic copy operation procedure and the functions that are frequently used when making copies, such as specifying the zoom ratio and the copy density.

Before making copies, check that the **Copy** key is lit up in green. If the key is not lit up in green, press the **Copy** key to enter Copy mode

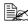

K The default paper size setting can be changed with PAPER SETUP in the UTILITY menu. For details, refer to "PAPER SETUP Menu" on page 31.

If, while specifying settings, no key is pressed for the length of time specified for AUTO PANEL RESET, the entered settings are canceled and the main screen (Copy mode) is displayed.

# **Basic Copy Operation**

1 Position the document to be copied.

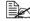

For details on positioning the document. refer to "Placing a document on the original glass" on page 119 and "Loading a document into the ADF" on page 120.

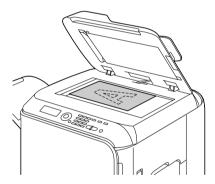

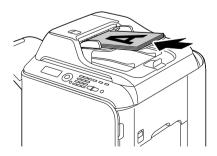

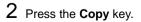

**3** Specify the desired copy settings.

For details on specifying the copy mode and the copy density, refer to "Specifying the Copy Quality Setting" on page 139. For details on specifying the zoom ratio, refer to "Specifying the Zoom Ratio" on page 140. For details on selecting the media tray, refer to "Selecting the Media Trav" on page 141. For details on setting 2in1 and 4in1 copying, refer to "Setting 2in1/ 4in1 Copying" on page 142. For details on ID card copying, repeat copying or poster copying, refer to "Setting a Copy Function" on page 143. For details on duplex (double-sided) copying, refer to "Setting Duplex (Double-Sided) Copving" on page 147. For details on setting collated copying, refer to "Setting Collated (Sort) Copying" on page 149.

4 Using the keypad, specify the desired number of copies.

If the number of copies was incorrectly entered, press the **Back** key, and then specify the correct number of copies.

5 To print color copies, press the Start-Color key. To print monochrome copies, press the Start-B&W key.

Copying begins.

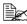

If the Stop/Reset key is pressed while copying, JOB CANCEL appears. To stop copying, select YES. To continue copying, select NO.

# Specifying the Copy Quality Setting

Select the document type and copy density appropriate for the contents and density of the document to be copied.

# Selecting the Document Type

- 1 In the main screen (Copy mode), press the ▲ or ▼ key to select the current copy quality setting, and then press the Select key.
- 2 Press the  $\blacktriangle$  or  $\checkmark$  key to select MODE, and then press the Select key.
- 3 Press the  $\blacktriangle$  or  $\lor$  key to select MIX, TEXT, PHOTO, FINE/MIX, FINE/ TEXT or FINE/PHOTO, and then press the Select key. The main screen (Copy mode) appears again.

# Specifying the Copy Density

- 1 In the main screen (Copy mode), press the ▲ or ▼ key to select the current copy quality setting, and then press the Select key.
- 2 Press the ▲ or ▼ key to select DENSITY, and then press the Select key.
- 3 Press the  $\blacktriangleleft$  or  $\blacktriangleright$  key to select the desired copy density, and then press the Select key.

As the indicator is moved to right, the density becomes darker.

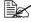

If TEXT or FINE/TEXT is selected as the copy mode, select either AUTO or MANUAL in step 3. If MANUAL is selected, specify the copy density.

# Specifying the Zoom Ratio

The zoom ratio can be specified either by selecting a preset zoom ratio or by specifying a custom zoom ratio.

#### Selecting a Preset Zoom Ratio

- 1 In the main screen (Copy mode), press the ▲ or ▼ key to select the current zoom ratio setting, and then press the Select key.
- 2 Press the  $\blacktriangle$  or  $\checkmark$  key to select FIXED, and then press the Select key.
- 3 Press the  $\blacktriangle$  or  $\blacktriangledown$  key to select the desired zoom ratio, and then press the Select key.

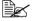

The following zoom ratios can be selected. In metric dimensions: 25%, 50%, 70% (A4→A5), 81% (A4→B5), 100%, 115% (B5→A4), 141% (A5→A4), 200%, 400% In inch dimensions: 25%, 50%, 64% (LT→ST), 78% (LG→LT), 100%, 129% (ST→LT), 154% (ST→LG), 200%, 400% The zoom ratio cannot be changed using the keypad.

# Specifying a Custom Zoom Ratio

- 1 In the main screen (Copy mode), press the ▲ or ▼ key to select the current zoom ratio setting, and then press the Select key.
- 2 Press the  $\blacktriangle$  or  $\checkmark$  key to select MANUAL, and then press the Select key.
- 3 Use the keypad to type in the desired zoom ratio, or press the  $\blacktriangle$  or  $\blacktriangledown$  key to specify the zoom ratio, and then press the Select key.

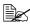

Each press of the  $\blacktriangle$  or  $\checkmark$  key changes the zoom ratio by 1%. A setting between 25% and 400% can be specified.

# Selecting the Media Tray

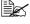

If the optional lower feeder unit is not installed, the TRAY3 does not appear.

1 In the main screen (Copy mode), press the  $\blacktriangle$  or  $\checkmark$  key to select the current media tray setting, and then press the Select key.

2 Press the  $\blacktriangle$  or  $\checkmark$  key to select the desired media tray, and then press the Select key.

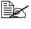

If no paper is loaded, EMPTY appears to the right of the media type.

# Making Advanced Copies

This section contains descriptions on setting 2in1/4in1 copying. ID card copying, repeat copying, poster copying, duplex (double-sided) copying and collated (Sort) copving.

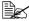

ID card copying, repeat copying or poster copying cannot be set at the same time that 2in1/4in1 copying, duplex (double-sided) copying or collated (Sort) copying is set.

# Setting 2in1/4in1 Copying

If 2in1 copying is set, two document pages can be copied together onto a single page. If 4in1 copying is set, four document pages can be copied together onto a single page.

# 2in1/4in1 Copying From the ADF

- 1 In the main screen (Copy mode), press the  $\blacktriangle$  or  $\blacktriangledown$  key to select the current page layout setting, and then press the Select key.
- 2 Press the ▲ or ▼ key to select 2in1 or 4in1, and then press the Select key.

The zoom ratio is automatically set according to the specified media size. Change the zoom ratio if necessary.

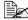

In order to perform duplex (double-sided) copying or collated (Sort) copying with 2in1/4in1 copying, specify the necessary settings before starting the copy operation. For details, refer to "Setting Duplex (Double-Sided) Copying" on page 147 and "Setting Collated (Sort) Copying" on page 149.

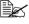

2in1/4in1 copying cannot be set if the ADF is open.

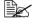

If the zoom ratio is less than 50% with 2in1 copying set and envelopes selected as the media type, the zoom ratio will be set to 50%.

# 2in1/4in1 Copying From the Original Glass

- 1 In the main screen (Copy mode), press the  $\blacktriangle$  or  $\checkmark$  key to select the current page layout setting, and then press the Select key.
- 2 Press the ▲ or ▼ key to select 2in1 or 4in1, and then press the Select kev.

The zoom ratio is automatically set according to the specified media size. Change the zoom ratio if necessary.

**3** Position the first page of the document on the original glass.

For details on positioning the document on the original glass, refer to "Placing a document on the original glass" on page 119.

4 To print color copies, press the **Start-Color** key. To print monochrome copies, press the Start-B&W key. Scanning of the document begins.

In order to perform duplex (double-sided) copying or collated (Sort) copving with 2in1/4in1 copving, specify the necessary settings before performing step 4. For details, refer to "Setting Duplex (Double-Sided) Copying" on page 147 and "Setting Collated (Sort) Copving" on page 149.

- **5** When NEXT PAGE? appears in the message window, place the second document page on the original glass, and then press the Select key.
- 6 Repeat step 5 until all document pages have been scanned. If 2in1 is set, printing automatically begins after two document pages (four document pages if duplex (double-sided) copying was set) have been scanned. If 4 in1 is set, printing automatically begins after four document pages (eight document pages if duplex (double-sided) copving was set) have been scanned.
- 7 After all document pages have been scanned, press the Start-Color key or the **Start-B&W** key to begin printing the remaining pages.

# **Setting a Copy Function**

ID card copying, repeat copying and poster copying can be set.

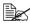

If a copy function other than NORMAL COPY has been set, 2in1/4in1 copying, collated (Sort) copying and duplex (double-sided) copying cannot be set. In addition, the zoom ratio is automatically set (and cannot be changed).

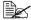

ID card copying, repeat copying and poster copying can only be performed with the original glass. Position the document pages to be scanned so that they are aligned in the upper-left corner of the original glass. Since the image is printed 4 mm from the top and left side, adjust the position of the document as necessary. For details on positioning the document on the original glass, refer to "Placing a document on the original glass" on page 119.

# **ID Card Copying**

With ID card copying, the back and front of a document, such as a certificate, are copied at full size on a single sheet of paper.

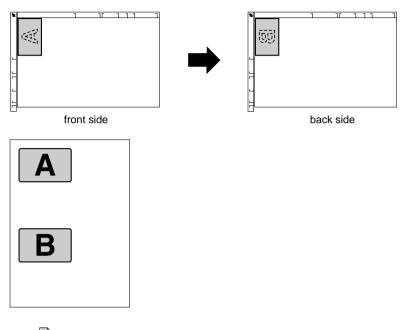

The paper sizes that are available for ID card copying are A4, Letter and Legal.

Position the document on the original glass.

For details on positioning the document on the original glass, refer to "Placing a document on the original glass" on page 119.

- 2 In the main screen (Copy mode), press the ▲ or ▼ key to select the current copy function setting, and then press the **Select** key.
- 3 Press the ▲ or ▼ key to select ID CARD COPY, and then press the Select key.
- 4 To print color copies, press the **Start-Color** key. To print monochrome copies, press the **Start-B&W** key.

Scanning of the document begins.

5 When NEXT PAGE? appears, position the back side of the document at the same location as the front side, and then press the **Select** key.

After the back side has been scanned, printing automatically begins.

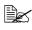

To print only the front sides that were scanned first, press the Start-Color key or the Start-B&W key in step 5.

# **Repeat Copying**

With repeat copying, small documents, such as memos, are tiled and printed on a single page.

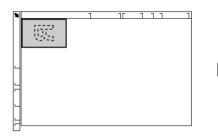

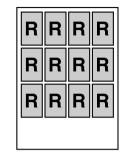

1 Position the document on the original glass.

For details on positioning the document on the original glass, refer to "Placing a document on the original glass" on page 119.

- 2 In the main screen (Copy mode), press the ▲ or ▼ key to select the current copy function setting, and then press the Select key.
- 3 Press the  $\blacktriangle$  or  $\blacktriangledown$  key to select REPEAT COPY, and then press the Select key.
- 4 When the How to Repeat Copy screen appears, check the settings, and then press the Select key.
- 5 To print color copies, press the **Start-Color** key. To print monochrome copies, press the Start-B&W key.
- 6 Use the keypad to type in the document length, and then press the Select key.

To change the document size, press the **Back** key to delete the current size, and then use the keypad to specify the desired size.

7 Use the keypad to type in the document width, and then press the Select kev.

After the document has been scanned, printing automatically begins.

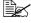

To change the document size, press the **Back** key to delete the current size, and then use the keypad to specify the desired size.

# **Poster Copying**

With poster copying, the length and width of the scanned document are each enlarged 200%, and printed on four pages.

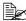

If the scanned image does not fit on the size of paper that is used, there may be margins on the sides of the image or the image may not fit in the paper.

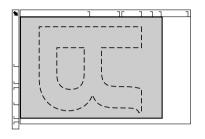

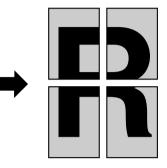

1 Position the document on the original glass.

For details on positioning the document on the original glass, refer to "Placing a document on the original glass" on page 119.

- 2 In the main screen (Copy mode), press the  $\blacktriangle$  or  $\checkmark$  key to select the current copy function setting, and then press the Select key.
- 3 Press the  $\blacktriangle$  or  $\checkmark$  key to select POSTER COPY, and then press the Select kev.
- 4 To print color copies, press the **Start-Color** key. To print monochrome copies, press the Start-B&W key.

After the document has been scanned, printing automatically begins.

# Setting Duplex (Double-Sided) Copying

# **Duplex (Double-Sided) Copying From the ADF**

With duplex (double-sided) copying, two single-sided document pages can be scanned with the ADF and printed onto a single sheet of paper.

- 1 In the main screen (Copy mode), press the  $\blacktriangle$  or  $\checkmark$  key to select the current simplex/duplex (single-sided/double-sided) setting, and then press the Select key.
- 2 Press the  $\blacktriangle$  or  $\forall$  key to select 1-SIDE $\rightarrow$ 2-SIDE, and then press the Select kev.
- 3 Press the  $\blacktriangle$  or  $\lor$  key to select LONG EDGE or SHORT EDGE, and then press the Select key.

The main screen (Copy mode) appears again.

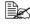

When LONG EDGE or SHORT EDGE is selected, duplex (Double-Sided) copying is performed as described below.

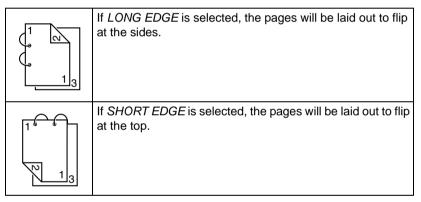

# **Duplex (Double-Sided) Copying From the Original Glass**

Duplex (double-sided) copying can also be performed by placing the document on the original glass.

- Position the document on the original glass.

For details on positioning the document on the oriainal glass, refer to "Placing a document on the original glass" on page 119.

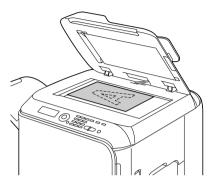

- 2 In the main screen (Copy mode), press the  $\blacktriangle$  or  $\blacktriangledown$  key to select the current simplex/duplex (single-sided/double-sided) setting, and then press the Select key.
- 3 Press the  $\blacktriangle$  or  $\forall$  key to select 1-SIDE $\rightarrow$ 2-SIDE, and then press the Select key.
- 4 Press the ▲ or ▼ key to select LONG EDGE or SHORT EDGE, and then press the Select key.

**For details on** LONG EDGE and SHORT EDGE, refer to "Duplex" (Double-Sided) Copying From the ADF" on page 147.

5 To print color copies, press the Start-Color key. To print monochrome copies, press the Start-B&W key.

Scanning of the document begins.

6 When NEXT PAGE? appears in the message window, place the second document page on the original glass, and then press the Select key.

After the second page (back side) is scanned, printing begins automatically.

# **Duplex (Double-Sided) Document Copying**

A duplex (double-sided) document can be scanned and printed as either a duplex (double-sided) copy or a simplex (single-sided) copy.

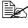

Duplex (double-sided) document copying can only be performed from the ADF.

- 1 In the main screen (Copy mode), press the ▲ or ▼ key to select the current simplex/duplex (single-sided/double-sided) setting, and then press the Select key.
- 2 Press the  $\blacktriangle$  or  $\lor$  key to select 2-SIDE $\rightarrow$ 2-SIDE for a duplex (double-sided) copy or  $2-SIDE \rightarrow 1-SIDE$  for a simplex (single-sided) copy. and then press the Select key.
- 3 Press the  $\blacktriangle$  or  $\lor$  key to select LONG EDGE or SHORT EDGE as the binding position in the document to be scanned, and then press the Select key.
- 4 If  $2-\text{SIDE} \rightarrow 2-\text{SIDE}$  was selected in step 2, select LONG EDGE or SHORT EDGE as the binding position of the duplex (double-sided) copy. and then press the Select key.

# Setting Collated (Sort) Copying

With collated (Sort) copying, multiple copies of multi-page documents can be printed in order and sorted by copy set.

# Collated (Sort) Copving From the ADF

- 1 In the main screen (Copy mode), press the  $\blacktriangle$  or  $\checkmark$  key to select the current Sort setting, and then press the Select key.
- 2 Press the  $\blacktriangle$  or  $\checkmark$  key to select SORT, and then press the Select key.

The main screen (Copy mode) appears again.

# **Collated (Sort) Copying From the Original Glass**

**1** Position the document on the original glass.

For details on positioning the document on the original glass, refer to "Placing a document on the original glass" on page 119.

- 2 In the main screen (Copy mode), press the  $\blacktriangle$  or  $\checkmark$  key to select the current Sort setting, and then press the Select key.
- 3 Press the  $\blacktriangle$  or  $\lor$  key to select SORT, and then press the Select key.

- 4 To print color copies, press the **Start-Color** key. To print monochrome copies, press the **Start-B&W** key.
- 5 When NEXT PAGE? appears in the message window, place the second document page on the original glass, and then press the **Select** key.
- 6 Repeat step 5 until all document pages have been scanned.
- 7 After all document pages have been scanned, specify the desired number of copies using the keypad, and then press the **Start-Color** key or the **Start-B&W** key to begin printing.

# Using the Scanner

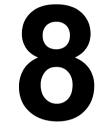

# Scanning From a Computer Application

Documents can be scanned from a computer connected to this machine with a USB cable or via a network. Scanning settings can be specified and the scanning operation can be performed from TWAIN- or WIA-compatible applications. From the scanner driver, a preview can be displayed and various adjustments, such as the size of the scan area, can be specified.

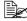

For details on the installation of the scanner driver or network TWAIN settings, refer to the Setup Guide on the software CD-ROM.

# **Basic Scanning Operation**

1 Position the document to be scanned

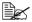

For details on positioning the document, refer to "Placing a document on the original glass" on page 119 and "Loading a document into the ADF" on page 120.

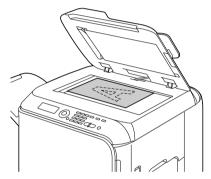

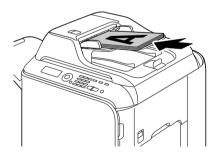

- 2 Start the application to be used for scanning.
- Start the scanner driver according to the application settings.
- Specify the necessary scanner driver settings.
- 5 Click the Scan button in the scanner driver.

# Windows TWAIN Driver Settings

Load

Specify a saved settings file (dat file) for scanning.

Save

Save the current settings as a settings file (dat file).

Default

Return all settings to their defaults.

Help icon

Click to display the Help.

About icon

Click to display the software version information.

ADF

With scanning documents from the ADF, select whether to scan only the front side or both sides of the document.

Original Size

Specify the original size.

Scan Type

Specify the scan type.

Resolution

Specify the resolution.

Scale

Specify the enlargement or reduction ratio for the selected area.

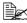

 $\square$  If the resolution is set at 1200 × 1200dpi or higher, a setting larger than 100% cannot be specified.

Scanning mode

Select Auto or Manual. When Manual is selected, a tab appears so that detailed settings can be specified, for example, for Brightness/Contrast and Filter.

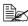

The parameters that can be set differ depending on the scanning mode that is selected.

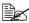

If Auto is selected as the scanning mode, scanning from the original glass is performed after a prescan is performed so that a preview image can be checked.

Image size

Shows the data size of the scan image.

Rotation

Select the orientation of the image to be scanned.

If the **Rotate back side** check box is selected, the back side of the image is rotated 180° and scanned. (Applies only if **ADF (Duplex)** is selected)

Close

Click to close the TWAIN driver window.

Prescan

Click to begin scanning a preview image.

Scan

Click to begin scanning.

AutoCrop icon

Click to automatically detect the scanning position based on the preview image.

Zoom icon

Click to rescan the area selected in the preview window and enlarge it to fit the window.

Mirror icon

Click to display a mirror image of the preview image.

Tone Reversal icon

Click to reverse the colors of the preview image.

Clear icon

Click to erase the preview image.

Preview window

Displays a preview image. Drag the rectangle over the image to select an area.

Before/After (RGB)

Move the pointer in the preview window to display the color tones at the pointer's position before and after adjustments.

Width/Height

Displays the width and height for the selected area in the selected measurement units.

# Windows WIA Driver Settings

Paper source

Select the paper source.

Color picture

Select this setting when scanning in color.

Grayscale picture

Select this setting when scanning in grayscale.

Black and white picture or text

Select this setting when scanning in black and white.

Custom Settings

Select this setting when scanning with Adjust the guality of the scanned picture settings applied.

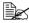

If settings have been specified with Adjust the quality of the scanned picture, Custom Settings is automatically selected.

Adjust the quality of the scanned picture

Click this message to display the Advanced Properties dialog box. In the Advanced Properties dialog box, settings can be specified for **Brightness**, Contrast, Resolution, and Picture type (select from color, grayscale or black and white).

These settings are applied when **Custom Settings** is selected.

Page size

Specify the paper size when Page source is set to Document Feeder.

Preview window

Displays a preview image. Drag the rectangle over the image to select an area.

Preview

Click to begin scanning a preview image.

Scan

Click to begin scanning.

Cancel

Click to close the WIA driver window.

# **Macintosh TWAIN Driver Settings**

Load

Specify a saved settings file (dat file) for scanning.

Save

Save the current settings as a settings file (dat file).

Default

Return all settings to their defaults.

Help icon

Click to display the Help.

About icon

Click to display the software version information.

ADF

With scanning documents from the ADF, select whether to scan only the front side or both sides of the document.

Original Size

Specify the original size.

Scan Type

Specify the scan type.

Resolution

Specify the resolution.

Scale

Specify the enlargement or reduction ratio for the selected area.

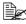

 $\square$  If the resolution is set at 1200 × 1200dpi or higher, a setting larger than 100% cannot be specified.

Scanning mode

Select Auto or Manual. When Manual is selected, a tab appears so that detailed settings can be specified, for example, for Brightness/Contrast and Filter.

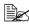

The parameters that can be set differ depending on the scanning mode that is selected.

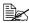

If Auto is selected as the scanning mode, scanning from the original glass is performed after a prescan is performed so that a preview image can be checked.

Image size

Shows the data size of the scan image.

Rotation

Select the orientation of the image to be scanned.

If the **Rotate back side** check box is selected, the back side of the image is rotated 180° and scanned. (Applies only if **ADF (Duplex)** is selected)

Close

Click to close the TWAIN driver window.

Prescan

Click to begin scanning a preview image.

Scan

Click to begin scanning.

AutoCrop icon

Click to automatically detect the scanning position based on the preview image.

Zoom icon

Click to rescan the area selected in the preview window and enlarge it to fit the window.

Mirror icon

Click to display a mirror image of the preview image.

Tone Reversal icon

Click to reverse the colors of the preview image.

Clear icon

Click to erase the preview image.

Preview window

Displays a preview image. Drag the rectangle over the image to select an area.

Before/After (RGB)

Move the pointer in the preview window to display the color tones at the pointer's position before and after adjustments.

Width/Height

Displays the width and height for the selected area in the selected measurement units.

# Scanning With the Machine

The machine keys can be used to make scans. This operation differs from scanning from a computer application since the destination of the scan data can also be specified.

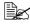

Before scanning, check that the **Scan** key is lit up in green. If the key is not lit up in green, press the Scan key to enter Scan mode.

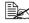

If, while specifying settings, no key is pressed for the length of time specified for AUTO PANEL RESET, the entered settings are canceled and the main screen (Scan mode) is displaved.

# **Basic Scanning Operation**

1 Position the document to be scanned.

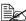

For details on positioning the document, refer to "Placing a document on the original glass" on page 119 and "Loading a document into the ADF" on page 120.

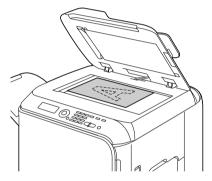

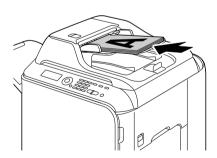

2 Press the Scan key to enter Scan mode.

3 Specify the desired scan settings.

For details on specifying the destination of the data, refer to "Specifying the Data Location" on page 159 and "Specifying the Destination Address (Scan to E-mail/FTP/SMB)" on page 161.

For details on selecting the data format, refer to "Selecting the Data Format" on page 176.

For details on selecting the scan guality setting, refer to "Selecting the Scan Quality Setting" on page 176.

For details on setting duplex (double-sided) scanning, refer to "Setting Duplex (Double-Sided) Scanning" on page 177.

For details on setting the scan size, refer to "Setting the Scan Size" on page 178.

For details on setting the color of the scan data. refer to "Setting" the Scan Color" on page 178.

For details on specifying the subject when sending data, refer to "Specifying the Subject" on page 178.

4 To scan color scans, press the **Start-Color** key. To scan monochrome scans, press the Start-B&W key.

If the document was loaded in the ADF, scanning begins, and then the data is sent to the specified location. If the document was placed on the original glass, continue with step 5.

- 5 When NEXT PAGE? appears in the message window, place the second document page on the original glass, and then press the Select key.
- 6 Press the  $\blacktriangle$  or  $\checkmark$  key to select the size of the document positioned in step 5. and then press the Select key.
- 7 After all document pages have been scanned, press the Start key. The scanned document is sent to the specified location.

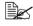

If the Stop/Reset key is pressed while scanning, JOB CANCEL appears. To continue scanning, select NO. To stop scanning, select YES.

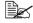

To cancel a job where scanning was finished and the data is queued to be sent, refer to "Deleting a Queued Transmission Job" on page 178.

# Specifying the Data Location

Select whether the computer or USB memory device is the location where scan data is to be saved. When transmitting via a network, refer to "Specifying the Destination Address (Scan to E-mail/FTP/SMB)" on page 161.

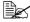

If an address has been specified as the destination for the data, SCAN TO USB MEMORY cannot be selected.

#### Saving Data on a USB Memory Device (Scan to USB Memory)

Follow the procedure described below to save scan data to a USB memory device plugged into the USB HOST port of this machine.

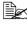

This machine is compatible with a USB memory device of 4 GB or less.

- 1 Plug the USB memory device into the USB HOST port of this machine.
- 2 In the main screen (Scan mode), press the  $\blacktriangle$  or  $\checkmark$  key to select "SCAN TO'', and then press the **Select** key.
- **3** Press the ▲ or ▼ key to select SCAN TO USB MEMORY, and then press the Select key.

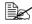

Depending on the USB memory device that is used, it may take some time for the scan data to be transferred.

# Specifying the Destination Address (Scan to E-mail/FTP/ SMB)

Scan data can be sent via the network to a specified address (e-mail address. FTP address or SMB address). The address can be typed in directly, or an address registered on the machine can be selected.

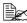

To send scan data via the network, settings for NETWORK SETTING and *E-MAIL* SETTING (when sending to an e-mail address) must be specified.

If the size of the scan data sent by e-mail exceeds the size specified with FILE SIZE, the data is automatically divided into multiple e-mail messages. For details, refer to "SCAN SETTING Menu" on page 51.

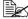

To save scan data in a shared folder on a computer installed with Windows or on the FTP server, the FTP address or SMB address must be registered as an address destination. These addresses can be registered only from Web-based EpsonNet config. For details, refer to the Reference Guide on the software CD-ROM.

# **Directly Entering the E-mail Address**

The destination address (e-mail address) where the scan data is to be sent can be directly typed in.

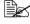

A maximum of 16 addresses (total of e-mail addresses from direct input and an LDAP search) can be specified.

1 In the main screen (Scan mode), use the keypad to type in the destination address.

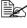

For details on entering/editing text, refer to "Entering Text" on page 283.

- 2 After the text is entered, press the Select key.
- $3\,$  If an e-mail address was selected, press the  $\blacktriangle$  or  $\blacktriangledown$  key to select <code>FIN-</code> ISH, and then press the Select key.

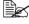

To add an additional e-mail address, select ADD in step 3, and then specify the destination.

To edit the specified e-mail address, select CHECK/EDIT in step 3, and then continue with step 2 of "Editing a Specified Destination Address". To delete an address. select CHECK/EDIT in step 3. and then continue with step 2 of "Deleting a Specified Destination Address".

# Selecting From the Favorite List

From the address destinations and group destinations registered on this machine, register a maximum of 20 destinations in the favorite list for convenient access to frequently specified destinations. Follow the procedure described below to specify an address (e-mail address, FTP address or SMB address) from the favorite list as the recipient of the scan data.

For details on registering addresses in the favorite list, refer to "Registering in the Favorite List" on page 169.

- 1 With the main screen (Scan mode) or Can Use AddressBook displayed, press the **AddressBook** key so that FAVORITE appears.
- 2 Press the  $\blacktriangle$  or  $\checkmark$  key to select the desired data, and then press the **Select** key.
- **3** Press the Select key again. If an FTP address or an SMB address was selected, the destination address is specified.
- 4 If an e-mail address was selected, press the ▲ or ▼ key to select FIN-ISH, and then press the Select key.

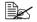

To add an additional e-mail address, select ADD in step 4, and then specify the destination. When sending the data to an FTP address or SMB address, multiple addresses cannot be specified. To check the specified e-mail address, select CHECK/EDIT in step 4. To delete an address, select CHECK/EDIT in step 4, and then continue with step 2 of "Deleting a Specified Destination Address".

# Selecting an Address Destination

A maximum of 250 address destinations can be registered on this machine. Follow the procedure described below to specify an address (e-mail, FTP or SMB address) from the registered address destinations as the recipient of the scan data.

For details on registering addresses as address destinations, refer to "Registering Address Destinations (Direct Input)" on page 170 or "Registering Address Destinations (LDAP Search)" on page 171.

1 With the main screen (Scan mode) or Can Use AddressBook displayed, press the AddressBook key twice so that ADDRESS appears.

2 Use the keypad to type in the number (between 1 and 250) for the address destination, and then press the Select key. The information registered for the address destination appears for two seconds.

3 Press the **Select** key again.

If an FTP address or an SMB address was selected, the destination address is specified.

- 4 If an e-mail address was selected, press the  $\blacktriangle$  or  $\blacktriangledown$  key to select FIN-ISH, and then press the Select key.

To add an additional e-mail address, select ADD in step 4, and then specify the destination. When sending the data to an FTP address or SMB address. multiple addresses cannot be specified. To check the specified e-mail address, select CHECK/EDIT in step 4. To delete an address, select CHECK/EDIT in step 4, and then continue with step 2 of "Deleting a Specified Destination Address".

# Selecting a Group Destination

A maximum of 20 group destinations can be registered on this machine. (A maximum of 50 e-mail addresses can be registered with one group.) Follow the procedure described below to specify e-mail addresses from the registered group destinations as the recipient of the scan data.

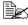

For details on registering e-mail addresses as group destinations, refer to "Registering Group Destinations" on page 174.

- 1 With the main screen (Scan mode) or Can Use AddressBook displayed, press the **AddressBook** key three times so that Group appears.
- 2 Use the keypad to type in the number (between 1 and 20) for the group destination, and then press the Select key.

The information registered for the group destination appears for two seconds.

- 3 Press the **Select** key again.
- 4 Press the  $\blacktriangle$  or  $\checkmark$  key to select FINISH, and then press the Select key.

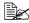

To add an additional e-mail address, select ADD in step 4, and then specify the destination.

To check the specified e-mail address, select CHECK/EDIT in step 4. To delete an address, select CHECK/EDIT in step 4, and then continue with step 2 of "Deleting a Specified Destination Address".

### Selecting From the Address Book

The address destinations and group destinations registered on this machine are saved in the address book. Follow the procedure described below to specify an address (e-mail address, FTP address or SMB address) from the address book as the recipient of the scan data.

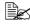

This feature is available only if data has been registered in the address book.

- 1 With the main screen or Can Use AddressBook displayed, press the AddressBook key four times so that ADDRESS BOOK appears.
- 2 Press the  $\blacktriangle$  or  $\checkmark$  key to select LIST, and then press the Select key. A list of the address book contents appears.
- 3 Press the  $\blacktriangle$  or  $\checkmark$  key to select the desired data, and then press the Select key.
- 4 Press the **Select** key again. If an FTP address or an SMB address was selected, the destination address is specified.
- 5 If an e-mail address was selected, press the ▲ or ▼ key to select FIN-ISH, and then press the **Select** key.

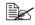

To add an additional e-mail address, select ADD in step 5, and then specify the destination. When sending the data to an FTP address or SMB address, multiple addresses cannot be specified. To check the specified e-mail address, select CHECK/EDIT in step 5. To delete an address. select CHECK/EDIT in step 5. and then continue with step 2 of "Deleting a Specified Destination Address".

# Searching the Address Book

The destination address (e-mail address, FTP address or SMB address) where the scan data is to be sent can be specified by searching the address book.

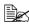

igsqcup K This feature is available only if data has been registered in the address book.

- 1 With the main screen (Scan mode) or Can Use AddressBook displayed, press the AddressBook key four times so that ADDRESS BOOK appears.
- 2 Press the  $\blacktriangle$  or  $\checkmark$  key to select SEARCH, and then press the Select key.

3 Use the keypad to type in the search keyword (maximum of 10 characters), and then press the Select key.

The search begins, and the search results appear after a while. If no data matches the search keyword, NOT FOUND appears for about two seconds

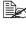

For details on entering/editing text, refer to "Entering Text" on page 283.

EX Text starting with the first character of the maximum 10 characters is searched for. Text will not be found if the search keyword is in the middle of a word.

4 Press the  $\blacktriangle$  or  $\checkmark$  key to select the desired data, and then press the **Select** key.

To narrow down the search results, press the **Back** key, and then perform step 3 again.

5 Press the Select key again. If an FTP address or an SMB address was selected, the destination address is specified.

6 If an e-mail address was selected, press the ▲ or ▼ key to select FIN-ISH, and then press the Select key.

To add an additional e-mail address, select ADD in step 6, and then specify the destination. When sending the data to an FTP address or SMB address, multiple addresses cannot be specified. To check the specified e-mail address, select CHECK/EDIT in step 6. To delete an address, select CHECK/EDIT in step 6. and then continue with step 2 of "Deleting a Specified Destination Address".

#### Searching an LDAP Server

The destination e-mail address where the scan data is to be sent can be specified by using information on the LDAP server.

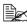

To connect to an LDAP server, settings for LDAP SETTING must be specified. For details, refer to the Reference Guide on the software CD-ROM.

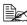

A maximum of 16 addresses (total of addresses from direct input and an LDAP search) can be specified.

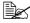

If anonymous access is used to search for information on an LDAP server, the correct search results may not be retrieved.

- 1 With the main screen (Scan mode) or Can Use AddressBook displaved. press the AddressBook key four times so that ADDRESS BOOK appears.
- 2 Press the  $\blacktriangle$  or  $\checkmark$  key to select LDAP SEARCH, and then press the Select kev.
- 3 Press the  $\blacktriangle$  or  $\blacktriangledown$  key to select NAME or E-MAIL, and then press the Select key.

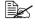

To search registered names, select NAME. To search e-mail addresses. select *E*-MAIL.

4 Use the keypad to type in the search keyword (maximum of 10 characters), and then press the Select key.

The search begins, and the search results appear after a while. If no data matches the search keyword. NOT FOUND appears for about two seconds.

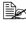

For details on entering/editing text, refer to "Entering Text" on page 283.

EX Text starting with the first character of the maximum 10 characters is searched for. Text will not be found if the search keyword is in the middle of a word.

5 Press the  $\blacktriangle$  or  $\checkmark$  key to select the desired data, and then press the Select key.

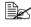

 $\square$  To check the found information, press the  $\blacktriangleright$  key.

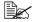

An e-mail address exceeding 64 characters cannot be specified. If such an e-mail address is specified, ADDRESS IS TOO LONG appears for about two seconds, and then the screen for specifying the destination address appears.

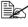

To narrow down the search results, press the **Back** key, and then perform step 4 again.

6 Press the **Select** key again.

- Press the  $\blacktriangle$  or  $\blacktriangledown$  key to select FINISH, and then press the Select key.

To add an additional e-mail address, select ADD in step 7, and then specify the destination. To edit the specified e-mail address, select CHECK/EDIT in step 7, and then continue with step 2 of "Editing a Specified Destination Address". To delete a specified e-mail address, select CHECK/EDIT in step 7, and then continue with step 2 of "Deleting a Specified Destination Address". The address cannot be edited.

# **Specifying Multiple Destination Addresses**

A destination address can be added if a destination e-mail address is specified.

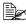

If an FTP address or an SMB address was selected, multiple destination addresses cannot be specified.

1 In the main screen (Scan mode), press the  $\blacktriangle$  or  $\checkmark$  key to select the current data destination setting, and then press the Select key.

- 2 Press the  $\blacktriangle$  or  $\checkmark$  key to select ADD, and then press the Select key.
- 3 Specify the destination address.

For details on typing in an e-mail address, refer to "Directly Entering the E-mail Address" on page 161. For details on selecting from the favorite list, refer to "Selecting" From the Favorite List" on page 162. For details on selecting an address destination, refer to "Selecting an Address Destination" on page 162. For details on selecting a group destination, refer to "Selecting a Group Destination" on page 163. For details on selecting from the address book, refer to "Selecting" From the Address Book" on page 164. For details on searching the address book, refer to "Searching the Address Book" on page 164. For details on searching an LDAP server, refer to "Searching an LDAP Server" on page 165.

#### Editing a Specified Destination Address

A specified destination e-mail address can be edited.

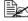

FTP addresses, SMB addresses and addresses registered as address destinations or group destinations cannot be edited.

- 1 In the main screen (Scan mode), press the ▲ or ▼ key to select the current data destination setting, and then press the Select key.
- 2 Press the ▲ or ▼ key to select CHECK/EDIT, and then press the Select key.
- 3 Press the  $\blacktriangle$  or  $\blacktriangledown$  key to select the e-mail address to be edited, and then press the Select key.
- 4 Use the keypad to edit the e-mail address, and then press the Select key.

For details on entering/editing text, refer to "Entering Text" on page 283.

5 To finish editing addresses, press the **Back** key.

# **Deleting a Specified Destination Address**

A specified destination address (e-mail address, FTP address or SMB address) can be deleted.

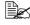

Changes made with this procedure will not be applied to the original data (address destination, group destination, etc.).

- 1 In the main screen (Scan mode), press the ▲ or ▼ key to select the current data destination setting, and then press the Select key.
- 2 To delete an e-mail address, press the  $\blacktriangle$  or  $\blacktriangledown$  key to select CHECK/ EDIT, and then press the **Select** key. Then, press the  $\blacktriangle$  or  $\checkmark$  key to select the address to be deleted. To delete an FTP address or SMB address, continue with step 3.
- 3 Press the Stop/Reset key.
- 4 Press the  $\blacktriangle$  or  $\blacktriangledown$  key to select YES, and then press the Select key. The selected address is deleted.

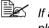

If all specified addresses are deleted, the main screen is displayed.

- 5 To delete another address, repeat the procedure from step 2.
- 6 To finish deleting addresses, press the **Back** key.
- Press the ▲ or ▼ key to select FINISH, and then press the Select key.

# **Registering/Editing Addresses**

Addresses can be registered/edited in the favorite list, as address destinations or as group destinations.

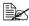

Addresses can also be registered/edited with Web-based EpsonNet config. For details, refer to the Reference Guide on the software CD-ROM.

## **Registering in the Favorite List**

From the address destinations and group destinations registered on this machine, register a maximum of 20 destinations in the favorite list for convenient access to frequently specified destinations. Follow the procedure described below to register an address (e-mail address, FTP address or SMB address) on the favorite list.

- 1 In the main screen (Scan mode), press the ▲ or ▼ key to select UTIL-ITY, and then press the **Select** key.
- 2 Press the ▲ or ▼ key to select ADDRESS REGISTER, and then press the Select key.
- 3 Press the  $\blacktriangle$  or  $\lor$  key to select FAVORITE, and then press the Select key.

If data is already registered on the favorite list, continue with step 7 after completing step 3.

- 4 Press the AddressBook key to switch between ADDRESS and GROUP.
- 5 Use the keypad to type in the number (between 1 and 250) for the address destination or the number (between 1 and 20) for the group destination to be registered on the favorite list, and then press the **Select** key. The information registered for the selected address destination or group destination appears.
- 6 Press the Select key again.
- 7 To register another address, press the  $\blacktriangle$  or  $\checkmark$  key to select ADD, press the **Select** key, and then repeat the procedure from step 4.
- 8 To finish registering addresses, press the  $\blacktriangle$  or  $\checkmark$  key to select FINISH, and then press the Select key.

# **Deleting From the Favorite List**

Registered information can be deleted from the favorite list.

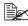

Changes made with this procedure will not be applied to the original data (address destination, group destination, etc.).

- 1 In the main screen (Scan mode), press the ▲ or ▼ key to select UTIL-ITY, and then press the **Select** key.
- 2 Press the ▲ or ▼ key to select ADDRESS REGISTER, and then press the Select key.
- **3** Press the ▲ or ▼ key to select FAVORITE, and then press the Select key.
- 4 Press the  $\blacktriangle$  or  $\lor$  key to select CHECK/EDIT, and then press the Select key.

- 5 Press the  $\blacktriangle$  or  $\checkmark$  key to select the address to be deleted from the favorite list, and then press the Stop/Reset key.
- 6 Press the  $\blacktriangle$  or  $\checkmark$  key to select YES, and then press the Select key. The selected address is deleted
- 7 To delete another address, repeat the procedure from step 5.
- 8 To finish deleting addresses, press the **Back** key.
- 9 Press the  $\blacktriangle$  or  $\checkmark$  key to select FINISH, and then press the Select key.

# **Registering Address Destinations (Direct Input)**

E-mail addresses can be registered as address destinations. A maximum of 250 address destinations can be registered.

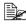

Machine key operations cannot be used to register an FTP address or SMB address as an address destination. These addresses can be registered with Web-based EpsonNet config. For details, refer to the Reference Guide on the software CD-ROM.

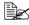

Address destination numbers 221 to 250 are reserved for registering FTP addresses and SMB address from Web-based EpsonNet config.

- 1 In the main screen (Scan mode), press the ▲ or ▼ key to select UTIL-ITY, and then press the Select key.
- **2** Press the ▲ or ▼ key to select ADDRESS REGISTER, and then press the Select key.
- 3 Press the  $\blacktriangle$  or  $\lor$  key to select ADDRESS, and then press the Select key.
- 4 Use the keypad to type in the number (between 1 and 220) for the address destination, and then press the Select key.
- 5 Press the  $\blacktriangle$  or  $\blacktriangledown$  key to select MANUAL SETTING, and then press the Select key.

If an LDAP server is not specified, step 5 is skipped.

6 Use the keypad to type in the registration name, and then press the Select key.

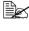

For details on entering/editing text, refer to "Entering Text" on page 283.

A maximum of 20 characters can be entered.

7 Use the keypad to type in the e-mail address, and then press the Select key.

The settings are registered, and the ADDRESS REGISTER menu appears again.

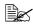

A maximum of 64 characters can be entered.

## **Registering Address Destinations (LDAP Search)**

E-mail addresses can be registered as address destinations by using information on the LDAP server. A maximum of 250 address destinations can be reaistered.

To connect to an LDAP server, settings for LDAP SETTING must be specified. For details, refer to the Reference Guide on the software CD-ROM.

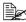

Machine key operations cannot be used to register an FTP address or SMB address as an address destination. These addresses can be registered with Web-based EpsonNet config. For details, refer to the Reference Guide on the software CD-ROM.

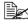

Address destination numbers 221 to 250 are reserved for registering FTP addresses and SMB address from Web-based EpsonNet config.

- 1 In the main screen (Scan mode), press the ▲ or ▼ key to select UTIL-ITY, and then press the Select key.
- **2** Press the ▲ or ▼ key to select ADDRESS REGISTER, and then press the Select key.
- 3 Press the  $\blacktriangle$  or  $\lor$  key to select ADDRESS, and then press the Select key.
- 4 Use the keypad to type in the number (between 1 and 220) for the address destination, and then press the Select key.
- 5 Press the ▲ or ▼ key to select LDAP SEARCH, and then press the Select key.

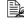

If an LDAP server is not specified, LDAP SEARCH does not appear.

6 Press the  $\blacktriangle$  or  $\checkmark$  key to select NAME or E-MAIL, and then press the Select key.

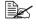

To search registered names, select NAME. To search e-mail addresses. select E-MAIL.

 $7\,$  Use the keypad to type in the search keyword (maximum of 10 characters), and then press the Select key.

The search begins, and the search results appear after a while. If no data matches the search keyword, NOT FOUND appears for about two seconds.

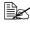

For details on entering/editing text, refer to "Entering Text" on page 283.

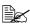

EX Text starting with the first character of the maximum 10 characters is searched for. Text will not be found if the search keyword is in the middle of a word.

8 Press the  $\blacktriangle$  or  $\blacktriangledown$  key to select the desired data, and then press the Select key.

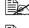

To check the found information, press the  $\blacktriangleright$  key.

An e-mail address exceeding 64 characters cannot be specified. If such an e-mail address is specified. ADDRESS IS TOO LONG appears for about two seconds, and then the screen for specifying the destination address appears.

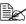

To narrow down the search results, press the **Back** key, and then perform step 7 again.

- 9 If desired, edit the registration name, and then press the Select key.
- 10 If desired, edit the e-mail address, and then press the Select key. The settings are registered, and the ADDRESS REGISTER menu appears again.

## **Editing/Deleting Address Destinations**

Information registered as an address destination can be edited or deleted.

- Machine key operations cannot be used to edit/delete an FTP address or SMB address registered as an address destination. These addresses can be edited/deleted with Web-based EpsonNet config. For details, refer to the Reference Guide on the software CD-ROM.
- 1 In the main screen (Scan mode), press the ▲ or ▼ key to select UTIL-ITY, and then press the **Select** key.
- **2** Press the ▲ or ▼ key to select ADDRESS REGISTER, and then press the Select key.
- 3 Press the  $\blacktriangle$  or  $\blacktriangledown$  key to select ADDRESS, and then press the Select key.
- 4 Use the keypad to type in the number (between 1 and 220) for the address destination to be edited/deleted, and then press the Select key. The information currently registered for the address destination appears for two seconds.
- 5 Press the  $\blacktriangle$  or  $\checkmark$  key to select EDIT to edit information or DELETE to delete the destination, and then press the Select key. If DELETE was selected, the settings are deleted, and the ADDRESS REGISTER menu appears again.
- 6 Use the keypad to edit the registration name, and then press the Select kev.

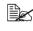

For details on entering/editing text, refer to "Entering Text" on page 283.

7 Use the keypad to edit the e-mail address, and then press the Select key. The edited settings are saved, and the ADDRESS REGISTER menu appears again.

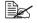

If the edited address destination is registered in the favorite list or with a group destination, a confirmation message asking whether or not to keep the destination registered as it is appears after the operation in step 7 is performed. To keep the destination registered as it is, select Yes. To cancel the registration, select No.

## **Registering Group Destinations**

An e-mail address can be registered with a group destination. A maximum of 20 group destinations can be registered. (A maximum of 50 e-mail addresses can be registered with one group.)

The addresses that can be registered as group destinations are limited to addresses registered as address destinations or as other group destinations.

- 1 In the main screen (Scan mode), press the ▲ or ▼ key to select UTIL-ITY, and then press the **Select** key.
- **2** Press the ▲ or ▼ key to select ADDRESS REGISTER, and then press the Select key.
- 3 Press the  $\blacktriangle$  or  $\checkmark$  key to select GROUP, and then press the Select key.
- **4** Use the keypad to type in the number (between 1 and 20) for the group destination, and then press the Select key.
- 5 Use the keypad to type in the group name, and then press the Select key.

For details on entering/editing text, refer to "Entering Text" on page 283.

6 Use the keypad to type in the number (between 1 and 220) for the address destination to be added to the group, and then press the Select kev.

The information registered for the selected address destination appears.

- 7 Press the **Select** key again.
- 8 To register another address destination, press the  $\blacktriangle$  or  $\checkmark$  key to select ADD. press the Select key, and then repeat the procedure from step 6.
- **9** To finish registering address destinations, press the  $\blacktriangle$  or  $\blacktriangledown$  key to select FINISH, and then press the Select key.

## **Editing/Deleting Group Destinations**

Information registered with a group destination can be edited or deleted.

- 1 In the main screen (Scan mode), press the ▲ or ▼ key to select UTIL-ITY, and then press the **Select** key.
- **2** Press the  $\blacktriangle$  or  $\blacktriangledown$  key to select ADDRESS REGISTER, and then press the Select key.
- 3 Press the  $\blacktriangle$  or  $\checkmark$  key to select GROUP, and then press the Select key.
- 4 Use the keypad to type in the number (between 1 and 20) for the group destination to be edited/deleted, and then press the Select key. The information currently registered for the group destination appears for about two seconds.
- 5 Press the ▲ or ▼ key to select EDIT to edit information or DELETE to delete the destination, and then press the Select key. If DELETE was selected, the settings are deleted, and the ADDRESS REGISTER menu appears again.
- 6 If desired, edit the group name, and then press the Select key.

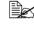

For details on entering/editing text, refer to "Entering Text" on page 283.

7 Press the  $\blacktriangle$  or  $\checkmark$  key to select ADD to add an address destination, CHECK/EDIT to delete the destination or FINISH to finish editing, and then press the **Select** key.

If FINISH was selected, the edited settings are saved, and the ADDRESS REGISTER menu appears again. If ADD was selected, continue with step 6 of "Registering Group Destinations" on page 174. If CHECK/EDIT was selected, continue with step 8.

8 Press the  $\blacktriangle$  or  $\checkmark$  key to select the address destination to be deleted, and then press the **Stop/Reset** key.

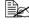

To check the settings for the selected address destination, press the Select kev.

- 9 Press the  $\blacktriangle$  or  $\blacktriangledown$  key to select Yes, and then press the Select key.
- 10 After the address destination is deleted, press the **Back** key.
- **11** To delete another address destination, repeat the procedure from step 8.

12 To finish deleting address destinations, press the  $\blacktriangle$  or  $\blacktriangledown$  key to select FINISH, and then press the Select key.

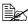

If the edited group destination is registered in the favorite list, a confirmation message asking whether or not to keep the destination registered as it is appears after the operation in step 12 is performed. To keep the destination registered as it is, select Yes. To cancel the registration. select No.

# Selecting the Data Format

The data format for the scanned image can be selected.

- 1 In the main screen (Scan mode), press the  $\blacktriangle$  or  $\checkmark$  key to select the current data format setting, and then press the Select key.
- 2 Press the ▲ or ▼ key to select TIFF, PDF or JPEG, and then press the Select kev.

The main screen (Scan mode) appears again.

If SIMPLEX/DUPLEX is set to 2-SIDE, only PDF appears. In addition, if BW ONLY was selected for the color setting, JPEG does not appear.

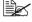

Bernard PDF data can be opened in Adobe Acrobat Reader.

TIFF files of images that have been scanned with the Color or Gray setting cannot be opened with the Windows Picture and FAX Viewer, which is included with Windows XP as a standard component. These files can be opened with image-processing applications such as PhotoShop, Microsoft Office Document Imaging or ACDsee.

# Selecting the Scan Quality Setting

The resolution, scan mode and density appropriate for the scanned image can be selected.

## Selecting the Resolution

- 1 In the main screen (Scan mode), press the  $\blacktriangle$  or  $\checkmark$  key to select the current scan quality setting, and then press the Select key.
- 2 Press the ▲ or ▼ key to select RESOLUTION, and then press the Select key.
- **3** Press the ▲ or ▼ key to select 150x150dpi, 300x300dpi or 600x600dpi, and then press the Select key. The main screen (Scan mode) appears again.

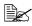

If Color or GRAY was selected for the scan color, the resolution is automatically changed to 300×300dpi when scanning, even if 600×600dpi was selected.

## Selecting the Scan Mode

- 1 In the main screen (Scan mode), press the  $\blacktriangle$  or  $\blacktriangledown$  key to select the current scan quality setting, and then press the Select key.
- 2 Press the  $\blacktriangle$  or  $\checkmark$  key to select MODE, and then press the Select key.
- 3 Press the  $\blacktriangle$  or  $\blacktriangledown$  key to select MIX, TEXT or PHOTO, and then press the Select key.

The main screen (Scan mode) appears again.

## Selecting the Scan Density

- 1 In the main screen (Scan mode), press the  $\blacktriangle$  or  $\checkmark$  key to select the current scan quality setting, and then press the Select key.
- 2 Press the ▲ or ▼ key to select DENSITY, and then press the Select key.
- 3 Press the  $\blacktriangleleft$  or  $\blacktriangleright$  key to select the desired scan density, and then press the Select key.

As the indicator is moved to right, the density becomes darker.

# Setting Duplex (Double-Sided) Scanning

Double-sided document pages can be scanned with the ADF.

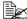

EX These settings are available only if the document is loaded in the ADF. If the document is scanned without being loaded in the ADF. 1-SIDE is automatically selected, and the document is scanned from the original glass.

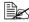

This setting is available only if PDF is selected as the data format for the scan image.

- 1 In the main screen (Scan mode), press the ▲ or ▼ key to select the current simplex/duplex (single-sided/double-sided) setting, and then press the Select key.
- **2** Press the  $\blacktriangle$  or  $\checkmark$  key to select 2-SIDE, and then press the Select key.
- **3** Press the  $\blacktriangle$  or  $\blacktriangledown$  key to select LONG EDGE or SHORT EDGE, and then press the Select key.

The main screen (Scan mode) appears again.

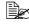

For details on LONG EDGE and SHORT EDGE, refer to "Duplex" (Double-Sided) Copying From the ADF" on page 147.

# Setting the Scan Size

The size of the scan data can be specified.

The default setting is **A4**.

- 1 In the main screen (Scan mode), press the ▲ or ▼ key to select the current scan size setting, and then press the Select key.
- 2 Press the  $\blacktriangle$  or  $\checkmark$  key to select the desired size, and then press the **Select** kev.

The main screen (Scan mode) appears again.

# Setting the Scan Color

The color of the scan data can be specified.

- 1 In the main screen (Scan mode), press the ▲ or ▼ key to select the current scan color setting, and then press the Select key.
- 2 Press the ▲ or ▼ key to select BW Only or COLOR or GRAY, and then press the Select key.

The main screen (Scan mode) appears again.

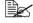

If JPEG is selected as the data format, the scan color is set to BW Only, and the data format is automatically set to PDF.

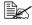

Settings for SCAN SETTING/CODING METHOD in the UTIL-ITY menu are available only if BW Only is selected.

# Specifying the Subject

Specify the subject used when sending scan data as e-mail.

- 1 In the main screen (Scan mode), press the ▲ or ▼ key to select SUB-JECT, and then press the Select key.

2 Use the keypad to type in the subject name, and then press the Select key.

The main screen (Scan mode) appears again.

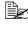

For details on entering/editing text, refer to "Entering Text" on page 283.

To erase the specified subject name, press the **Back** key.

# **Deleting a Queued Transmission Job**

The list of jobs queued for transmission can be displayed, and a job can be deleted.

- 1 In the main screen (Scan mode), press the ▲ or ▼ key to select CANCEL RESERV., and then press the **Select** key.
- 2 Press the ▲ or ▼ key to select the job to be deleted, and then press the **Select** key.

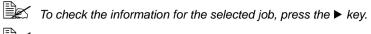

If no jobs are queued for transmission, NONE appears.

3 Press the  $\blacktriangle$  or  $\lor$  key to select YES, and then press the Select key. The main screen (Scan mode) appears again.

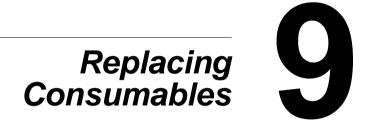

# **Replacing Consumables**

#### Note

Failure to follow instructions as outlined in this manual could result in voiding your warranty.

#### Note

If an error message (Toner Empty, I-UNIT END, etc.) appears, print out the configuration page, and then check the status of the other consumables. For details on the error messages, refer to "Error Messages" on page 255. For details on printing the configuration page, refer to "Printing a Configuration Page" on page 213.

# About Toner Cartridges

Your machine uses four toner cartridges: black, yellow, magenta, and cyan. Handle the toner cartridges carefully to avoid spilling toner inside the machine or on yourself.

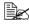

Install only new toner cartridges in your machine. If a used toner cartridge is installed, the indicator message will not clear and the supplies status in the Status Monitor will not be updated.

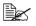

The toner is nontoxic. If you get toner on your skin, wash it off with cool water and a mild soap. If you get toner on your clothes, lightly dust them off as best as you can. If some toner remains on your clothes, use cool, not hot water, to rinse the toner off.

# CAUTION

If you get toner in your eyes, wash it out immediately with cool water and consult a doctor.

#### Note

Do not use refilled toner cartridges or unapproved toner cartridges. Any damage to the machine or quality problems caused by a refilled toner cartridge or an unapproved toner cartridge will void your warranty. No technical support is provided to recover from these problems.

When replacing a toner cartridge, refer to the following table. For optimum print quality and performance, use only approved Epson toner cartridges, as listed in the table below. You can find the toner cartridge part numbers on the consumables reorder label inside the front cover your machine.

| Toner Cartridge Type                       | Toner Cartridge Parts Number |
|--------------------------------------------|------------------------------|
| High-Capacity Toner Cartridge -Black (K)   | S050493                      |
| High-Capacity Toner Cartridge -Yellow (Y)  | S050490                      |
| High-Capacity Toner Cartridge -Magenta (M) | S050491                      |
| High-Capacity Toner Cartridge -Cyan (C)    | S050492                      |

For optimum print quality and performance, use only the corresponded TYPE genuine Epson toner cartridges.

Keep toner cartridges:

- In their packaging until you're ready to install them.
- In a cool, dry location away from sunlight (due to heat).
- The maximum storage temperature is 35°C (95°F) and the maximum storage humidity is 85% (noncondensing). If the toner cartridge is moved from a cold place to a warm, humid place, condensation may occur, degrading print quality. Allow the toner to adapt to the environment for about one hour before use.
- Level during handling and storage.

Do not hold, stand or store cartridges on their ends or turn them upside down; the toner inside the cartridges may become caked or unequally distributed.

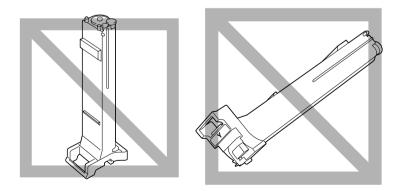

Away from salty air and corrosive gases such as aerosols.

# **Replacing a Toner Cartridge**

### Note

Be careful not to spill toner while replacing a toner cartridge. If toner spills, immediately wipe it off with a soft, dry cloth.

If MACHINE SETTING/TONER EMPTY in the UTILITY menu is set to STOP, the message TONER EMPTY/CHANGE X TONER (where "X" indicates the color of the toner) appears when the toner cartridge is nearly empty. Follow the steps below to replace the toner cartridge.

- 1 Check the message window to see which color toner cartridge needs replacing.
- 2 Open the machine's front cover.

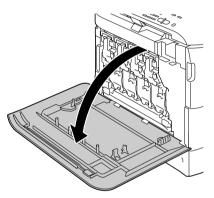

**3** Pull the front lever of the color toner cartridge indicated to the right.

The replacement procedure for the toner cartridge is the same for all colors (yellow: Y, magenta: M, cyan: C, and black: K).

The following instructions show the procedure to replace the toner cartridge (Y).

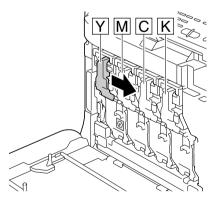

4 Lower the lever to release the lock.

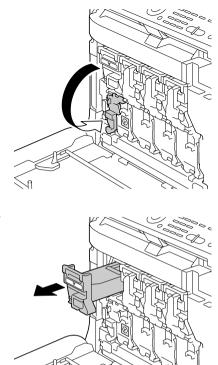

5 Grab the handle of the toner cartridge to be replaced, and then pull out the cartridge.

The following instructions show the procedure to replace the toner cartridge(Y).

#### Note

Dispose of the used toner cartridge according to your local regulations. Do not burn the toner cartridge.

For details, refer to "About Toner Cartridges" on page 182.

- 6 Check the color of the new toner cartridge to be installed.
- 7 Remove the toner cartridge from the bag.

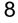

8 Shake the cartridge to distribute the toner.

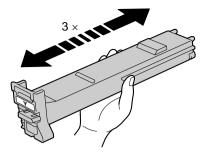

9 Make sure that the toner cartridge is the same color as the machine compartment, and then insert the toner cartridge into the machine.

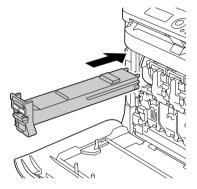

10 Make sure that the toner cartridge is securely installed, and then peel off the protective film.

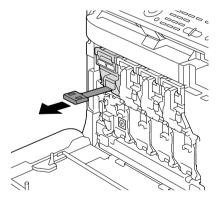

11 Raise the front lever to its original position.

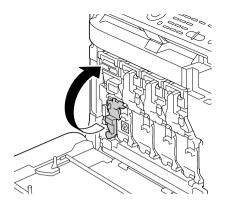

12 Pull the lever to the left to lock it in place.

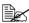

The front lever should be securely returned to its original position; otherwise, the front cover of the machine cannot be closed.

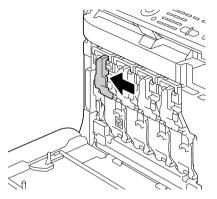

13 Close the front cover.

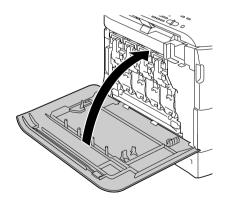

# **Replacing an Imaging Unit**

When replacing an imaging unit, refer to the following table. For optimum print quality and performance, use only approved Epson imaging units, as listed in the table below. You can find the imaging unit part numbers on the consumables reorder label inside the front cover your machine.

| Imaging Unit Type         | Imaging Unit Parts Number |
|---------------------------|---------------------------|
| Imaging Unit -Black (K)   | S051194                   |
| Imaging Unit -Yellow (Y)  | S051191                   |
| Imaging Unit -Magenta (M) | S051192                   |
| Imaging Unit -Cyan (C)    | S051193                   |

#### Note

Do not touch the OPC drum surface. This could lower image quality.

Exposure to light can damage the drum, causing dark or light areas to appear on the printed page and reducing the service life of the drum.

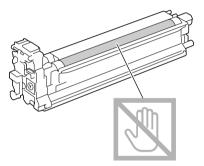

You are advised to replace the indicated imaging unit when the message I-UNIT END/REPLACE X appears.

1 Check the message window to see which color imaging unit needs replacing.

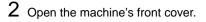

3 Pull the front lever of the color toner cartridge indicated to the right.

The replacement procedure for the imaging unit is the same for all colors (yellow: Y, magenta: M, cyan: C, and black: K).

The following instructions show the procedure to replace the toner cartridge (K).

4 Lower the lever to release the lock.

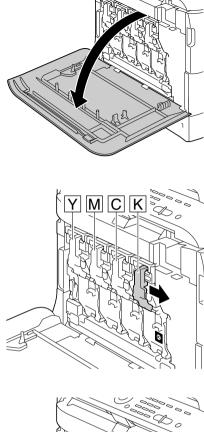

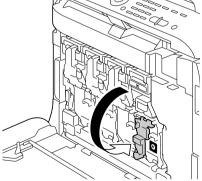

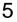

5 Press down the area marked "Push" on the imaging unit to be replaced, and then slide the unit all the way out of the machine.

The following instructions show the procedure to replace the imaging unit (K).

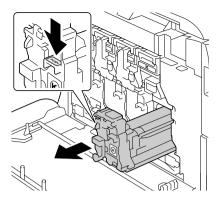

#### Note

Dispose of the used imaging unit according to your local regulations. Do not burn the imaging unit.

6 Check the color of the new imaging unit to be installed.

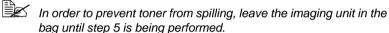

7 Remove the imaging unit from the bag.

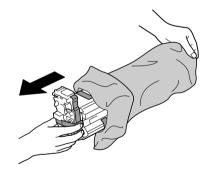

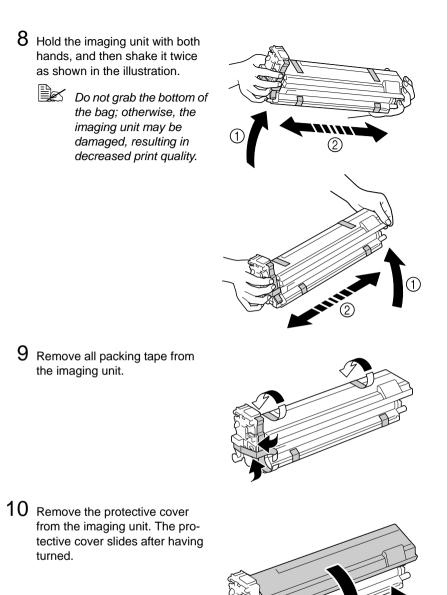

Replacing Consumables

11 Make sure that the new imaging unit to be installed is the same color as the machine compartment, and then install the imaging unit in the machine.

12 Raise the front lever to its original position.

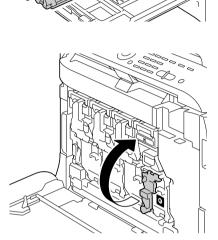

- $13 \hspace{0.1 cm} \text{Pull the lever to the left to lock it} \\$ in place.

The front lever should be securely returned to its original position; otherwise, the front cover of the machine cannot be closed.

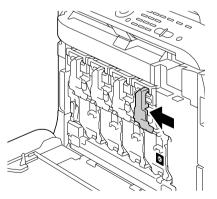

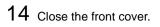

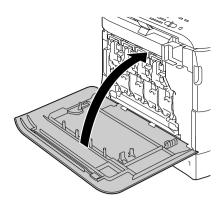

# **Replacing the Waste Toner Bottle**

When the waste toner bottle becomes full, the message <code>WASTE TONER</code> <code>FULL/REPLACE BOTTLE</code> appears in the message window. The machine stops and will not start again until the waste toner bottle is replaced.

When replacing an waste toner bottle, refer to the following table. For optimum print quality and performance, use only approved Epson waste toner bottle, as listed in the table below.

| Item               | Part number |
|--------------------|-------------|
| Waste Toner Bottle | S050498     |

1 Open the machine's front cover.

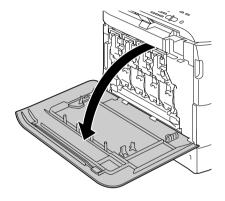

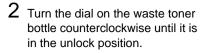

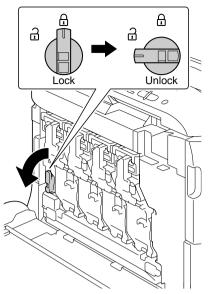

Open the left and right handles of the waste toner bottle.

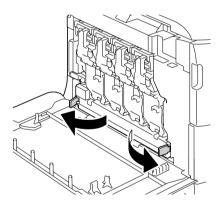

4 Grab the left and right handles of the waste toner bottle, and then slowly pull out the bottle.

Be careful since some waste toner may spill if the lock is closed when the waste toner bottle is removed.

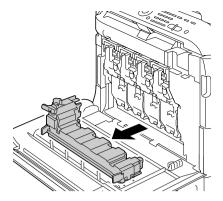

5 Remove the new waste toner bottle from its packaging. Insert the used waste toner bottle into the plastic bag included in the box, and then box it up.

#### Note

Dispose of the used waste toner bottle according to your local regulations. Do not burn the waste toner bottle.

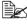

Before installing the waste toner bottle, be sure that the dial on the waste toner bottle is unlocked.

6 Slide the waste toner bottle all the way into the machine.

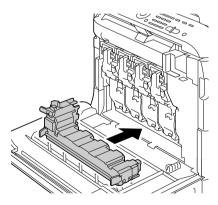

Turn the dial clockwise until the 7 waste toner bottle is in the locked position.

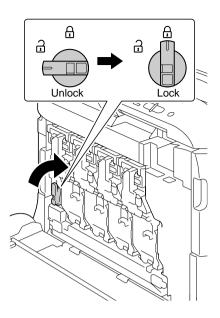

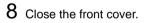

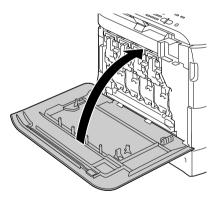

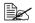

If the waste toner bottle is not fully inserted or if the dial is not locked, the front cover cannot be closed.

# Maintenance

# **Maintaining the Machine**

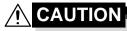

Read all caution and warning labels carefully, making sure to follow any instructions contained in them. These labels are located on the inside of the machine's covers and the interior of the machine body.

Handle the machine with care to preserve its life. Abuse handling may cause damage and void your warranty. If dust and paper scraps remain on the inside or outside of the machine, machine performance and print quality will suffer, so the machine should be cleaned periodically. Keep the following guidelines in mind.

# 

Turn off the machine, unplug the power cord, and disconnect all interface cables before cleaning. Do not spill water or detergent into the machine; otherwise the machine will be damaged and an electric shock may occur.

# 

The fuser unit is hot. When the right door is opened, the fuser unit temperature drops gradually (one hour wait time).

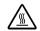

- Be careful when cleaning the inside of the machine or removing media misfeeds, as the fuser unit and other internal parts may be very hot.
- Do not place anything on top of the machine.
- Use a soft cloth to clean the machine.
- Never spray cleaning solutions directly on the machine's surface; the spray could penetrate through the air vents of the machine and damage the internal circuits.
- Avoid using abrasive or corrosive solutions or solutions that contain solvents (such as alcohol and benzene) to clean the machine.
- Always test any cleaning solution (such as mild detergent) on a small inconspicuous area of your machine to check the solution's performance.
- Never use sharp or rough implements, such as wire or plastic cleaning pads.
- Always close the machine's covers gently. Never subject the machine to vibration.

- Do not cover the machine immediately after using it. Turn it off and wait until it cools down.
- Do not leave the machine's covers open for any length of time, especially in well-lit places; light may damage the toner cartridges.
- Do not open the machine during printing.
- Do not tap media stacks on the machine.
- Do not lubricate or disassemble the machine.
- Do not tilt the machine.
- Do not touch the electrical contacts, gears, or laser devices. Doing so may damage the machine and cause the print quality to deteriorate.
- Keep media in the output tray at a minimum level. If the media is stocked too high, your machine may experience media misfeeds and excessive media curl.
- Make sure two people are available to lift the machine when moving it.

Keep the machine level to avoid toner spillage.

- When lifting the machine, fold up Tray 1 and remove the output tray, and then lift the machine as shown in the illustration at the right.
- If the output tray and lower feeder unit are installed, remove them from the machine and move each part separately.
- If you get toner on your skin, wash it off with cool water and a mild soap.

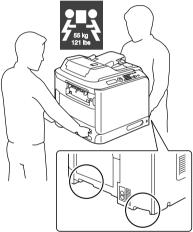

# 

If you get toner in your eyes, wash it out immediately with cool water and consult a doctor.

Make sure any parts removed during cleaning are replaced before you plug in the machine.

# **Cleaning the Machine**

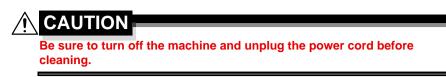

## Exterior

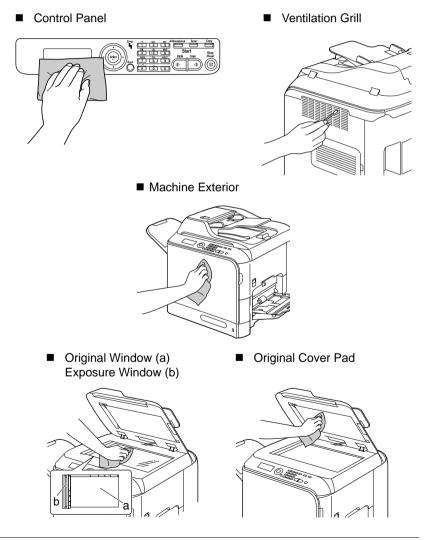

# **Media Rollers**

The accumulation of paper dust and other debris on the media rollers can cause media-feeding problems.

# Cleaning the Media Feed Rollers (Manual Feed Tray)

1 Open Tray 1.

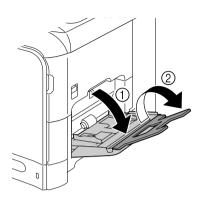

2 Press down on the center of the paper-lifting plate until the left and right locking tabs (white) lock into place.

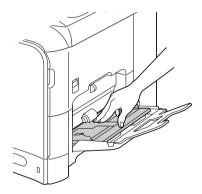

3 Clean the media feed rollers by wiping them with a soft, dry cloth.

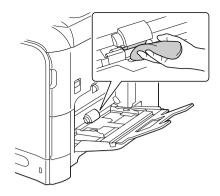

4 Close the tray.

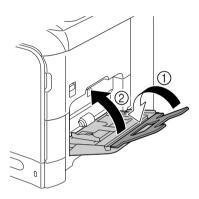

#### Cleaning the Media Feed Rollers (Tray 2/3)

1 Pull out the tray.

cloth.

**3** Close the tray.

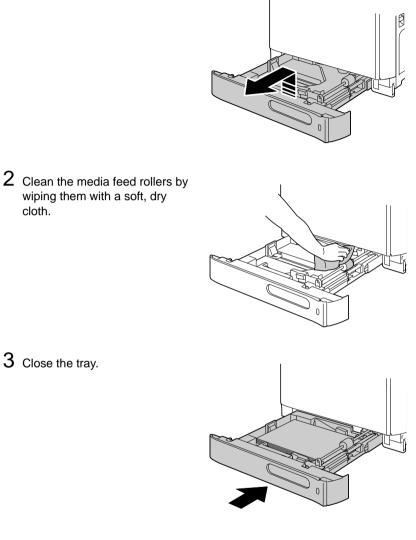

Cleaning the Machine

#### **Cleaning the Media Transfer Rollers for Tray 3**

1 Open the right side cover of Tray 3.

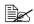

Before opening the right side cover of Tray 3, fold up Tray 1.

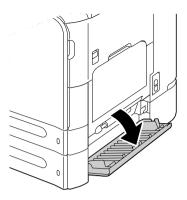

 $2\,$  Clean the media transfer rollers by wiping them with a soft, dry cloth.

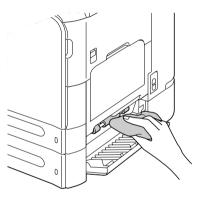

 ${\bf 3}$  Close the right side cover of Tray 3.

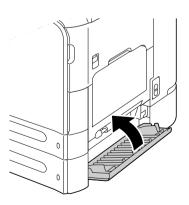

#### Cleaning the Media Feed Rollers for the ADF

1 Open the ADF feed cover.

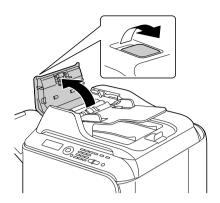

2 Clean the media feed rollers by wiping them with a soft, dry cloth.

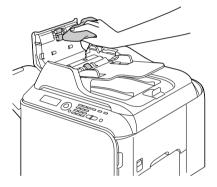

 ${\bf 3}\,$  Close the ADF feed cover.

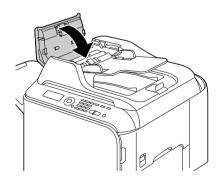

#### Cleaning the Media Feed Rollers for the Duplex

1 Pull the lever, and then open the right door.

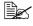

Before opening the right door, fold up Tray 1.

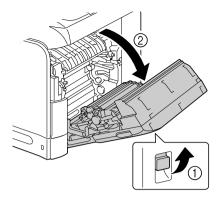

2 Clean the feed rollers by wiping them with a soft, dry cloth.

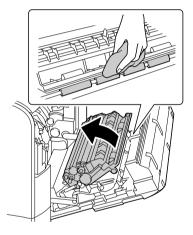

**3** Close the right door.

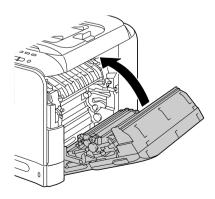

#### Laser Lens

This machine is constructed with four laser lenses. Clean all lenses as described below. The laser lens cleaning tool should be attached to the inside of the front cover.

1 Open the machine's front cover and remove the cleaning tool from the machine's front cover.

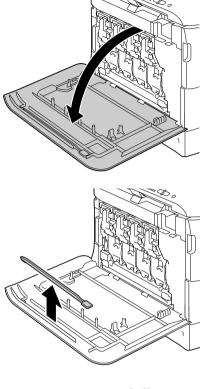

- 2 Insert the laser lens cleaning tool into the laser lens cleaning opening, pull it out, and then repeat this back and forth movement 2 or 3 times.
- 3 Clean between each of the laser lenses in the same way.

  - The laser lens cleaning tool is included with the machine. Safely store the laser lens cleaning tool so that it will not be lost.

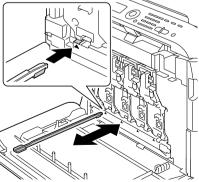

- 4 Return the laser lens cleaning tool to its holder on the inside of the front cover.
- 5 Close the front cover.

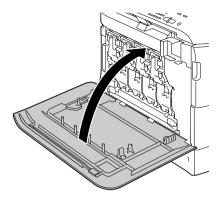

# Troubleshooting

## Introduction

This chapter provides information to aid you in resolving machine problems you may encounter, or at least guide you to the proper sources for help.

| Printing a Configuration Page          | page 213 |
|----------------------------------------|----------|
| Unlocking the Scanner                  | page 214 |
| Preventing Media Misfeeds              | page 215 |
| Understanding the Media Path           | page 216 |
| Clearing Media Misfeeds                | page 216 |
| Solving Problems with Media Misfeeds   | page 238 |
| Solving Other Problems                 | page 241 |
| Solving Problems with Printing Quality | page 248 |
| Status, Error, and Service Messages    | page 254 |

# **Printing a Configuration Page**

- 1 In the main screen, press the ▲ or ▼ key to select REPORT/STATUS, and then press the Select key.
- 2 Press the  $\blacktriangle$  or  $\blacktriangledown$  key to select REPORT, and then press the Select key.
- 3 Press the  $\blacktriangle$  or  $\lor$  key to select CONFIGURATION PAGE, and then press the Select key.
- 4 Press the Start-B&W key or the Start-Color key.

# **Unlocking the Scanner**

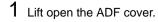

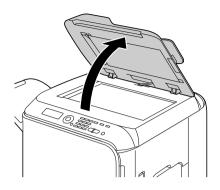

 $2 \text{ Move the scanner lock lever to} \\ \stackrel{\frown}{\scriptstyle \square} .$ 

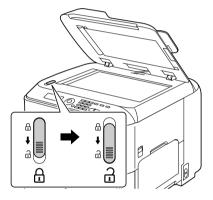

 ${\bf 3}$  Close the ADF cover.

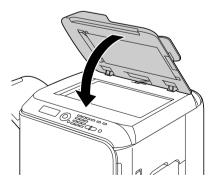

4 Turn off the machine, and then turn it on again.

# **Preventing Media Misfeeds**

#### Make sure that...

Media matches the machine specifications.

Media is flat, especially on the leading edge.

The machine is on a hard, flat, level surface.

You store media in a dry location away from moisture and humidity.

You remove transparencies from the output tray immediately after printing to avoid static buildup.

You always adjust the media guides in Tray 2/3 after inserting the media (a guide that is not properly adjusted can cause poor print quality, media misfeeds, and machine damage).

You load the media printing-side up in the tray (many manufacturers place an arrow on the end of the wrapper to indicate the printing side).

#### Avoid...

Media that is folded, wrinkled, or excessively curled.

Double feeding (remove the media and fan the sheets—they may be sticking together).

Fanning transparencies since this causes static.

Loading more than one type/size/weight of media in a tray at the same time.

Overfilling the trays.

Allowing the output tray to overfill (the output tray has a 250 sheet capacity—misfeeding may occur if you allow more than 250 sheets of media to accumulate at one time).

Allowing the output tray to fill with more than a few transparencies.

## **Understanding the Media Path**

Understanding the media path will help you locate media misfeeds.

- 1. ADF media feed rollers
- 2. Document feed tray
- 3. Document output tray
- 4. Toner cartridge
- 5. Fuser unit
- 6. Duplex
- 7. Tray 1 (manual feed tray)
- Tray 3 (optional lower feed unit)
- 9. Tray 2
- 10. Laser unit
- 11. Imaging unit
- 12. Transfer belt unit
- 13. Output tray

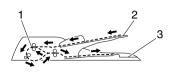

Document path

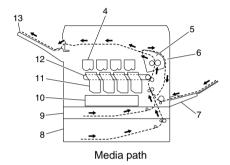

# **Clearing Media Misfeeds**

To avoid damage, always remove misfed media gently, without tearing it. Any piece of media left in the machine, whether large or small, can obstruct the media path and cause further misfeeds. Do not reload media that has misfed.

#### <u>Note</u>

The image is not fixed on the media before the fusing process. If you touch the printed surface, the toner may stick to your hands, so be careful not to touch the printed face when removing the misfed media. Make sure not to spill any toner inside the machine.

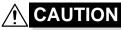

Unfused toner can mess your hands, clothes, or anything else it gets on.

If you accidentally get toner on your clothes, lightly dust them off as best as you can. If some toner remains on your clothes, use cool, not hot water, to rinse the toner off. If toner gets on your skin, wash it off with cool water and a mild soap.

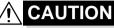

If you get toner in your eyes, wash it out immediately with cool water and consult a doctor.

If, after clearing the media misfeed, the misfeed message in the message window persists, open and close the engine cover. This should clear the misfeed message.

#### Media Misfeed Messages and Clearing Procedures

| Media Misfeed Message | Page Reference |
|-----------------------|----------------|
| PAPER MISFEED         | page 221       |
| OPEN RIGHT DOOR       |                |
| PAPER MISFEED         | page 224       |
| OPEN TRANSPORT DOOR   |                |
| FUSER JAM             | page 230       |
| OPEN RIGHT DOOR       |                |
| TRANSFER ROLLER JAM   | page 224       |
| OPEN TRANSPORT DOOR   |                |
| VERTICAL TRANS JAM    | page 221       |
| OPEN RIGHT DOOR       |                |
| DUPLEX LOWER JAM      | page 229       |
| OPEN RIGHT DOOR       |                |
| DUPLEX UPPER JAM      | page 229       |
| OPEN RIGHT DOOR       |                |

| Media Misfeed Message | Page Reference |
|-----------------------|----------------|
| MP TRAY JAM           | page 218       |
| OPEN RIGHT DOOR       |                |
| HORIZONTAL TRANS JAM  | page 236       |
| OPEN FRONT COVER      |                |
| UP SCANNER UNIT       |                |
| OUTPUT JAM            | page 236       |
| OPEN FRONT COVER      |                |
| UP SCANNER UNIT       |                |
| SWITCH BACK JAM       | page 234       |
| OPEN FRONT COVER      |                |
| UP SCANNER UNIT       |                |
| ORIGINAL DOC. JAM     | page 227       |
| OPEN DOC.FEED COVER   |                |

# Clearing a Media Misfeed from Tray 1 (Manual Feed Tray) and Transfer Roller

1 Pull the lever, and then open the right door.

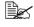

Before opening the right door, fold up Tray 1.

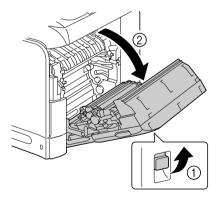

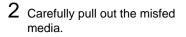

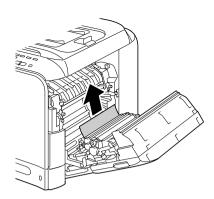

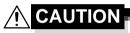

The area around the fuser unit is extremely hot. Touching anything other than the indicated levers may result in burns. If you get burned, immediately cool the skin under cold water, and then seek professional medical attention.

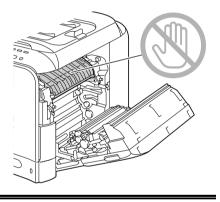

#### Note

Decreased print quality may result if the surface of the image transfer belt or the transfer roller is touched.

Be careful not to touch the surface of the image transfer belt or transfer roller.

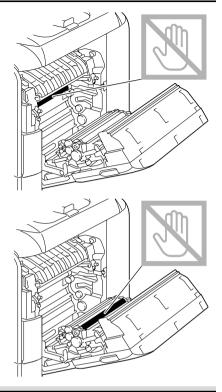

 ${\bf 3}$  Close the right door.

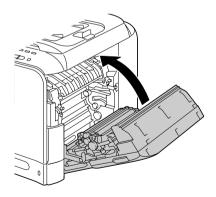

#### Clearing a Media Misfeed in Tray 2

1 Pull the lever, and then open the right door.

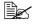

Before opening the right door, fold up Tray 1.

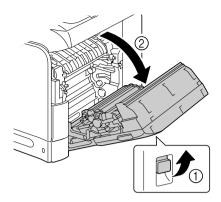

2 Carefully pull out the misfed media.

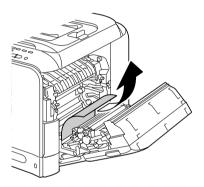

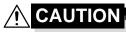

The area around the fuser unit is extremely hot. Touching anything other than the indicated levers may result in burns. If you get burned, immediately cool the skin under cold water, and then seek professional medical attention.

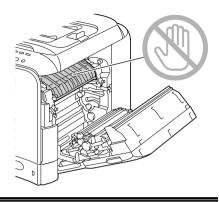

#### <u>Note</u>

Decreased print quality may result if the surface of the image transfer belt or the transfer roller is touched.

Be careful not to touch the surface of the image transfer belt or transfer roller.

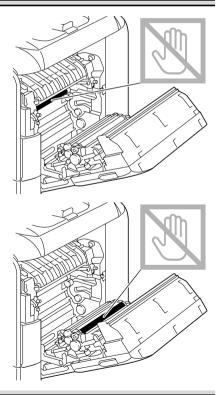

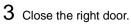

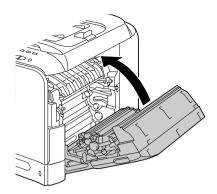

4 Pull out Tray 2, and then remove all media from the tray.

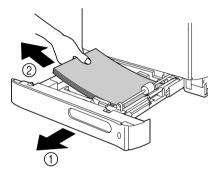

5 Fan the media you removed and then align it well.

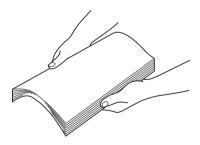

6 Load the media face up in Tray 2.

Make sure that the media is flat.

Do not load paper above the ▼ mark.

Slide the media guides against the edges of the media.

7 Close Tray 2.

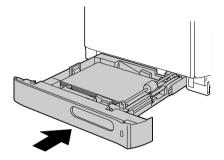

#### **Clearing a Media Misfeed in Tray 3**

- 1 Open the right side cover of Tray 3.

Before opening the right side cover of Tray 3, fold up Tray 1.

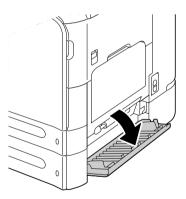

2 Carefully pull out the misfed media.

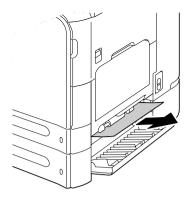

3 Close the right side cover of Tray 3.

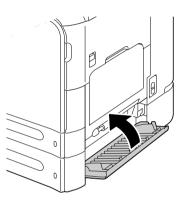

4 Pull out Tray 3, and then remove all paper from the tray.

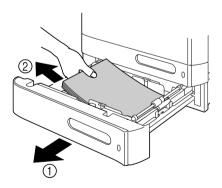

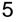

5 Fan the paper you removed and then align it well.

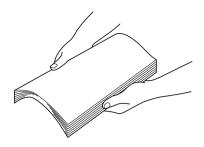

6 Load the paper face up in Tray 3.

Make sure that the paper is flat.

 $\bigcirc$  Do not load paper above the  $\checkmark$  mark.

Slide the media guides against the edges of the paper.

7 Close Tray 3.

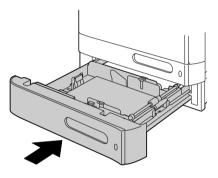

#### Clearing a Media Misfeed from the ADF

1 Open the ADF feed cover.

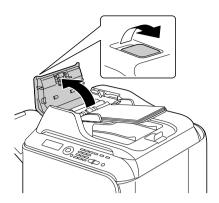

2 Remove the document from the ADF document feed tray.

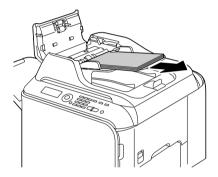

 ${\bf 3}\,$  Lift to open the ADF cover.

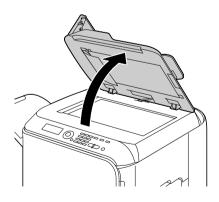

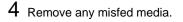

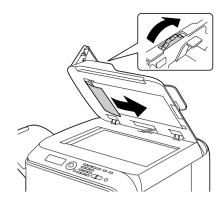

If the edge of the white leading sheet in the ADF comes out, insert it as it was before.

 $5\,$  Close the ADF cover.

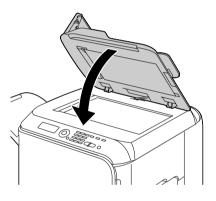

6 Close the ADF feed cover.

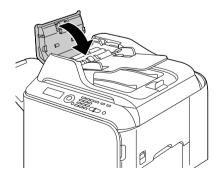

#### **Clearing a Media Misfeed from the Duplex**

1 Pull the lever, and then open the right door.

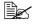

Before opening the right door, fold up Tray 1.

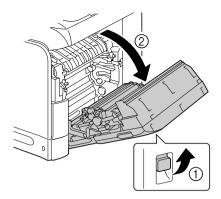

 $2 \ {\rm Carefully \ pull \ out \ the \ misfed}$ media.

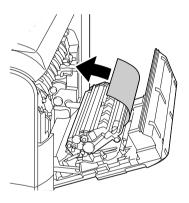

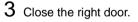

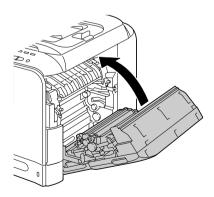

#### **Clearing a Media Misfeed from the Fuser Unit**

1 Open the machine's front cover.

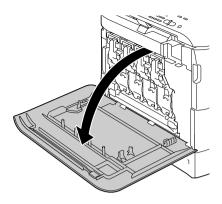

2 Slowly raise the scanner unit, and open the cover.

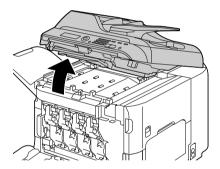

 ${\bf 3}\,$  Pull the lever, and then open the right side cover.

Before opening the right door, fold up Tray 1.

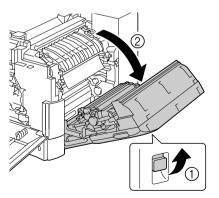

4 Push up the levers of the fuser unit cover, and then open the cover.

 $5\,$  Carefully pull out the misfed

media.

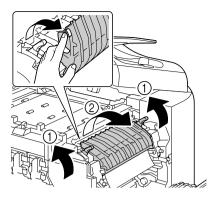

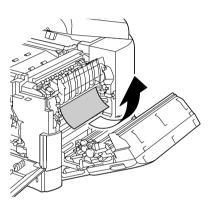

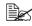

If the misfed media cannot be removed by pulling it down, pull it from the top of the fuser unit.

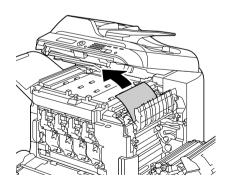

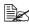

If the paper becomes crinkled and jammed in the fuser unit, open the fuser unit cover, and then remove the paper.

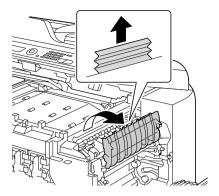

# 

The area around the fuser unit is extremely hot.

Touching anything other than the indicated levers may result in burns. If you get burned, immediately cool the skin under cold water, and then seek professional medical attention.

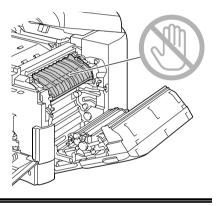

#### Note

Decreased print quality may result if the surface of the image transfer belt or the transfer roller is touched.

Be careful not to touch the surface of the image transfer belt or transfer roller.

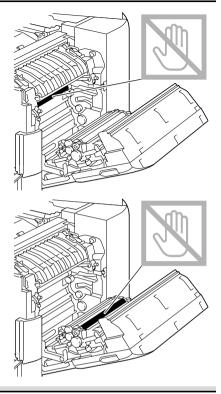

6 Push down the levers.

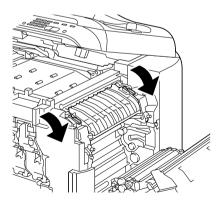

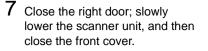

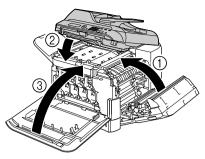

#### Clearing a Media Misfeed from the Switchback

1 Open the machine's front cover.

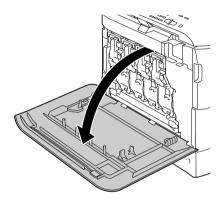

2 Slowly raise the scanner unit, and open the cover.

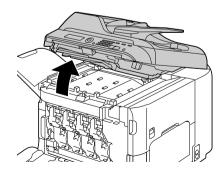

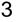

 $3 \hspace{0.1 cm} \text{Slowly lower the horizontal} \\$ transport unit cover.

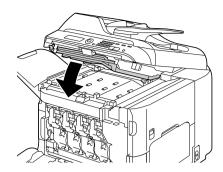

 ${\bf 4} \ \ {\rm Carefully \ pull \ out \ the \ misfed}$ media.

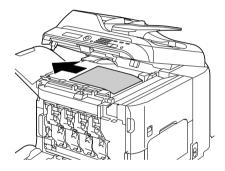

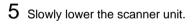

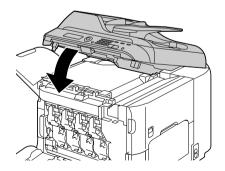

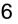

6 Close the front cover.

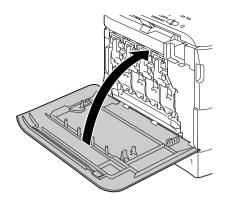

#### Clearing a Media Misfeed from the Horizontal Transport Area

1 Open the machine's front cover.

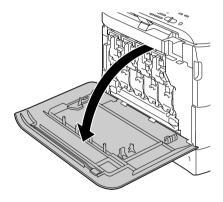

2 Slowly raise the scanner unit, and open the cover.

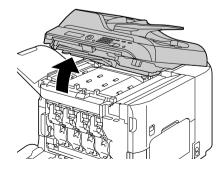

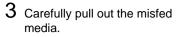

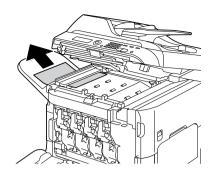

4 Close the cover, and slowly lower the scanner unit.

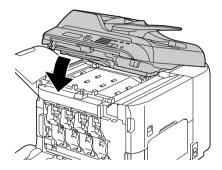

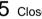

5 Close the front cover.

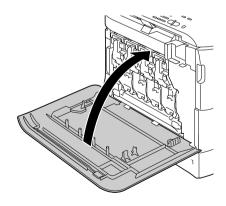

# **Solving Problems with Media Misfeeds**

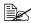

Frequent misfeeds in any area indicate that area should be checked, repaired, or cleaned. Repeated misfeeds may also happen if you're using unsupported print media or original media.

| Symptom                                                     | Cause                                                                           | Solution                                                                                                    |
|-------------------------------------------------------------|---------------------------------------------------------------------------------|----------------------------------------------------------------------------------------------------|
| Several<br>sheets go<br>through the<br>machine<br>together. | The front edges of the media are not even.                                      | Remove the media and even up the front edges, then reload it.                                                                                |
|                                                             | The media is moist from humidity.                                               | Remove the moist media and replace it with new, dry media.                                                                                   |
|                                                             | Too much static elec-<br>tricity is present.                                    | Do not fan transparencies.                                                                                                    |
| Media mis-<br>feed mes-<br>sage stays<br>on.                | Front cover needs to<br>be opened and<br>closed again to reset<br>the machine.  | Open and close the front cover again.                                                                                                    |
|                                                             | Some media remains misfed in the machine.                                       | Check the media path again to make<br>sure that you have removed all of the<br>misfed media.                                                 |
| Duplex mis-<br>feeds.                                       | Unsupported media<br>(wrong size, thick-<br>ness, type, etc.) is<br>being used. | Use Epson-approved media. See<br>"Specifications" on page 90.                                                                                |
|                                                             |                                                                                 | Plain paper, recycled paper can be<br>autoduplexed if the media type is set<br>properly in the driver. See "Specifica-<br>tions" on page 90. |
|                                                             |                                                                                 | Make sure that you have not mixed media types in the tray.                                                                                   |
|                                                             |                                                                                 | Do not duplex, envelopes, labels, letter<br>head, postcards, thick stock, glossy<br>media, or transparencies.                                |
|                                                             | Media is still being<br>misfed.                                                 | Check the media path inside the<br>duplex again to make sure that you<br>have removed all of the misfed media.                               |

| Symptom                             | Cause                                                                                                    | Solution                                                                                                    |
|-------------------------------------|----------------------------------------------------------------------------------------------------|----------------------------------------------------------------------------------------------------|
| Media is mis-<br>fed in the<br>ADF. | The loaded document does not meet the specifications.                                                                       | Load the correct document. For details<br>on the documents that can be loaded,<br>refer to "Documents that can be loaded<br>into the ADF" on page 117.                                            |
|                                     | The loaded document<br>exceeds the maxi-<br>mum capacity.                                                                   | Load the document so that it does not<br>exceed the maximum capacity. For<br>details on the documents that can be<br>loaded, refer to "Documents that can<br>be loaded into the ADF" on page 117. |
|                                     | The document guides<br>were not slid against<br>the edges of the doc-<br>ument.                                             | Slide the document guides against the edges of the document. For details on loading the document, refer to "Load-ing a document into the ADF" on page 120.                                        |
| Media is mis-<br>feeding.           | The media is not cor-<br>rectly positioned in<br>the tray.                                                                  | Remove the misfed media and reposition the media properly in the tray.                                                                                                    |
|                                     | The number of sheets<br>in the tray exceeds<br>the maximum<br>allowed.                                                      | Remove the excess media and reload<br>the correct number of sheets in the<br>tray.                                                                                                    |
|                                     | The media guides are<br>not correctly adjusted<br>to the media size.                                                        | Adjust the media guides in the Tray 1 to match the size of the media.                                                                                                    |
|                                     | Warped or wrinkled media is loaded in the tray.                                                                             | Remove the media, smooth it out, and reload it. If it still misfeeds, do not use that media.                                                                                                    |
|                                     | The media is moist from humidity.                                                                                           | Remove the moist media and replace it with new, dry media.                                                                                                    |
|                                     | Envelopes, labels,<br>postcards, thick<br>stock, letterhead,<br>glossy media, or<br>transparencies are<br>loaded in Tray 2. | Special media must be loaded in Tray<br>1 only.                                                                                                    |
|                                     | The recommended<br>transparency or label<br>sheet is facing the<br>wrong way in Tray 1.                                     | Load the transparencies or label<br>sheets according to the manufacturer's<br>instructions.                                                                                                    |

| Symptom                   | Cause                                                                                                    | Solution                                                                                                    |
|---------------------------|----------------------------------------------------------------------------------------------------|----------------------------------------------------------------------------------------------------|
| Media is mis-<br>feeding. | nis-<br>Envelopes are facing<br>the wrong way in Tray<br>1.<br>Transparencies have<br>collected static elec-<br>tricity in the tray.<br>Unsupported media<br>(wrong size, thick-<br>ness, type, etc.) is<br>being used. | Load the envelopes in Tray 1 with the flaps facing up.                                                                            |
|                           |                                                                                                    | If the flaps are on the long edge, load<br>the envelopes with the flap edge<br>toward the machine and the flap side<br>facing up. |
|                           |                                                                                                    | Remove the transparencies and load<br>them in Tray 1 one sheet at a time. Do<br>not fan transparencies before loading<br>them.    |
|                           |                                                                                                    | Use Epson-approved media.                                                                                                    |
|                           |                                                                                                    | See "Specifications" on page 90.                                                                                                  |
|                           | The media feed roller is dirty.                                                                                                    | Clean the media feed roller.                                                                                                    |
|                           |                                                                                                    | For more details, refer to "Media Roll-<br>ers" on page 203.                                                                      |

# **Solving Other Problems**

| Symptom                                       | Cause                                                                                                    | Solution                                                                                                    |
|-----------------------------------------------|----------------------------------------------------------------------------------------------------|----------------------------------------------------------------------------------------------------|
| Machine<br>power is not<br>on.                | The power cord is not correctly plugged into the outlet.                                                                             | Turn off the machine, confirm that the<br>power cord is correctly plugged into<br>the outlet, and then turn on the<br>machine. |
|                                               | Something is wrong<br>with the outlet con-<br>nected to the<br>machine.                                                              | Plug another electrical appliance into<br>the outlet and see whether it operates<br>properly.                                  |
|                                               | The power switch is not correctly turned on (I position).                                                                            | Turn the power switch off (O position),<br>then turn it back to the on (I position).                                           |
|                                               | The machine is con-<br>nected to an outlet<br>with a voltage or fre-<br>quency that does not<br>match the machine<br>specifications. | Use a power source with the specifica-<br>tions listed in appendix A, "Technical<br>Specifications."                           |
| The control<br>panel dis-<br>plays            | One of the toner car-<br>tridges may be defec-<br>tive.                                                                              | Remove the toner cartridges and<br>check for damage. If it is damaged,<br>replace it.                                          |
| Toner<br>Low much<br>sooner than<br>expected. | Printed with heavy toner coverage.                                                                                                   | See specifications in Appendix A.                                                                                              |
| Cannot print the machine                      | The tray is empty.                                                                                                    | Check that at least Tray 1 is loaded with media, in place, and secure.                                                         |
| status list.                                  | There is a media mis-<br>feed.                                                                                                    | Clear the media misfeed.                                                                                                    |

To order Epson consumables, go to www.q-shop.com.

| Symptom                                              | Cause                                                                      | Solution                                                                         |
|------------------------------------------------------|----------------------------------------------------------------------------|----------------------------------------------------------------------------------|
| Images can-<br>not be<br>printed from<br>the digital | The connected digi-<br>tal camera is not<br>compatible with<br>PictBridge. | Use a digital camera compatible with PictBridge.                                 |
| camera.                                              | The digital camera transfer mode is not set to PictBridge.                 | Set the digital camera transfer mode to PictBridge.                              |
|                                                      | CAMERA DIRECT<br>for this unit is set to<br>DISABLE.                       | Change the setting for UTILITY/<br>ADMIN. MANAGEMENT/CAMERA<br>DIRECT to ENABLE. |
|                                                      | A public user is not specified for user authentication.                    | Contact the administrator of this unit.                                          |
| Printing from<br>a USB mem-<br>ory device is         | The file format (file extension) is not one that can be printed.           | Only files with the format (extension) for JPEG, TIFF, or PDF can be printed.    |
| not possible.                                        | A public user is not specified for user authentication.                    | Contact the administrator of this unit.                                          |

| Symptom                             | Cause                                                                                                    | Solution                                                                                                    |
|-------------------------------------|----------------------------------------------------------------------------------------------------|----------------------------------------------------------------------------------------------------|
| Printing<br>takes too<br>much time. | The machine is set to<br>a slow printing mode<br>(for example, thick<br>stock or transpar-<br>ency).                                                                               | It takes more time to print with special<br>media. When using regular paper,<br>make sure that the media type is set<br>properly in the driver. |
|                                     | The machine is set to power saving mode.                                                                                                    | It takes time for printing to start in power saving mode.                                                                                       |
|                                     | The job is very com-<br>plex.                                                                                                    | Wait. No action needed.                                                                                                    |
|                                     | There is not enough machine memory.                                                                                                    | Install the optional memory to increase the machine's memory capacity.                                                                          |
|                                     | A toner cartridge for a<br>different region or an<br>unapproved toner<br>cartridge is installed<br>(Wrong Toner X<br>is displayed in the<br>message window).                       | Install a correct Epson toner cartridge approved for your specific machine.                                                                     |
|                                     | If an error has been<br>detected during print-<br>ing job transmission<br>in the Copy mode, it<br>takes a while to pro-<br>cess the error and<br>resume the printing<br>operation. | Wait. No action needed.                                                                                                    |
| Blank pages are printed.            | One or more of the toner cartridges are defective or empty.                                                                                                    | Check the toner cartridges. The image will not print correctly or not at all, if the cartridges are empty.                                      |
|                                     | The wrong media is being used.                                                                                                    | Check that the media type.                                                                                                    |

| Symptom                                                                | Cause                                                                                                    | Solution                                                                                                    |
|------------------------------------------------------------------------|----------------------------------------------------------------------------------------------------|----------------------------------------------------------------------------------------------------|
| Not all pages print.                                                   | A different user acci-<br>dentally canceled the job.                                                               | Try printing the remaining pages.                                                                                                    |
|                                                                        | The tray is empty.                                                                                                 | Check that the tray is loaded with media, in place, and secure.                                                                                                    |
|                                                                        | A document is printed<br>with an overlay file<br>which has been cre-<br>ated by an unsuit-<br>able printer driver. | Print the overlay file using a suitable printer driver.                                                                                                    |
| Some parts<br>of the image<br>are lost with<br>2in1 (4in1)<br>copying. | When printing enve-<br>lopes, the zoom ratio<br>was specified, and<br>then 2in1 (4in1) copy-<br>ing was set.       | With 2in1 (4in1) copying, the zoom<br>ratio is automatically adjusted. For 2in1<br>(4in1) copying on media with a narrow<br>printing area, such as envelopes, set<br>2in1 (4in1) copying, and then adjust<br>the zoom ratio, if necessary. |
| Machine<br>resets or<br>turns off fre-<br>quently.                     | The power cord is not correctly plugged into the outlet.                                                           | Turn off the machine, confirm that the<br>power cord is correctly plugged into<br>the outlet, and then turn on the<br>machine.                                                                                                    |
|                                                                        | A system error occurred.                                                                                           | Contact Technical Support with the error information.                                                                                                    |

| Symptom                                                                                       | Cause                                                                                          | Solution                                                                                                    |
|-----------------------------------------------------------------------------------------------|------------------------------------------------------------------------------------------------|----------------------------------------------------------------------------------------------------|
| You are<br>experienc-                                                                         | Media or settings are not correct.                                                             | Make sure that you are using correct media.                                                                                                    |
| ing duplex problems.                                                                          |                                                                                                | See "Specifications" on page 90.                                                                                                    |
|                                                                                               |                                                                                                | Do not duplex custom-sized media,<br>envelopes, labels, postcards, thick<br>stock, letterhead, glossy media, or<br>transparencies.                                   |
|                                                                                               |                                                                                                | Make sure that you have not mixed<br>media types in the tray.                                                                                                    |
|                                                                                               |                                                                                                | In the Windows printer driver (Layout/<br>Print Type), choose "Double-Sided."                                                                                        |
|                                                                                               |                                                                                                | Set duplex (Double-Sided) copying.<br>For details on setting duplex (Dou-<br>ble-Sided) copying, refer to "Setting<br>Duplex (Double-Sided) Copying" on<br>page 147. |
|                                                                                               |                                                                                                | For N-up on duplexed pages, choose<br>Collate only in the printer driver's Basic<br>Tab. Do not set collation in the applica-<br>tion.                               |
| It takes a<br>very long<br>time to trans-<br>fer scan data<br>to the USB<br>memory<br>device. | The response time<br>may be slow depend-<br>ing on the USB mem-<br>ory device that is<br>used. | Wait until the transfer is finished.                                                                                                    |
| It is not pos-<br>sible to enter<br>Scan mode.                                                | An error has occurred in Copy mode.                                                            | Correct the cause of the error, and then enter a different mode.                                                                                                    |
| With N-up on<br>multiple cop-<br>ies, the out-<br>put is<br>incorrect.                        | Both the printer driver<br>and the application<br>have been set for col-<br>lation.            | For N-up on multiple copies, choose<br>Collate only in the printer driver's Basic<br>Tab. Do not set collation in the applica-<br>tion.                              |
| Booklet Left<br>and Right<br>Binding out-<br>put is incor-<br>rect.                           | Both the printer driver<br>and the application<br>have been set for col-<br>lation.            | For Booklet Left Binding and Booklet<br>Right Binding, choose Collate only in<br>the printer driver's Basic Tab. Do not<br>set collation in the application.         |

| Symptom                                                                                                    | Cause                                                                                                    | Solution                                                                                                    |
|----------------------------------------------------------------------------------------------------|----------------------------------------------------------------------------------------------------|----------------------------------------------------------------------------------------------------|
| You hear<br>unusual                                                                                                    | The machine is not level.                                                                                                    | Place the machine on a flat, hard, level surface.                                                                                                    |
| noises.                                                                                                    | The tray is not installed correctly.                                                                                                    | Remove the tray that you are printing from and reinsert it completely into the machine.                                                                                                    |
|                                                                                                    | There is a foreign<br>object stuck inside<br>the machine.                                                                                                    | Turn off the machine and remove the object. If you cannot remove it, contact Technical Support.                                                                                                    |
| When copy-<br>ing or scan-<br>ning with the                                                                                                  | A malfunction may<br>have occurred while<br>paper was being                                                                                                    | If a band appears in the copy after<br>copying, select a copy density setting<br>that is one level darker.                                                                                                    |
| ADF, a band<br>appears at<br>the end of<br>the image or<br>paper (5 to 6<br>mm).                                                             | transferred with the ADF.                                                                                                    | If a band appears in the image after<br>scanning, scan using the original<br>glass.                                                                                                    |
| Cannot copy with the ADF.                                                                                                    | Envelope DL, Enve-<br>lope Monarch, or<br>Envelope C6 is set to<br>the ADF.                                                                                                    | Place the document on the original glass. With the Envelope DL size, some areas may not be copied.                                                                                                    |
| While scan-<br>ning with the<br>ADF at 600<br>dpi, the<br>image has<br>become<br>lighter and<br>the back-<br>ground has<br>become<br>darker. | Immediately after the<br>machine is turned on,<br>the lamp intensity<br>increases. There-<br>fore, the image may<br>become lighter and<br>the background may<br>become darker. | If the image becomes lighter or darker,<br>scan using the original glass. In addi-<br>tion, perform the scan operation after<br>turning the machine on and lighting the<br>lamp for an hour and a half or more. |
| Scanned<br>images are<br>noisy.                                                                                                    | Resolution is set to<br>150 x 150 dpi while<br>the scan mode is set<br>to MIX or TEXT.                                                                                         | Set the scan mode to PHOTO.                                                                                                    |
| Some areas<br>of the<br>scanned<br>image are<br>missing.                                                                                     | Acrobat 8 (Macintosh<br>version) is used for<br>scanning the image.                                                                                                    | With the Acrobat Scan setting, turn off the OCR and Filtering functions.                                                                                                    |

| Symptom                                                    | Cause                                                                            | Solution                                                                                                    |
|------------------------------------------------------------|----------------------------------------------------------------------------------|----------------------------------------------------------------------------------------------------|
| The<br>web-based<br>utility cannot<br>be accessed.         | The Web-based<br>EpsonNet config<br>Administrator's pass-<br>word is incorrect.  | The Web-based EpsonNet config<br>Administrator password has a 0-char-<br>acter minimum and an 16-character<br>maximum. For details of the<br>Web-based EpsonNet config adminis-<br>trator password, refer to the Reference<br>Guide on the software CD-ROM. |
| Media is<br>wrinkled.                                      | The media is moist from humidity or hav-<br>ing water spilled on it.             | Remove the moist media and replace it with new, dry media.                                                                                                    |
|                                                            | The media feed roller<br>or fuser unit is defec-<br>tive.                        | Check them for damage. If necessary, contact Technical Support with the error information.                                                                                                    |
|                                                            | Unsupported media<br>(wrong size, thick-<br>ness, type, etc.) is<br>being used.  | Use Epson-approved media. See<br>"Specifications" on page 90.                                                                                                    |
| Data was<br>sent to the<br>machine, but                    | An error message is displayed in the message window.                             | Handle according to the message displayed.                                                                                                    |
| it doesn't<br>print.                                       | A job may be can-<br>celled if user authen-<br>tication setting is<br>specified. | Click the User Authentication button in<br>the printer driver, and then type in the<br>necessary information before printing.                                                                                                    |
| The hard<br>disk was<br>automati-<br>cally format-<br>ted. | The hard disk was full.                                                          | When the control panel displays HDD<br>NEAR FULL, delete print jobs and<br>resources (fonts, forms, etc.) which<br>were saved on the hard disk using<br>Web-based EpsonNet config.                                                                          |

# **Solving Problems with Printing Quality**

| Symptom                                             | Cause                                                                                         | Solution                                                                                                    |
|-----------------------------------------------------|-----------------------------------------------------------------------------------------------|----------------------------------------------------------------------------------------------------|
| Nothing is printed, or there are                    | One or more of the toner cartridges may be defective.                                         | Remove the toner cartridges and check if any is damaged.                                                                                                    |
| blank spots<br>on the<br>printed page.              | One or more of the imaging units may be defective.                                            | Remove the imaging units and check for damage. If it is damaged, replace it.                                                                                     |
|                                                     | The media is moist from humidity.                                                             | Adjust the humidity for media storage.<br>Remove the moist media and replace it<br>with new, dry media.                                                          |
|                                                     | The media set in the<br>printer driver mis-<br>matches the media<br>loaded in the<br>machine. | Load the correct media in the machine.                                                                                                    |
|                                                     | Several sheets are being fed at the same time.                                                | Remove the media from the tray and<br>check for static electricity. Fan plain<br>paper or other media (but not transpar-<br>encies), and replace it in the tray. |
| Entire sheet<br>is printed in<br>black or<br>color. | One or more of the toner cartridges may be defective.                                         | Remove the toner cartridges and<br>check for damage. If it is damaged,<br>replace it.                                                                            |
|                                                     | One or more of the imaging units may be defective.                                            | Remove the imaging units and check<br>for damage. If it is damaged, replace it.                                                                                  |

| Symptom                                  | Cause                                                                          | Solution                                                                                                    |
|------------------------------------------|--------------------------------------------------------------------------------|----------------------------------------------------------------------------------------------------|
| Image is too                             | Laser lens is dirty.                                                           | Clean the laser lens.                                                                                                    |
| light; there is<br>low image<br>density. | The copy density is set too light.                                             | Select a darker copy density.                                                                                                    |
|                                          | The media is moist from humidity.                                              | Remove the moist media and replace with new, dry media.                                                                                                    |
| Printer                                  | There is not much<br>toner left in the car-<br>tridge.                         | Replace the toner cartridge.                                                                                                    |
|                                          | One or more of the toner cartridges may be defective.                          | Remove the toner cartridges and check for damage. If it is damaged, replace it.                                                                                                    |
|                                          | Media type is set<br>incorrectly.                                              | When printing envelopes, labels, letter<br>head, postcards, thick stock, glossy<br>media, or transparencies, specify the<br>appropriate media type in the printer<br>driver.                                                          |
| Image is too<br>dark.                    | The copy density is set too dark.                                              | Select a lighter copy density.                                                                                                    |
| Printer<br>Printer<br>Printer<br>Printer | The document was<br>not pressed close<br>enough against the<br>original glass. | Position the document so that it is<br>pressed close enough against the orig-<br>inal glass. For details on positioning<br>the document on the original glass,<br>refer to "Placing a document on the<br>original glass" on page 119. |
|                                          | One or more of the toner cartridges may be defective.                          | Remove the toner cartridges and<br>check for damage. If it is damaged,<br>replace it.                                                                                                    |
|                                          | One or more of the imaging units may be defective.                             | Remove the imaging units and check for damage. If it is damaged, replace it.                                                                                                    |

| Symptom                                            | Cause                                                                           | Solution                                                                                      |
|----------------------------------------------------|---------------------------------------------------------------------------------|-----------------------------------------------------------------------------------------------|
| Image is<br>blurred;<br>background                 | One or more of the toner cartridges may be defective.                           | Remove the toner cartridges and<br>check for damage. If it is damaged,<br>replace it.         |
| is lightly<br>stained;<br>there is<br>insufficient | One or more of the imaging units may be defective.                              | Remove the imaging units and check for damage. If it is damaged, replace it.                  |
| gloss of the<br>printed<br>image.                  | The original glass is dirty.                                                    | Clean the original glass. For details, refer to "Cleaning the Machine" on page 202.           |
| Printer<br>Printer<br>Printer<br>Printer           | The original cover<br>pad is dirty.                                             | Clean the original cover pad. For<br>details, refer to "Cleaning the Machine"<br>on page 202. |
| The print or color density is uneven.              | One or more of the toner cartridges may be defective or low.                    | Remove the toner cartridges and<br>check for damage. If it is damaged,<br>replace it.         |
| Printer<br>Printer<br>Printer                      | One or more of the imaging units is defective.                                  | Remove the imaging units and check for damage. If it is damaged, replace it.                  |
| Printer                                            | The machine is not level.                                                       | Place the machine on a flat, hard, level surface.                                             |
| Irregular<br>print or mot-                         | The media is moist from humidity.                                               | Adjust the humidity in the media storage area.                                                |
| tled image<br>appears.                             |                                                                                 | Remove the moist media and replace it with new, dry media.                                    |
| Pri<br>Drinter<br>er<br>Printer                    | Unsupported media<br>(wrong size, thick-<br>ness, type, etc.) is<br>being used. | Use Epson-approved media. See<br>"Specifications" on page 90.                                 |
|                                                    | One or more of the toner cartridges may be defective.                           | Remove the toner cartridges and<br>check for damage. If it is damaged,<br>replace it.         |
|                                                    | One or more of the imaging units is defective.                                  | Remove the imaging units and check for damage. If it is damaged, replace it.                  |

| Symptom                                                                                                    | Cause                                                                                | Solution                                                                                                    |
|----------------------------------------------------------------------------------------------------|--------------------------------------------------------------------------------------|----------------------------------------------------------------------------------------------------|
| There is<br>insufficient                                                                                            | The media is moist from humidity.                                                    | Remove the moist media and replace it with new, dry media.                                                                                                    |
| fusing or the<br>image<br>comes off<br>when<br>rubbed.                                                              | Unsupported media<br>(wrong size, thick-<br>ness, type, etc.) is<br>being used.      | Use Epson-approved media. See<br>"Specifications" on page 90.                                                                                                 |
| Printer                                                                                                    | Media type is set<br>incorrectly.                                                    | When printing envelopes, labels, letter<br>head, postcards, thick stock, or trans-<br>parencies, specify the appropriate<br>media type in the printer driver. |
| There are<br>toner<br>smudges or<br>residual<br>images.                                                             | One or more of the<br>toner cartridges are<br>defective or installed<br>incorrectly. | Remove the toner cartridges and<br>check for damage. If it is damaged,<br>replace it.                                                                         |
| There are<br>toner<br>smudges on<br>the back side<br>of the page<br>(whether or<br>not it has<br>been<br>duplexed). | The media transfer                                                                   | Clean the media transfer roller.                                                                                                    |
|                                                                                                    | roller is dirty.                                                                     | If you think the transfer roller should be replaced, contact Technical Support with the error information.                                                    |
|                                                                                                    | The media path is dirty with toner.                                                  | Print several blank sheets and the excess toner should disappear.                                                                                             |
|                                                                                                    | One or more of the toner cartridges are defective.                                   | Remove the toner cartridges and<br>check for damage. If it is damaged,<br>replace it.                                                                         |
| AL DEF<br>ABCDEF<br>ABCDEF                                                                                          | One or more of the imaging units is defective.                                       | Remove the imaging units and check for damage. If it is damaged, replace it.                                                                                  |

| Symptom                                                                 | Cause                                                 | Solution                                                                                                    |
|-------------------------------------------------------------------------|-------------------------------------------------------|----------------------------------------------------------------------------------------------------|
| Abnormal<br>areas (white,<br>black, or<br>color) appear<br>in a regular | The laser lens is dirty.                              | Clean the laser lens.                                                                                                    |
|                                                                         | The exposure win-<br>dow is dirty.                    | Clean the exposure window. For details, refer to "Cleaning the Machine" on page 202.                                                               |
| pattern.                                                                | A toner cartridge may be defective.                   | Remove the toner cartridges with the color causing the abnormal image. Replace it with a new toner cartridge.                                      |
| Frinte:                                                                 | One or more of the imaging units is defective.        | Remove the imaging units and check for damage. If it is damaged, replace it.                                                                       |
| Image                                                                   | The laser lens is dirty.                              | Clean the laser lens.                                                                                                    |
| defects.                                                                | A toner cartridge may be leaking.                     | Remove the toner cartridges and<br>check for damage. If it is damaged,<br>replace it.                                                              |
| Printer<br>Printer<br>Printer                                           | A toner cartridge may be defective.                   | Remove the toner cartridge with the color causing the abnormal image.                                                                              |
|                                                                         |                                                       | Replace it with a new toner cartridge.                                                                                                    |
|                                                                         | One or more of the imaging units may be defective.    | Remove the imaging units and check for damage. If it is damaged, replace it.                                                                       |
| Lateral lines<br>or bands                                               | The machine is not level.                             | Place the machine on a flat, hard, level surface.                                                                                                  |
| appear on image.                                                        | The media path is dirty with toner.                   | Print several sheets and the excess toner should disappear.                                                                                        |
| Printer                                                                 | One or more of the toner cartridges may be defective. | Remove the toner cartridges and<br>check for damage. If it is damaged,<br>replace it.                                                              |
|                                                                         | One or more of the imaging units is defective.        | Remove the imaging units and check for damage. If it is damaged, replace it.                                                                       |
| Colors look<br>drastically<br>wrong.                                    | One or more of the toner cartridges may be defective. | Remove the toner cartridges and verify<br>that the toner is distributed evenly on<br>each cartridge roller, and reinstall the<br>toner cartridges. |

| Symptom                                                                                                   | Cause                                                    | Solution                                                                                                    |
|----------------------------------------------------------------------------------------------------|----------------------------------------------------------|----------------------------------------------------------------------------------------------------|
| Colors are not register-                                                                                  | Gradations are not<br>adjusted correctly.                | Set MACHINE SETTING/CALI-<br>BRATION in the UTILITY menu to                                                        |
| ing properly;<br>colors are<br>mixed or<br>have                                                           | The front cover is opened during the calibration.        | ON, and then perform the AIDC color<br>calibration. For details, refer to<br>"MACHINE SETTING Menu" on page<br>27. |
| page-to-pag<br>e variation.                                                                               | One or more of the toner cartridges may be defective.    | Remove the toner cartridges and<br>check for damage. If it is damaged,<br>replace it.                              |
|                                                                                                    | The media is moist from humidity.                        | Remove the moist media and replace it with new, dry media.                                                         |
| The color<br>has a poor<br>reproduction<br>or has poor<br>color density.<br>Printer<br>Printer<br>Printer | One or more of the<br>imaging units may be<br>defective. | Remove the imaging units and check<br>for damage. If it is damaged, replace it.                                    |

If the problem is not resolved, even after all of the above have been performed, contact Technical Support with the error information.

## Status, Error, and Service Messages

Status, error, and service messages are displayed in the message window. They provide information about your machine and help you locate many problems. When the condition associated with a displayed message has changed, the message is cleared from the window.

| This message        | means                                                                                            | Do this           |
|---------------------|--------------------------------------------------------------------------------------------------|-------------------|
| ACCEPTED            | The settings were applied.                                                                       | No action needed. |
| DATA RECEIVING      | This machine is receiving data.                                                                  |                   |
| ENERGY SAVE         | The machine is in Energy                                                                         |                   |
| (Nothing displayed) | Save mode to reduce<br>power consumption during<br>periods of inactivity.                        |                   |
| NONE                | The object does not exist.                                                                       |                   |
| PC SCAN CANCEL      | The scan job was can-<br>celed from the driver.                                                  |                   |
| PLEASE WAIT!        | The AIDC color calibration is being performed.                                                   |                   |
|                     | The AIDC color calibration<br>is performed automatically<br>in the following circum-<br>stances. |                   |
|                     | When the machine is<br>turned on                                                                 |                   |
|                     | <ul> <li>When the machine<br/>recovers from Energy<br/>Save (Sleep) mode</li> </ul>              |                   |
|                     | When the machine is<br>restarted after settings<br>have been changed                             |                   |
|                     | <ul> <li>After a toner cartridge is<br/>replaced</li> </ul>                                      |                   |
|                     | This process maintains optimum print quality.                                                    |                   |

## **Status Messages**

| This message  | means                                                         | Do this |
|---------------|---------------------------------------------------------------|---------|
| PRINT WAITING | The machine is waiting to print.                              |         |
| PRINTING      | The machine is printing.                                      |         |
| SEARCHING     | The machine is searching data.                                |         |
| SCANNING      | The machine is scanning the document.                         |         |
| Warming Up    | The machine is warming up<br>or AIDC is being per-<br>formed. |         |

## **Error Messages**

| This message                                 | means                                                                                                 | Do this                                                                                                    |
|----------------------------------------------|----------------------------------------------------------------------------------------------------|----------------------------------------------------------------------------------------------------|
| 2-SIDED SCAN SETTING<br>SET ORIGINAL TO ADFR | loaded into the ADF                                                                                   | Load the document into ADF.                                                                                                |
| ADDRESS IS TOO LONG                          | The e-mail address<br>retrieved from the<br>LDAP server<br>exceeds 64 charac-<br>ters.                | This machine can han-<br>dle addresses contain-<br>ing no more than 64<br>bytes. Use a shorter<br>address.                 |
| CANNOT CONNECT<br>xxx Server                 | A connection with<br>the specified server<br>could not be estab-<br>lished.                           | Check the settings in<br>the NETWORK SET-<br>TING menu, and then<br>try connecting again.                                  |
| CANNOT GET IP<br>xxx Server                  | The IP address of<br>the specified server<br>could not be<br>obtained from the<br>DNS server.         | Check the settings in<br>the NETWORK SET-<br>TING menu, and then<br>try sending the data<br>again.                         |
| PC CONNECTION FAILED                         | While data was<br>being sent in Scan<br>mode, the connec-<br>tion to the computer<br>was interrupted. | Check the connection<br>with the computer and<br>the scanner driver sta-<br>tus, and then try send-<br>ing the data again. |

| This message                          | means                                                                                                    | Do this                                                                                            |
|---------------------------------------|----------------------------------------------------------------------------------------------------|----------------------------------------------------------------------------------------------------|
| COMMUNICATION ERROR<br>USB Memory     | While data was<br>being sent in Scan<br>mode, the connec-<br>tion to the USB<br>memory device was<br>interrupted. | Check the connection<br>to the USB memory<br>device, and then try<br>sending the data<br>again.    |
| COMMUNICATION ERROR                   | While data was<br>being sent in Scan<br>mode, the connec-<br>tion to the server<br>was interrupted.               | Check the settings in<br>the NETWORK SET-<br>TING menu, and then<br>try sending the data<br>again. |
| DISCONNECT<br>USB Memory              | The connection to<br>the USB memory<br>device was inter-<br>rupted.                                               | Check the connection<br>to the USB memory<br>device, and then try<br>sending the scan<br>again.    |
| DISCONNECT<br>xxx Server              | The connection to the server was inter-<br>rupted.                                                                | Check the settings in<br>the NETWORK SET-<br>TING menu, and then<br>try connecting again.          |
| Fuser Unit Life                       | The time to replace<br>the fuser unit has<br>been reached.                                                        | Replace the fuser unit.<br>Contact a qualified ser-<br>vice representative.                        |
| HOLD JOB ERROR<br>UNABLE TO STORE JOB | The hard disk drive<br>is not installed on<br>the machine so a<br>job to be stored<br>could not be<br>received.   | To store jobs, install<br>the optional hard disk<br>drive on the machine.                          |
| HOLD JOB ERROR<br>MEMORY FULL         | Since the memory is full, stored jobs can-<br>not be printed.                                                     | Create free space on<br>the memory, and then<br>try printing the stored<br>jobs again.             |
| HOLD JOB ERROR<br>NO TRAY3            | Since Tray 3 is not<br>installed, stored<br>jobs cannot be<br>printed.                                            | To print the jobs, install<br>Tray 3, and then try<br>printing the stored jobs<br>again.           |

| This message                      | means                                                                                                    | Do this                                                                                                    |
|-----------------------------------|----------------------------------------------------------------------------------------------------|----------------------------------------------------------------------------------------------------|
| INCORRECT<br>HDD                  | A hard disk drive<br>that was formatted<br>with a different<br>machine has been<br>installed.                                   | Format the hard disk<br>with this machine, or<br>install a hard disk drive<br>formatted with this<br>machine. |
| I-UNIT END<br>REPLACE x           | The time to replace<br>the indicated imag-<br>ing unit has been<br>reached.                                                     | Replace the indicated imaging unit.                                                                           |
| I-Unit End x                      | The time to replace<br>the indicated imag-<br>ing unit has been<br>reached.                                                     | Replace the indicated imaging unit.                                                                           |
| I-Unit Life (x)                   | The time to replace<br>the indicated imag-<br>ing unit has been<br>reached.                                                     | Replace the indicated imaging unit.                                                                           |
| I-Unit Low x                      | The indicated imag-<br>ing unit is low and<br>should be replaced<br>within 200 pages at<br>5% coverage of Let-<br>ter/A4 paper. | Prepare the indicated imaging unit.                                                                           |
| HDD<br>NEAR FULL                  | A job to be stored<br>was received even<br>though the hard disk<br>drive is not installed<br>on the machine.                    | Delete jobs stored on<br>the hard disk, or format<br>the appropriate user<br>area.                            |
| INCORRECT TONER<br>CHANGE x TONER | The indicated toner cartridge is not correct.                                                                                   | Replace the indicated toner cartridge with a correct one.                                                     |
| INCORRECT PAPER SIZE              | The paper size set<br>in the tray is not cor-<br>rect.                                                                          | Follow the message and replace the paper.                                                                     |

| This message                                                  | means                                                                                                    | Do this                                                                                                    |
|---------------------------------------------------------------|----------------------------------------------------------------------------------------------------|----------------------------------------------------------------------------------------------------|
| JOB CANCELED                                                  | While a document<br>was being scanned<br>from the original<br>glass in Scan mode,<br>more than one<br>minute had passed<br>after the first page<br>of the document<br>was scanned or the<br>data could not be<br>sent. Therefore, the<br>scan job was auto-<br>matically canceled. | Turn the machine off,<br>and then, after waiting<br>a few seconds, turn it<br>on again. When send-<br>ing multiple pages, for<br>example, from a book,<br>scan the first page, and<br>then scan the next<br>page within one<br>minute. |
| MEDIA TYPE ERROR<br>LOAD xxx                                  | Paper of the<br>selected type is not<br>loaded in a paper<br>tray.                                                                                                    | Load paper of the selected type into a paper tray.                                                                                                    |
| MEMORY FILE FULL                                              | The maximum num-<br>ber of 1,024 image<br>data files has been<br>reached.                                                                                                    | Turn the machine off,<br>and then, after a few<br>seconds, turn it on<br>again. Decrease the<br>amount of data to be<br>printed (for example,<br>by decreasing the res-<br>olution), and then try<br>printing again.                   |
| MEMORY FULL                                                   | The machine has<br>received more data<br>than can be pro-<br>cessed with its inter-<br>nal memory.                                                                                                    | Turn the machine off,<br>and then, after a few<br>seconds, turn it on<br>again. Decrease the<br>amount of data to be<br>printed (for example,<br>by decreasing the res-<br>olution), and then try<br>printing again.                   |
| NO DUPLEX PAPER<br>CLOSE DUPLEX FUNC.<br>OR CHANGE PAPER SIZE | Duplex (dou-<br>ble-sided) printing is<br>specified, but paper<br>with a size incom-<br>patible with duplex<br>(double-sided) print-<br>ing is selected.                                                                                                    | Switch to simplex (sin-<br>gle-sided) printing, or<br>select paper with a size<br>compatible with duplex<br>(double-sided) printing.                                                                                                   |

| This message                          | means                                                                                                    | Do this                                                                                                    |
|---------------------------------------|----------------------------------------------------------------------------------------------------|----------------------------------------------------------------------------------------------------|
| NO NETWORK SETTING                    | The network set-<br>tings had not been<br>completely specified<br>when the machine<br>was switched to<br>Scan mode. | Before scanning in<br>Scan mode, specify<br>the network settings in<br>the NETWORK SET-<br>TING and E-MAIL<br>SETTING menus.                                                                     |
| NO SUITABLE PAPER<br>LOAD PAPER (xxx) | Paper suitable for<br>printing is not<br>loaded in a paper<br>tray.                                                 | Load paper suitable for<br>printing into a paper<br>tray.                                                                                                    |
| NOT INSTALLED I-UNIT<br>CHECK x       | The indicated imag-<br>ing unit is not<br>installed.                                                                | Install the indicated imaging unit.                                                                                                    |
| NOT INSTALLED TONER<br>CHECK x        | The indicated toner cartridge is not installed.                                                                     | Install the indicated toner cartridge.                                                                                                    |
| NOT REGISTERED                        | No address destina-<br>tion or group desti-<br>nation is registered.                                                | Directly type in the<br>destination address for<br>the scan data, or regis-<br>ter an address destina-<br>tion or group<br>destination and try<br>specifying the destina-<br>tion address again. |
| OUTPUT TRAY FULL<br>REMOVE PAPER      | The output tray is full of paper.                                                                                   | Remove all paper from the output tray.                                                                                                    |
| OVER SEARCH TIME                      | Communication with the LDAP server has timed out.                                                                   | Establish a connection with the LDAP server again.                                                                                                    |
| PAPER EMPTY<br>LOAD PAPER (xxx)       | The indicated paper tray has run out of paper.                                                                      | Load media into the indicated tray.                                                                                                    |
| PAPER SIZE ERROR<br>RESET PAPER (xxx) | Paper of the<br>selected size is not<br>loaded in a paper<br>tray.                                                  | Load paper of the selected size into a paper tray.                                                                                                    |

| This message                               | means                                                                                                    | Do this                                                                                                    |
|--------------------------------------------|----------------------------------------------------------------------------------------------------|----------------------------------------------------------------------------------------------------|
| REMOVE ORIGINAL<br>IN ADFR                 | The document is<br>loaded in the ADF<br>while a function is<br>set that requires<br>scanning from the<br>original glass.   | Place the document on the original glass.                                                                                                    |
| RESULTS ARE OVER xxx                       | The LDAP search<br>results exceed the<br>maximum specified<br>with MAX.<br>SEARCH RESULT<br>in the LDAP SET-<br>TING menu. | Change the maximum<br>setting, or change the<br>search conditions (for<br>example, increase the<br>length of the key-<br>word), and then try<br>performing the LDAP<br>search again. |
| SCANNER MOTION ERROR<br>CHECK SCANNER LOCK | The scanner is locked.                                                                                                    | Move the scanner lock<br>lever to ☐, and then<br>turn the machine off,<br>then on again. For<br>details, refer to<br>"Unlocking the Scan-<br>ner" on page 214.                       |
| SCANNER UNIT OPEN<br>CLOSE SCANNER UNIT    | The scanner unit is open.                                                                                                  | Close the scanner unit.                                                                                                    |
| SERVER MEMORY FULL<br>SMTP Server          | The memory of the SMTP server has become full.                                                                             | Free up some space<br>on the disk, for exam-<br>ple, by contacting your<br>server administrator.                                                                                     |
| THE PARTY IS FULL                          | The maximum num-<br>ber of 236 destina-<br>tions for the scan<br>data has been<br>reached.                                 | Send the data, and<br>then try scanning<br>again. Otherwise,<br>delete unnecessary<br>destinations before<br>adding the desired<br>ones.                                             |

| This message                  | means                                                                                                    | Do this                                                                                |
|-------------------------------|----------------------------------------------------------------------------------------------------|----------------------------------------------------------------------------------------|
| TONER EMPTY<br>CHANGE x TONER | The indicated toner<br>cartridge has<br>become empty.<br>(This message<br>appears if TONER<br>EMPTY on the<br>MACHINE SET-<br>TING menu is set to<br>STOP.) | Replace the indicated toner cartridge.                                                 |
| Toner Low x                   | The indicated toner<br>cartridge is low and<br>should be replaced<br>within 200 pages at<br>5% coverage of Let-<br>ter/A4 paper.                            | Prepare the indicated toner cartridge.                                                 |
| Trans. Belt Life              | The time to replace<br>the transfer belt unit<br>has been reached.                                                                                          | Replace the transfer<br>belt unit.<br>Contact a qualified ser-<br>vice representative. |
| Trans. Roll. Life             | The time to replace<br>the transfer roller<br>has been reached.                                                                                             | Replace the transfer<br>roller.<br>Contact a qualified ser-<br>vice representative.    |
| TRAYX OPEN<br>CLOSE TRAYX     | The indicated paper tray is open.                                                                                                    | Close the indicated paper tray.                                                        |
| UNABLE TO<br>COLLATE JOB      | Since the hard disk<br>(area for saving<br>copies when print-<br>ing sets) is full, cop-<br>ies cannot be<br>printed as sets.                               | Print only one set at a time, or reduce the number of pages to be printed.             |
| USB Dev. Not support          | A USB device<br>incompatible with<br>this machine is con-<br>nected.                                                                                        | Disconnect the USB device from this machine.                                           |

| This message        | means                                                                                       | Do this                                                                                                    |
|---------------------|---------------------------------------------------------------------------------------------|----------------------------------------------------------------------------------------------------|
| USB Hub Not support | A USB hub is con-<br>nected to this<br>machine.                                             | This machine is not<br>compatible with a USB<br>hub. When connecting<br>USB cables to this<br>machine, do not use a<br>USB hub. |
| USB MEMORY FULL     | There is no space<br>available on the<br>USB memory<br>device connected to<br>this machine. | Delete data from the<br>USB memory device to<br>create free space, or<br>use a different USB<br>memory device.                  |
| XXX COVER OPEN      | The indicated cover is open.                                                                | Close the indicated cover.                                                                                                    |
| CLOSE XXX COVER     |                                                                                             |                                                                                                    |
| XXX DOOR OPEN       | The indicated door                                                                          | Close the indicated                                                                                                    |
| CLOSE XXX DOOR      | is open.                                                                                    | 0001.                                                                                                    |
| XXX SERVER ERROR    | The file cannot be saved on the indi-<br>cated server.                                      | Check the status of the indicated server.                                                                                       |
| WASTE TONER FULL    | The waste toner bottle is full.                                                             | Replace the waste toner bottle.                                                                                                 |
| REPLACE BOTTLE      |                                                                                             |                                                                                                    |
| Waste Near Full     | The waste toner<br>bottle will soon be<br>full.                                             | Prepare a waste toner bottle.                                                                                                   |
| Wrong I-Unit x      | An imaging unit<br>incompatible with<br>the machine is<br>installed.                        | Replace the indicated imaging unit with a correct one.                                                                          |
| WRONG PASSWORD      | The password is                                                                             | Check the password,                                                                                                    |
| XXX                 | incorrect, so the<br>indicated server<br>could not be<br>accessed.                          | and then specify the correct one.                                                                                               |
| Wrong Toner x       | A toner cartridge<br>incompatible with<br>the machine is<br>installed.                      | Replace the indicated toner cartridge with a correct one.                                                                       |

| This message                          | means                                                                 | Do this                                                                                |
|---------------------------------------|-----------------------------------------------------------------------|----------------------------------------------------------------------------------------|
| XXX IS DISABLED                       | The TCP/IP, FTP,<br>SMTP or SMB set-<br>tings are disabled.           | Enable the TCP/IP,<br>FTP, SMTP or SMB<br>settings.                                    |
| DESTINATION SET<br>BY MANUAL UP TO 16 | There were more<br>than 16 addresses<br>found with an LDAP<br>search. | Increase the number of<br>entered characters,<br>and then perform the<br>search again. |

## **Service Messages**

These messages indicate a more serious fault that can only be corrected by a customer service engineer. If one of these messages appears, turn the machine off, then turn it on again. If the problem persists, contact your local vendor or authorized service provider.

| This service message | means                                                                 | Do this                                                                                                    |
|----------------------|-----------------------------------------------------------------------|----------------------------------------------------------------------------------------------------|
| MACHINE TROUBLE      | An error has been                                                     | Reboot the machine.                                                                                                    |
| SERVICE CALL (xxxx)  | detected with the item<br>indicated "xxxx" in<br>the service message. | Inis often clears the<br>service message,<br>and machine opera-<br>tion can resume.<br>If the problem per-<br>sists, contact Techni-<br>cal Support. |

# Installing Accessories

## Introduction

#### Note

Any damage to the machine caused by the use of accessories not manufactured or supported by Epson will void your warranty.

This chapter provides information about the following accessories.

| Dual In-Line<br>Memory Module<br>(DIMM) | 256 MB, 512 MB DIMM<br>(DDR2-667 SO-DIMM, 166 MHz, 200pins, No ECC,<br>Unbuffered, CL=3)<br>Density : 512 Mbits |
|-----------------------------------------|----------------------------------------------------------------------------------------------------|
|                                         | Organization : 64 Mwords x 8 bits                                                                               |
| Tray 3                                  | Lower feeder unit with 500-sheet tray included                                                                  |
| Hard Disk Drive                         | 40GB Hard Disk                                                                                                  |

#### Note

The hard disk drive cannot be installed to be used at the same time. Installing accessories always requires that the machine and accessories are turned off and unplugged during installation.

## **Antistatic Protection**

#### Note

It's very important to protect the printer controller board from electrostatic damage while performing any task involving the controller board.

Turn off all power switches first. If an antistatic wrist strap is provided in your printer option kit, attach one end of it to your wrist and the other end to the bare metal chassis on the back of your printer. Never attach the wrist strap to any piece of equipment with an electrical current present. Plastic, rubber, wood, and painted metal surfaces are not acceptable grounding points.

If you don't have an antistatic wrist strap, discharge your body's static electric charge by touching a grounded surface before you handle any printer boards or components. Also avoid walking around after grounding yourself.

## Dual In-Line Memory Module (DIMM)

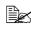

🖹 You may need additional memory (DIMM) for complex graphics and for duplex (double-sided) printing.

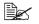

This machine detects only half of the amount of the installed memory. Dual in-line memory module (or DIMM) is compact circuit board with surface-mount memory chips. There is 256 MB of onboard memory and one available memory

expansion slot. The memory can be expanded to a maximum of 768 MB (256 MB + 512MB).

#### Installing a DIMM

#### Note

It's very important to protect the printer controller board and any associated circuit boards from electrostatic damage. Before performing this procedure, review the antistatic caution on page 253. In addition, always handle circuit boards by the edges only.

1 Turn off the machine and disconnect the power cord and interface cables.

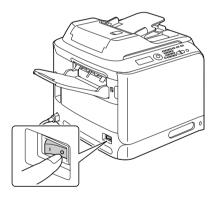

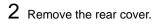

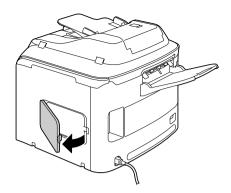

 ${\bf 3}$  Using a screwdriver, loosen the screw.

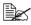

Do not remove any screw other than the one indicated in the illustration.

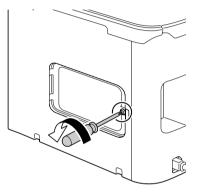

4 Open the inside cover.

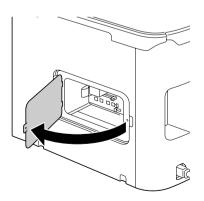

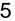

5 Insert the new DIMM straight into the DIMM connector until the latches snap into the locked position.

Observe the keyed side of the DIMM to align it with the connector. If you cannot snap the DIMM into place, do not force it. Reposition it, making sure that the DIMM is seated completely in the connector

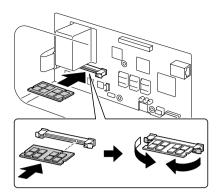

- 6 Close the inside cover, and then tighten the screw.
- 7 Close the rear cover.
- 8 Reconnect all interface cables.
- 9 Reconnect the power cord, and turn on the machine.

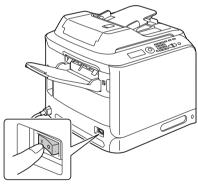

- **10** Declare the additional Printer Memory in the Windows printer driver (Properties/Configure tab).
- 11 Print a configuration page (REPORT/STATUS/REPORT/CONFIGU-RATION PAGE) and verify that the total amount of the RAM installed in your printer is listed.

# Hard Disk Drive

If you install a hard disk drive, the followings can be performed:

- Job printing/saving
- Fonts/forms/color profile download
- User Authentication
- Direct printing

#### Installing the Hard Disk drive

#### Note

It's very important to protect the printer controller board and any associated circuit boards from electrostatic damage. Before performing this procedure, review the antistatic caution on page 267. In addition, always handle circuit boards by the edges only.

1 Turn off the machine and disconnect the power cord and interface cables.

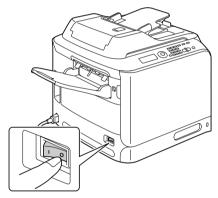

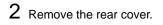

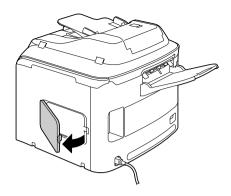

 ${\bf 3}$  Using a screwdriver, loosen the screw.

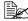

Do not remove any screw other than the one indicated in the illustration.

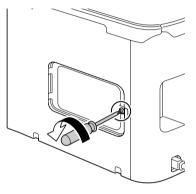

4 Open the inside cover.

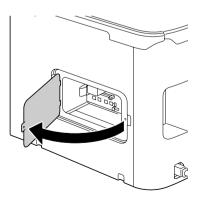

5 Plug the cable on the hard disk drive into the connector on the controller board.

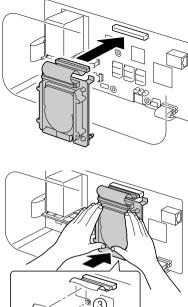

6 Insert the three mounting pins on the hard disk drive into the holes in the controller board to mount the hard disk drive onto the controller board.

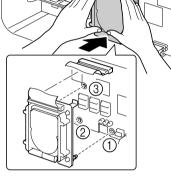

- 7 Close the inside cover, and then tighten the screw.
- 8 Close the rear cover.
- 9 Reconnect all interface cables.

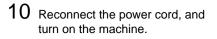

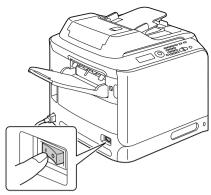

11 Declare the Hard Disk in the Windows printer driver (Properties/Configure tab).

# **Tray 3 (Lower Feeder Unit)**

You can install up to one optional lower feeder unit (Tray 3). The lower feeder unit increases your machine's media feed capacity by 500 sheets.

### **Kit Contents**

■ Lower feeder unit with a tray (500-sheet capacity)

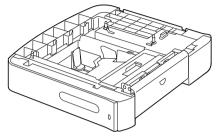

## **Installing Tray 3**

#### Note

Since consumables are installed in the machine, be sure to keep the machine level when moving it in order to prevent accidental spills.

1 Turn off the machine and disconnect the power cord and interface cables.

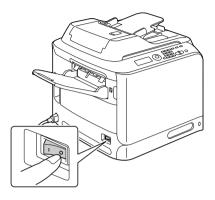

2 Prepare the lower feeder unit.

Be sure to place the lower feeder unit on a level surface.

3 Open the right side cover of the lower feeder unit

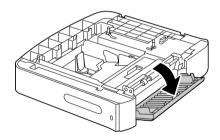

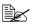

The right side cover of the lower feeder must be opened before the feeder can be installed onto the machine.

4 With another person's help, place the machine on top of the lower feeder unit, making sure that the positioning pins on the lower feeder unit correctly fit into the holes on the bottom of the machine.

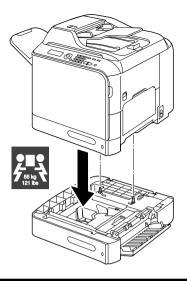

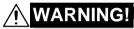

This machine weighs approximately 55 kg (121 lb) when it is fully loaded with consumables. The machine must be lifted by two people.

5 Close the right side cover of the lower feeder unit.

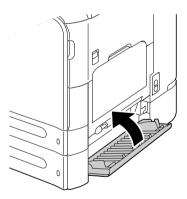

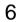

6 Reconnect all interface cables.

7 Reconnect the power cord, and turn on the machine.

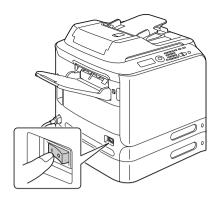

 ${\bf 8}$  Declare the Tray 3 in the Windows printer driver (Properties/Configure tab).

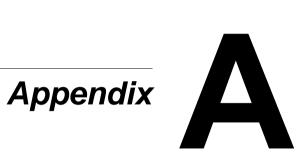

# **Technical Specifications**

| Г <u> </u>        |                                                                                                    |  |
|-------------------|----------------------------------------------------------------------------------------------------|--|
| Туре              | Desktop (Tandem Full Color A4 laser beam printer-based all-in-one)                                                                                                    |  |
| Document holder   | Stationary                                                                                                    |  |
| Developing system | Mono-component SMT                                                                                                    |  |
| Fusing system     | Belt fusing system                                                                                                    |  |
| Resolution        | Copying: 1200 dpi x 600 dpi, 600 dpi x 600 dpi                                                                                                    |  |
|                   | Scanning: 600 dpi x 600 dpi, 600 dpi x 300 dpi<br>(when using ADF)                                                                                                    |  |
|                   | Printing: 600 x 600 dpi x 4 bit                                                                                                    |  |
| First print       | Simplex                                                                                                    |  |
|                   | <ul> <li>Monochrome/Full Color<br/>18.0 seconds for A4/Letter (plain paper)</li> </ul>                                                                                                |  |
| First copy        | Simplex                                                                                                    |  |
|                   | <ul> <li>Monochrome</li> <li>25.0 seconds for A4/Letter (plain paper)</li> <li>(Normal 600 x 300 dpi)</li> </ul>                                                                      |  |
|                   | <ul> <li>Full color</li> <li>28.0 seconds for A4/Letter (plain paper)</li> <li>(Normal 600 x 300 dpi)</li> </ul>                                                                      |  |
| Print speed       | Simplex                                                                                                    |  |
|                   | <ul> <li>Monochrome/Full Color<br/>24/24 pages per minute for A4<br/>(plain paper)</li> </ul>                                                                                         |  |
| Copy speed        | Simplex                                                                                                    |  |
|                   | <ul> <li>Monochrome/Full Color<br/>24/24* pages per minute for A4 (plain paper)<br/>(Normal 600 x 300 dpi)</li> <li>* When using ADF: 20 pages per minute (Full<br/>color)</li> </ul> |  |
| Warm-up time      | Avg. 50 seconds or less (time to return to Ready mode from Energy Save mode)                                                                                                    |  |

| Media sizes           | Tray 1 (manual feed tray)                                                                                        |  |
|-----------------------|----------------------------------------------------------------------------------------------------|--|
|                       |                                                                                                    |  |
|                       | Paper width: 92 to 216 mm (3.6" to 8.5")                                                                         |  |
|                       | Paper length: 148 to 356 mm (5.8" to 14.0")                                                                      |  |
|                       | Tray 2                                                                                                    |  |
|                       | Paper width: 92 to 216 mm (3.6" to 8.5")                                                                         |  |
|                       | Paper length: 148 to 297 mm (5.8" to 11.7")                                                                      |  |
|                       | Tray 3 (optional)                                                                                                |  |
|                       | A4, B5, Executive, Letter, G-Legal, Legal                                                                        |  |
| Paper/Media           | Plain paper (60 to 90 g/m <sup>2</sup> , 16 to 24 lb bond)                                                       |  |
|                       | Recycled paper (60 to 90 g/m <sup>2</sup> , 16 to 24 lb bond)                                                    |  |
|                       | Transparency                                                                                                    |  |
|                       | Letterhead                                                                                                    |  |
|                       | Envelopes                                                                                                    |  |
|                       | Labels                                                                                                    |  |
|                       | Thick stock 1 (91 to 150 g/m <sup>2</sup> )                                                                      |  |
|                       | Thick stock 2 (151 to 210 g/m <sup>2</sup> )                                                                     |  |
|                       | Postcard                                                                                                    |  |
|                       | Glossy 1 (100 to 128 g/m <sup>2</sup> )                                                                          |  |
|                       | Glossy 2 (129 to 158 g/m <sup>2</sup> )                                                                          |  |
| Input capacity        | Tray 1 (manual feed tray)                                                                                        |  |
|                       | Plain/recycled paper: 100 sheets                                                                                 |  |
|                       | Envelopes: 10 envelopes                                                                                          |  |
|                       | <ul> <li>Transparency, letterhead, labels, thick stock<br/>1/2, postcard, glossy media 1/2: 20 sheets</li> </ul> |  |
|                       | Tray 2                                                                                                    |  |
|                       | Plain/recycled paper: 250 sheets                                                                                 |  |
|                       | Tray 3 (optional)                                                                                                |  |
|                       | Plain/recycled paper: 500 sheets                                                                                 |  |
| Output capacity       | Output tray: 250 sheets                                                                                          |  |
| Operating temperature | 10 to 35 °C (50 to 95 °F)                                                                                        |  |

| Operating humidity  | 15% to 85%                                                                                                    |  |
|---------------------|----------------------------------------------------------------------------------------------------|--|
| Power supply        | 220 to 240 V (50 to 60 Hz, ±3%)                                                                                                    |  |
| Power consumption   | 220 to 240 V: 1250 W or less                                                                                                    |  |
|                     | Energy save mode: 25 W or less                                                                                                    |  |
| Amperage            | 220 to 240 V: 6 A or less                                                                                                    |  |
| Acoustic noise      | Standby: 39 dB or less                                                                                                    |  |
|                     | Printing: 53.5 dB or less                                                                                                    |  |
|                     | Copying: 54.5 dB or less                                                                                                    |  |
| External dimensions | Height: 578 mm (22.8")                                                                                                    |  |
|                     | Width: 539 mm (21.2")                                                                                                    |  |
|                     | Depth: 590 mm (23.2")                                                                                                    |  |
| Weight              | 50 kg (without consumables)                                                                                                    |  |
|                     | 55 kg (with consumables)                                                                                                    |  |
| Interface           | USB 2.0 (High Speed) compliant, 10Base-T/<br>100Base-TX/1000Base-T Ethernet, Host USB<br>(PictBridge1.0, USB Device Printing) RJ-45 con-<br>nector |  |
| Standard memory     | Printer: 256 MB, Copier: 256 MB                                                                                                    |  |

# **Entering Text**

When specifying the user name or programming the recipient name with one-touch dial keys, letters, accented characters, numbers and symbols can be entered.

#### **Key Operation**

Use the keypad to enter numbers, letters, and symbols. List of characters available with each key of the keypad

| Keypad | Available characters |                      |
|--------|----------------------|----------------------|
| Key    | [1]                  | [A]                  |
| 1      | 1                    | .,'?¿!¡"1-()@/:;_    |
| 2      | 2                    | ABC2abcÆÇàáâãäåæç    |
| 3      | 3                    | DEF3defĐèéêëð        |
| 4      | 4                    | GHI4ghiìíĩi          |
| 5      | 5                    | JKL5jkl€£¢           |
| 6      | 6                    | MNO6mnoØŒñòóôõöøœº   |
| 7      | 7                    | PQRS7pqrsß\$         |
| 8      | 8                    | TUV8tuvùúûü          |
| 9      | 9                    | WXYZ9wxyzÞýþ         |
| 0      | 0                    | (space)0             |
| ×      |                      |                      |
| #      | #                    | *+x÷=#%&<>[]{}\ µ^`~ |

#### **Entering Names**

#### **Entering E-mail Addresses**

| Keypad | Available characters |                         |
|--------|----------------------|-------------------------|
| Кеу    | [1]                  | [A]                     |
| 1      | 1                    | .@1                     |
| 2      | 2                    | ABC2abc                 |
| 3      | 3                    | DEF3def                 |
| 4      | 4                    | GHI4ghi                 |
| 5      | 5                    | JKL5jkl                 |
| 6      | 6                    | MNO6mno                 |
| 7      | 7                    | PQRS7pqrs               |
| 8      | 8                    | TUV8tuv                 |
| 9      | 9                    | WXYZ9wxyz               |
| 0      | 0                    | (space)0                |
| ×      |                      |                         |
| #      | #                    | +&/*=!?()%[]^``{} ~\$,: |

#### **Changing Input Mode**

- [1...]: Numbers can be typed in.
- [A...]: Letters can be typed in.

#### Inputting Example

The procedure for entering text is described below, using "NJ Office" as an example.

- **1** Press the **\*** key to change the input mode so that letters can be entered.
- 2 Press the **6** key twice. "N" is entered.
- 3 Press the 5 key once. "J" is entered.
- 4 Press the **0** key once. A space is entered.
- 5 Press the 6 key three times. "O" is entered.

- 6 Press the **3** key seven times. "f" is entered.
- 7 Press the ► key. The cursor moves to the right.
- 8 Press the **3** key seven times. "f" is entered.
- 9 Press the 4 key seven times. "i" is entered.
- 10 Press the **2** key seven times. "c" is entered.
- 11 Press the **3** key six times. "e" is entered.

#### **Correcting Text and Input Precautions**

- To erase all entered text, hold down the **Back** key.
- To delete only part of the entered text, use the ◄ and ► keys to move the cursor (\_) to the character that you want to delete, and then press the Back key.
- If multiple characters are assigned to a single key, "OK=▶" appears at the bottom of the screen.
- If the same key is to be used to enter two characters in a row, press the key after selecting the first character. (Refer to the above inputting example.)
- To enter a space, press the **0** key.

# **Our Concern for Environmental Protection**

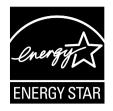

As an ENERGY STAR<sup>®</sup> Partner, we have determined that this machine meets the ENERGY STAR Guidelines for energy efficiency.

#### What is an ENERGY STAR product?

An ENERGY STAR product has a special feature that allows it to automatically switch to a "low-power mode" after a period of inactivity. An ENERGY STAR product uses energy more efficiently, saves you money on utility bills and helps protect the environment.

# Index

# **Numerics**

2in1/4in1 copy 142

# A

Address Editing/deleting address 173 Registering address (direct input) 170 Registering address (LDAP search) 171 Selecting address 162 Address book Searching address 164 Selecting address 164 Address register menu 50 Admin. Management menu 34 Advanced tab 127 Antistatic protection 267

#### В

Basic tab 127

# С

Camera Direct 132 Collated copy 149 Configuration menu 25 Consumables Imaging unit 188 Toner cartridge 182 Waste toner bottle 194 Control panel 12 Copy 2in1/4in1 copy 142 Collated copy 149 Copy density 140 Copy mode 139 Duplex 147 ID card copy 144 Poster copy 146

# D

Direct Print menu 53 Dual in-line memory module 268 Duplex Copy 147 Scan 177

#### Ε

Electrostatic discharge 267 Entering text 283 Correcting text 286 Input mode 284 Input precautions 286 Envelope 93

### F

Favorite list Deleting address 169 Registering address 168, 169 Selecting address 162

# G

Glossy media 97 Group Editing/deleting address 175 Registering address 174 Selecting address 163

# Η

Hard disk Drive 271

ID card copy 144 Imageable area 99 Input mode 284 Key operation 283

# L

Label 94 Layout tab 128 LDAP server Registering address 171 Searching address 165 Letterhead 95 Loading document 119 Loading media 100 Lower feeder unit 275

# Μ

Machine Setting menu 27 Maintenance 200 Media Clearing misfeeds 216 Loading 100 Path 216 Preventing misfeeds 215 Media misfeed ADF 227 Duplex 229 Fuser unit 230 Horizontal transport area 236 Switchback 234 Transfer roller 218 Trav 1 218 Tray 2 221 Tray 3 224 Media path 216 Memory Direct 134 Memory Print menu 86 Message window 12 Messages Error messages 255 Media misfeed messages 217 Service messages 263 Status messages 254 Misfeed problems 238 Clearing 216 Media path 216

Preventing 215

# 0

Original media Loading 119 Other tab 130 Output Tray 115

#### Ρ

Page margins 99 Paper menu 57 Paper Setup menu 31 Plain paper 91 Postcard 95 Poster copy 146 Print media 90 Imageable area 99 Storage 116 Print media type Envelope 93 Glossy media 97 Label 94 Letterhead 95 Plain paper 91 Postcard 95 Recycled paper 91 Thick stock 92 Transparency 96 Print quality 248 Print screen 21 Printer driver Setting 126 Printer driver (Postscript, PCL) Advanced tab 127 Cover page tab 128 Displaying 125 Overlay tab 128 Quality tab 129 Uninstalling 124 Version tab 130 Printer driver (PPD) Displaying 125 Uninstalling 124 Proof/Print menu 55 PS/PCL print menu 55

Paper menu 57 Proof/Print menu 55 Quality menu 60 Sys Default menu 80

# Q

Quality menu 60 Quality tab 129

# R

Recycled paper 91 Repeat copy 145 Report/Status menu 22 Reporting menu 51

# S

Scan 152 Data format 176 Delete queued transmission iob 178 Duplex 177 Resolution 176 Scan color 178 Scan density 177 Scan mode 177 Scan size 178 Scan to E-mail 161 Scan to FTP 161 Scan to SMB 161 Scan to USB Memory 160 Specify data location 159 Specify destination address 161 Subject 178 Scan Setting menu 51 Scanned data destination address Delete destination address 168 Edit destination address 167 Register destination address 168 Specify destination address 161 Specify multiple destinations 167 Scanner driver TWAIN driver (Macintosh) 156 TWAIN driver (Windows) 153 WIA driver (Windows) 155 Select media trav 141

Service messages 263 Storage Print media 116 Sys Default menu 80 System requirements 10

# Т

Thick stock 92 Toner remaining 22 Transparency 96 Troubleshooting 211 Media misfeed 238 Status, error, and service messages 254 TWAIN driver For Macintosh 156 For Windows 153

# U

USB memory device 160 Utility menu 25 Address Register menu 50 Admin. Management menu 34 Copy Setting menu 48 Direct Print menu 53 Machine Setting menu 27 Paper Setup menu 31 Reporting menu 51 Scan Setting menu 51

### W

Watermark/Overlay tab 128 WIA driver 155

#### Ζ

Zoom ratio 140